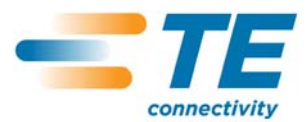

# **Monitor da Qualidade de Crimpagem II**

Manual do Cliente **409-10100-PT** 

*ual do cliente man*

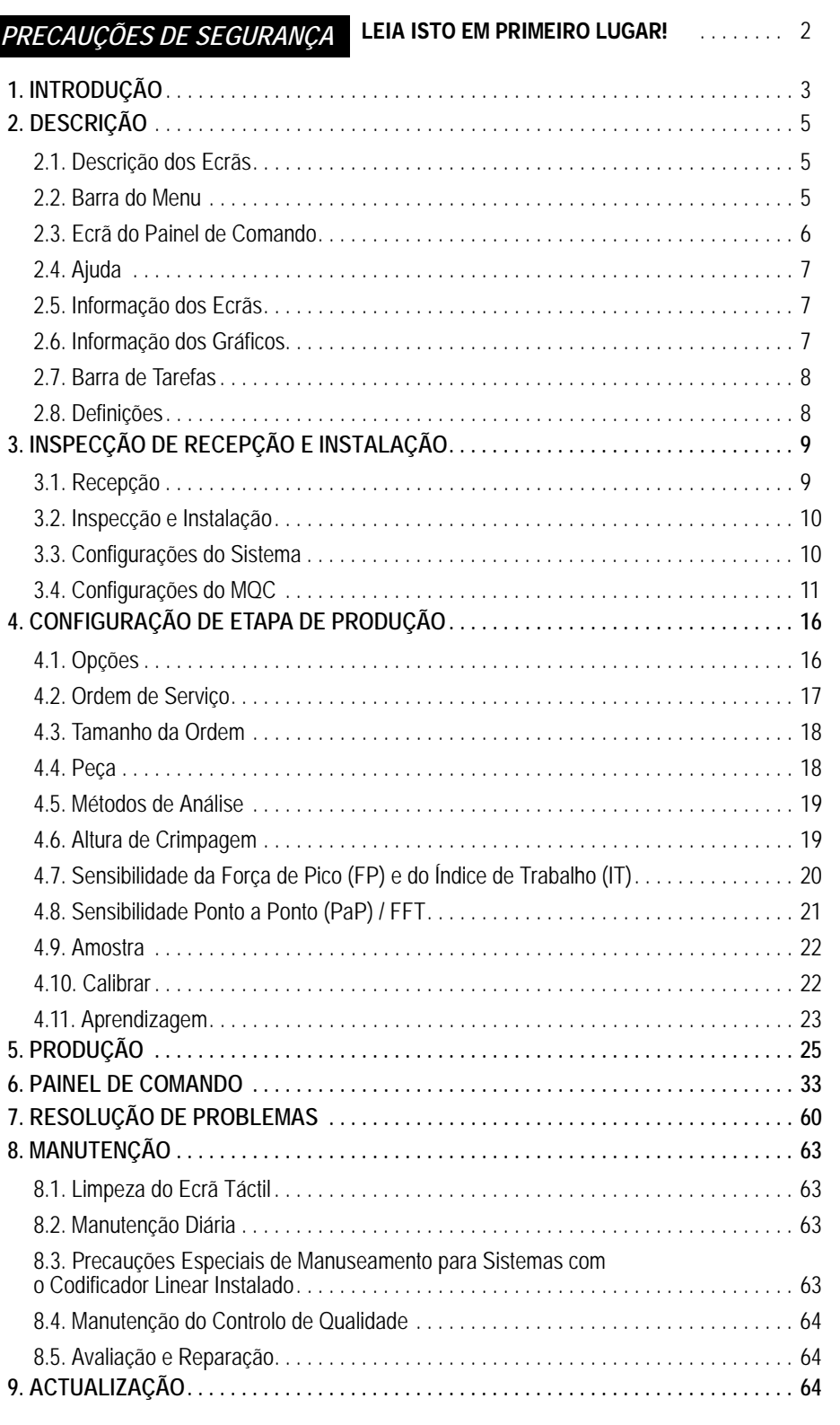

© 2012 Tyco Electronics Corporation, uma Empresa TE Connectivity Ltd. Todos os Direitos Reservados \*Marca Registada

CENTRO DE ASSISTÊNCIA A FERRAMENTAS 1-800-722-1111

TE Connectivity, TE connectivity (logotipo), e TE (logotipo) são marcas registadas. Outros logotipos, produtos e/ou designações comerciais poderão ser marcas registadas dos respectivos proprietários.

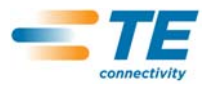

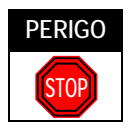

# *PRECAUÇÕES DE SEGURANÇA - EVITE FERIMENTOS*

Este equipamento de aplicação contém salvaguardas para proteger os operadores e o pessoal de manutenção da maioria dos riscos durante a operação do equipamento. No entanto, o operador e os técnicos de reparação devem tomar certas precauções de segurança a fim de evitar danos pessoais e danos ao equipamento. Para obter os melhores resultados, o equipamento de aplicação deve ser operado num ambiente seco e sem poeira. Não opere o equipamento num ambiente gasoso ou perigoso.

- **•** Respeite rigorosamente as seguintes precauções de segurança antes e durante a operação do equipamento:
- **•** Use SEMPRE protecção adequada para os ouvidos.
- **•** Use SEMPRE protecção aprovada para os olhos quando opera equipamento eléctrico.
- **•** Mantenha SEMPRE a(s) guarda(s) em posição durante a operação normal.
- **•** Insira SEMPRE a fiche eléctrica numa tomada devidamente ligada à terra para evitar choques eléctricos.
- **•** Desligue SEMPRE o interruptor eléctrico principal e desligue o cabo de alimentação eléctrica da tomada quando efectua trabalhos de manutenção no equipamento.
- **•** NUNCA use roupas largas nem jóias que possam prender-se nas partes móveis do equipamento de aplicação.
- **•** NUNCA meta as mãos em equipamentos de aplicação instalados.
- **•** NUNCA altere, modifique ou use incorrectamente o equipamento de aplicação.

# *CENTRO DE ASSISTÊNCIA A FERRAMENTAS*

# *CONTACTE O NÚMERO VERDE 1-800-722-1111 (APENAS NOS ESTADOS UNIDOS CONTINENTAIS E PORTO RICO)*

O **Centro de Assistência a Ferramentas** oferece assistência técnica quando necessária.

Além disso, estão disponíveis Especialistas de Assistência de Campo para prestar assistência com o ajuste ou reparação de equipamento de aplicação quando surgem problemas que o seu pessoal de manutenção não é capaz de resolver.

# **INFORMAÇÃO NECESSÁRIA QUANDO CONTACTA O CENTRO DE ASSISTÊNCIA A FERRAMENTAS**

Quando ligar para o Centro de Assistência a Ferramentas relativamente a serviços de assistência ao equipamento, sugerimos que esteja presente uma pessoa familiarizada com o aparelho com uma cópia do manual (e desenhos) para receber instruções. Deste modo, podem evitar-se muitas dificuldades.

Quando ligar para o Centro de Assistência a Ferramentas, esteja preparado com a seguinte informação:

- 1. Nome do cliente
- 2. Morada do cliente
- 3. Pessoa a contactar (nome, cargo, número de telefone e extensão)
- 4. Pessoa que contacta
- 5. Número do equipamento (e número de série se aplicável)
- 6. Número da peça do produto (e número de série se aplicável)
- 7. Urgência do pedido
- 8. Natureza do problema
- 9. Descrição da(s) componente(s) inoperante(s)
- 10. Informações/comentários adicionais que possam ser úteis

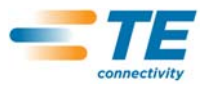

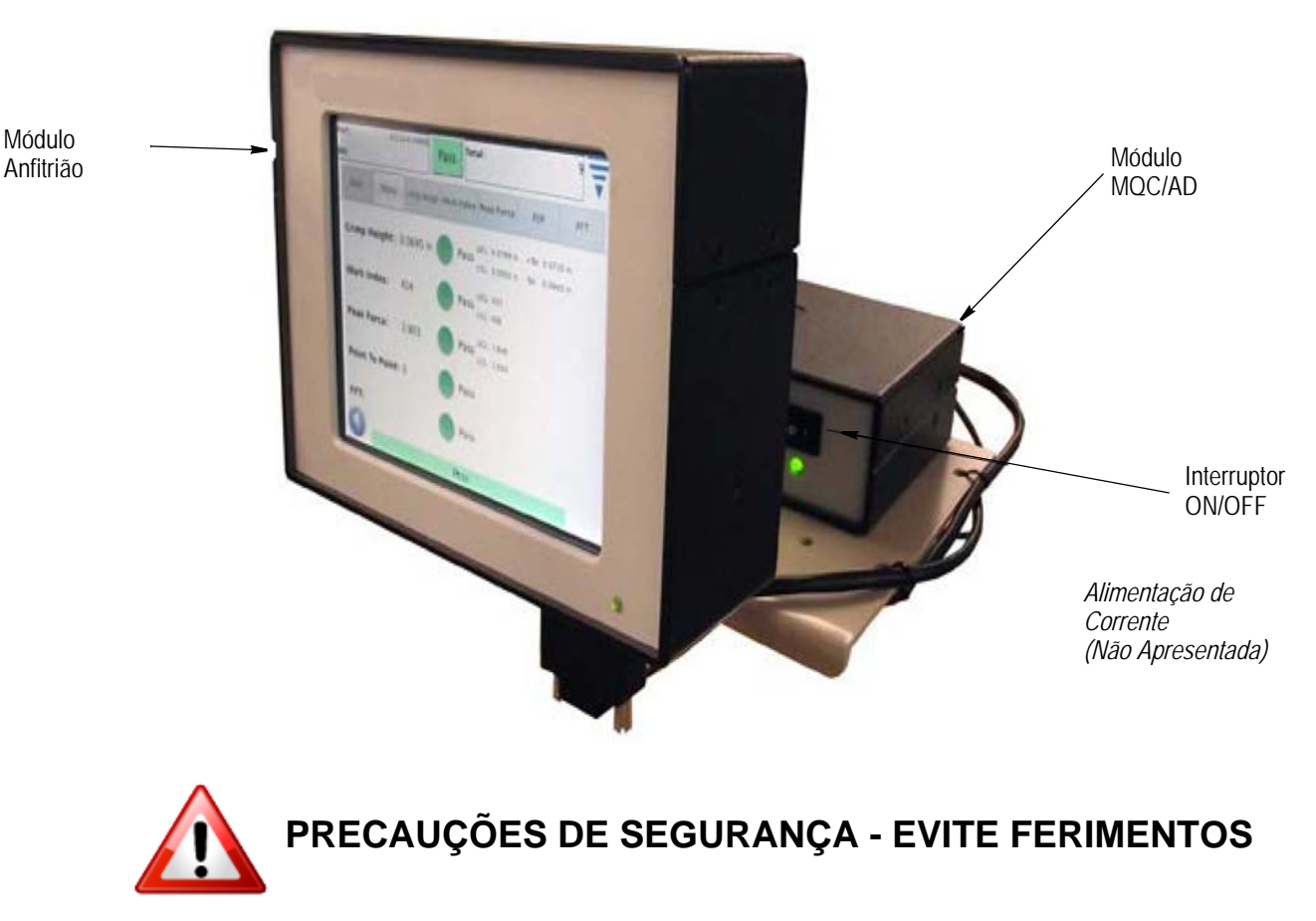

**Atenção! Não use objectos metálicos, como um estilete, no ecrã táctil**

*Figura 1*

# **1. INTRODUÇÃO**

O Monitor de Qualidade de Crimpagem II (MQC II) permite a inspecção imediata da altura de crimpagem e da curva de trabalho de uma crimpagem através da análise dos dados fornecidos pelos sensores de força e posição. Os sensores podem estar incorporados em aplicadores especiais do Monitor de Qualidade de Crimpagem II (MQC II) ou instalados na máquina de terminação. O Monitor de Qualidade de Crimpagem notifica o operador através de informações visuais quando ocorrem crimpagens defeituosas. Consulte a Figura 1 para ver o MQC II

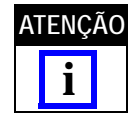

*O Monitor de Qualidade de Crimpagem II é um monitor de PROCESSO. É influenciado por muitas variáveis, que incluem alterações no cabo, terminal, aplicador, estado do terminal, operador, ambiente, etc. Alterações em qualquer destas variáveis afectarão o processo e o mesmo terá de ser reaprendido.*

Embora o Monitor de Qualidade de Crimpagem II tenha sido concebido para muitas máquinas, quando está instalado numa Máquina de Terminação AMP–O–LECTRIC\* Modelo "G", equipada com motor de ajuste da altura de crimpagem, O MQC II ajustará automaticamente a altura de crimpagem para manter o processo no valor nominal.

A operação, funções, ecrãs e dados de entrada do ecrã táctil são especificados neste documento. Consulte os manuais e instruções do cliente fornecidos com o equipamento de aplicação relativamente a informações sobre a máquina.

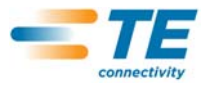

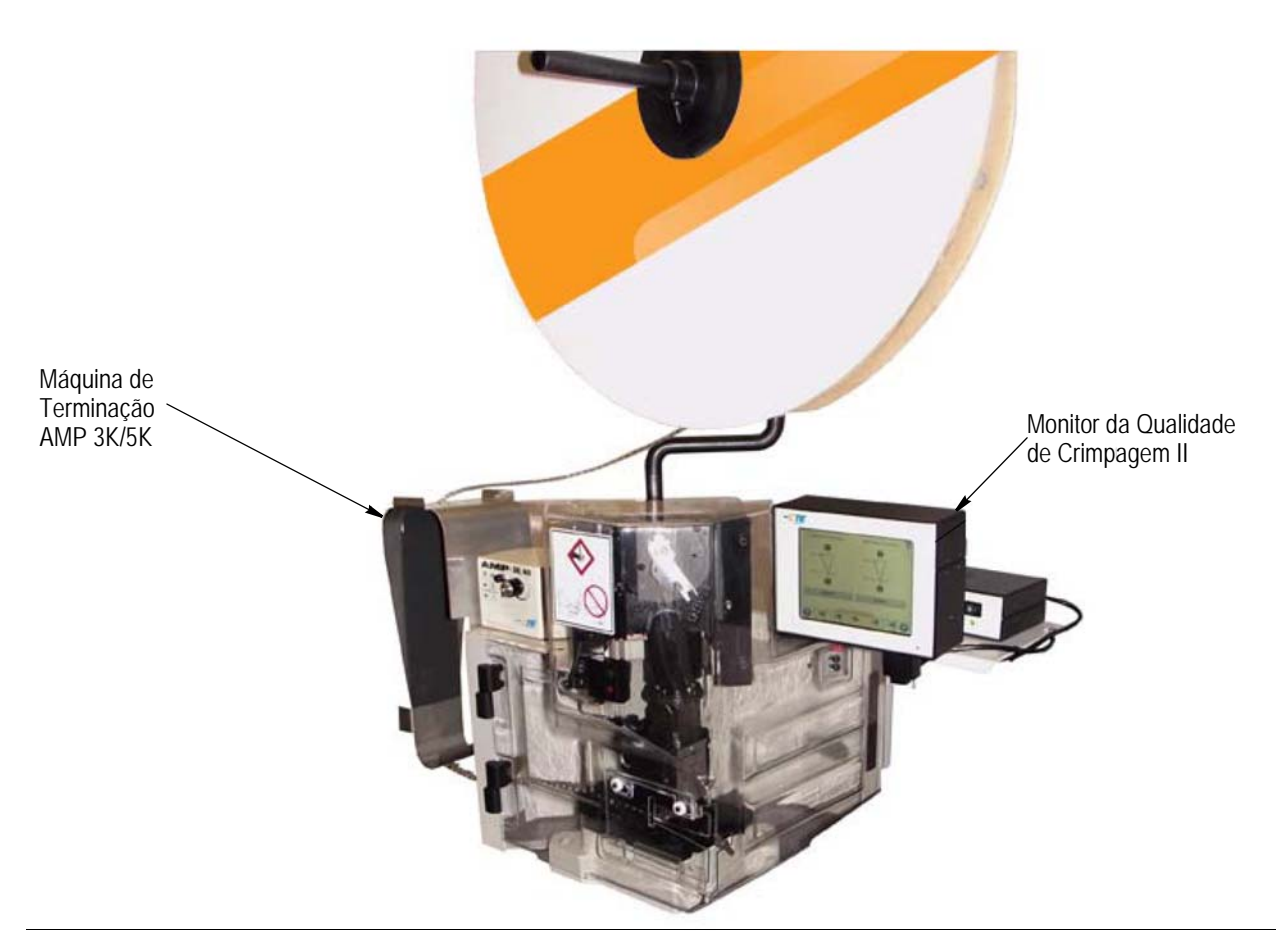

Seguidamente apresenta-se uma lista das especificações do Monitor da Qualidade de Crimpagem II (MQC II).

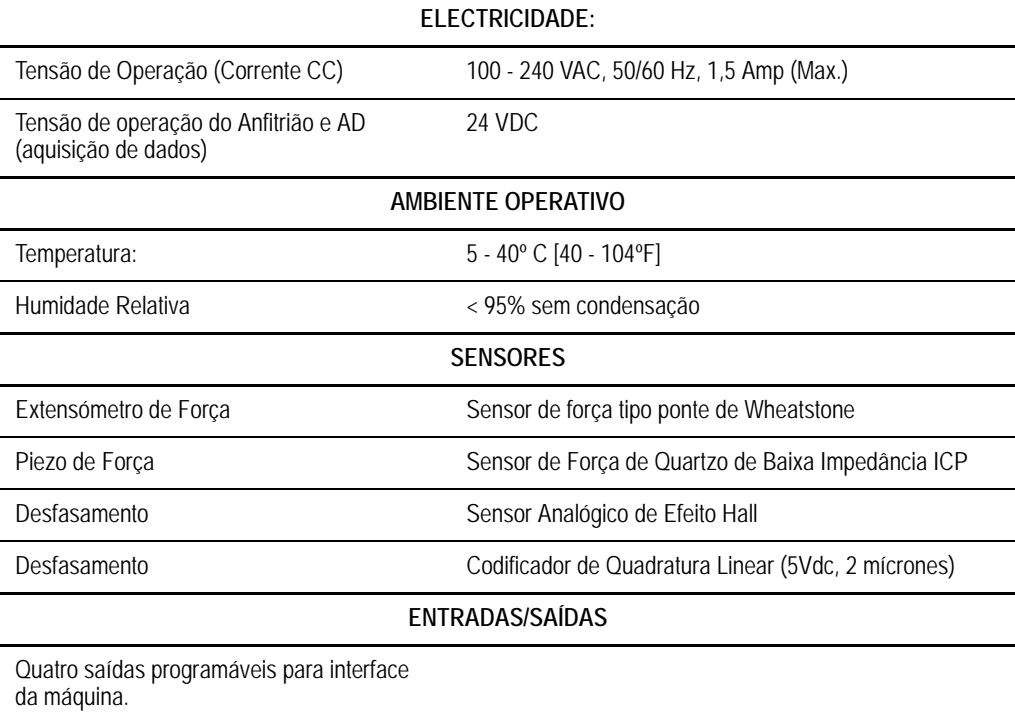

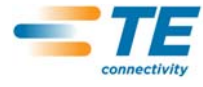

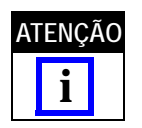

*Usando o cabo de alimentação CA indicado para o sistema eléctrico do seu país (normalmente incluído no sistema), certifique-se de que o cabo está ligado a um circuito que tenha protecção de sobrecorrente não superior a 15-20 amps (dependendo do país).*

Para a utilização ideal da máquina e do manual, abra a embalagem, inspeccione-a, instale-a (usando os desenhos e as instruções 408) e configure a máquina como se descreve no Parágrafo 3.3. EM SEGUIDA, configure a máquina para a operação de produção.

# **2. DESCRIÇÃO**

# **2.1. Descrição dos Ecrãs**

Muitos dos ecrãs estão concebidos para conduzir o operador através do processo de crimpagem com uma série de setas e cabeçalhos.

# **2.2. Barra do Menu**

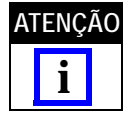

*Quando o menu aparece, na maioria dos casos desaparece novamente dentro de cinco segundos.*

Os ícones na barra do menu são usados para aceder ao ecrã inicial (Ecrã da Ordem de Serviço), Ajuda, Painel de Comando, Seta de Retorno (para voltar ao ecrã anterior) e uma seta de desaparecimento do menu. Quando o menu aparece, na maioria dos casos desaparece dentro de cinco segundos se o ecrã não for tocado.

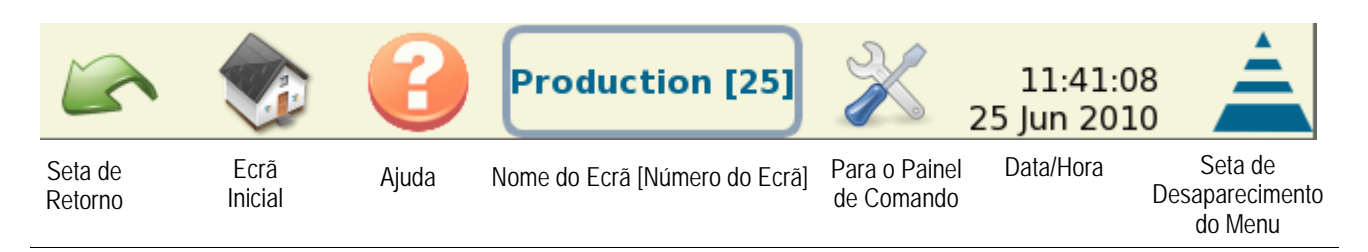

Uma série de ícones guia o operador através da utilização deste monitor. Consulte a figura seguinte.

As teclas e os ícones que precisa de usar incluem o ícone de edição, o ícone de eliminação (reciclagem) e os botões de rádio. Consulte em baixo.

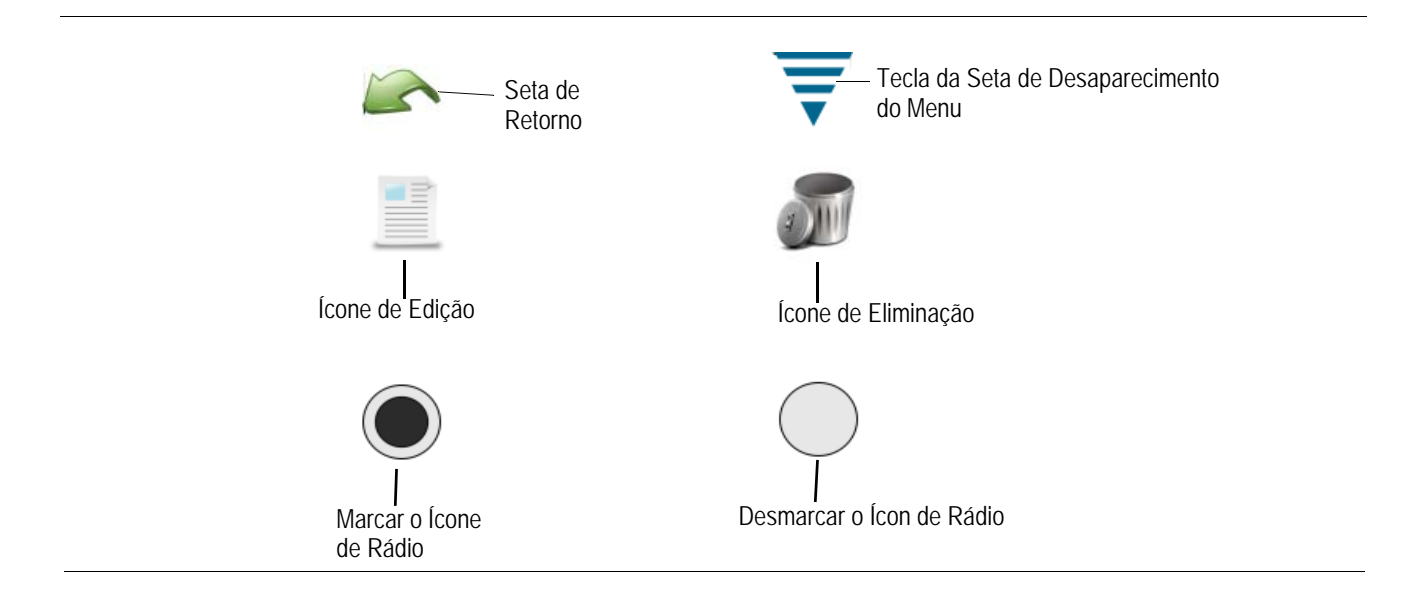

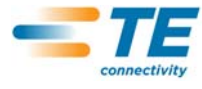

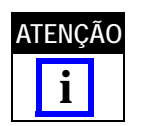

*Usando o cabo de alimentação CA indicado para o sistema eléctrico do seu país (normalmente incluído no sistema), certifique-se de que o cabo está ligado a um circuito que tenha protecção de sobrecorrente não superior a 15-20 amps (dependendo do país).*

# **2.3. Ecrã do Painel de Comando**

- **•** Um toque no ícone do Painel de Comando apresenta o ecrã do Painel de Comando. Consulte em baixo**.**
- **•** Um toque no ícone "Idioma" seleccionará a língua pretendida. Consulte a secção sobre o Painel de Comando na Secção 6.
- **•** Um toque no ícone iniciar/terminar sessão permite que o utilizador inicie e termine a sessão na máquina. Consulte a secção sobre o Painel de Comando na Secção 6.
- **•** Um toque no ícone "Utilizadores" permite a adição ou supressão de utilizadores. Consulte a secção sobre o Painel de Comando na Secção 6.
- **•** Um toque no ícone "Relatório" permite o acesso ao relatório estatístico e dados brutos de produção. Consulte a secção sobre o Painel de Comando na Secção 6.
- **•** Um toque no ícone "Ajustar Relatório" permite que o administrador configure relatórios. Consulte a secção sobre o Painel de Comando na Secção 6.
- **•** Um toque no ícone "Gráficos Históricos de Curva" apresenta os gráficos históricos de curva. Consulte a secção sobre o Painel de Comando na Secção 6.
- **•** Um toque no ícone "Configurações do Sistema" permite que o administrador configure o sistema.
- **•** Um toque no ícone "Configurações do MQC" permite que o administrador configure o MQC.
- **•** Um toque no ícone "Diagnóstico" permite o acesso aos dados de entrada e saída e às leituras dos sensores e da temperatura. Consulte a secção sobre o Painel de Comando na Secção 6.
- **•** Um toque no ícone "Visualização Registo de Erros" permite ver os erros do MQC por hora e data. Consulte a secção sobre o Painel de Comando na Secção 6.
- **•** Um toque no ícone "Manutenção" apresenta os ecrãs de manutenção do MQC. Consulte a secção sobre o Painel de Comando na Secção 6.
- **•** Um toque no ícone "Calibrar Ecrã Táctil" permite calibrar as definições do ecrã táctil. Consulte a secção sobre o Painel de Comando na Secção 6.
- **•** Um toque no ícone "Configurações de Visualização" dá acesso ao ajuste das configurações de visualização. Consulte a secção sobre o Painel de Comando na Secção 6.
- **•** Um toque no ícone "Impressora" permite ao utilizador adicionar impressoras locais ou em rede. Consulte a secção sobre o Painel de Comando na Secção 6.
- **•** Um toque no ícone "Rede" permite ao utilizador configurar uma ligação em rede ao MQC. Consulte a secção sobre o Painel de Comando na Secção 6.
- **•** Um toque no ícone "Data/Hora" apresenta ecrãs em que a data (e estilo de data) e a hora (e estilo de hora) podem ser seleccionadas. Consulte a secção sobre o Painel de Comando na Secção 6.
- **•** Um toque no ícone "Local" apresenta um ecrã de selecção do local de operação. Consulte a secção sobre o Painel de Comando na Secção 6.
- **•** Um toque no ícone "Demo" permite uma demonstração do MQC, se pretendida. Consulte a secção sobre o Painel de Comando na Secção 6.

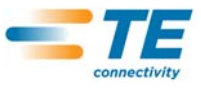

.

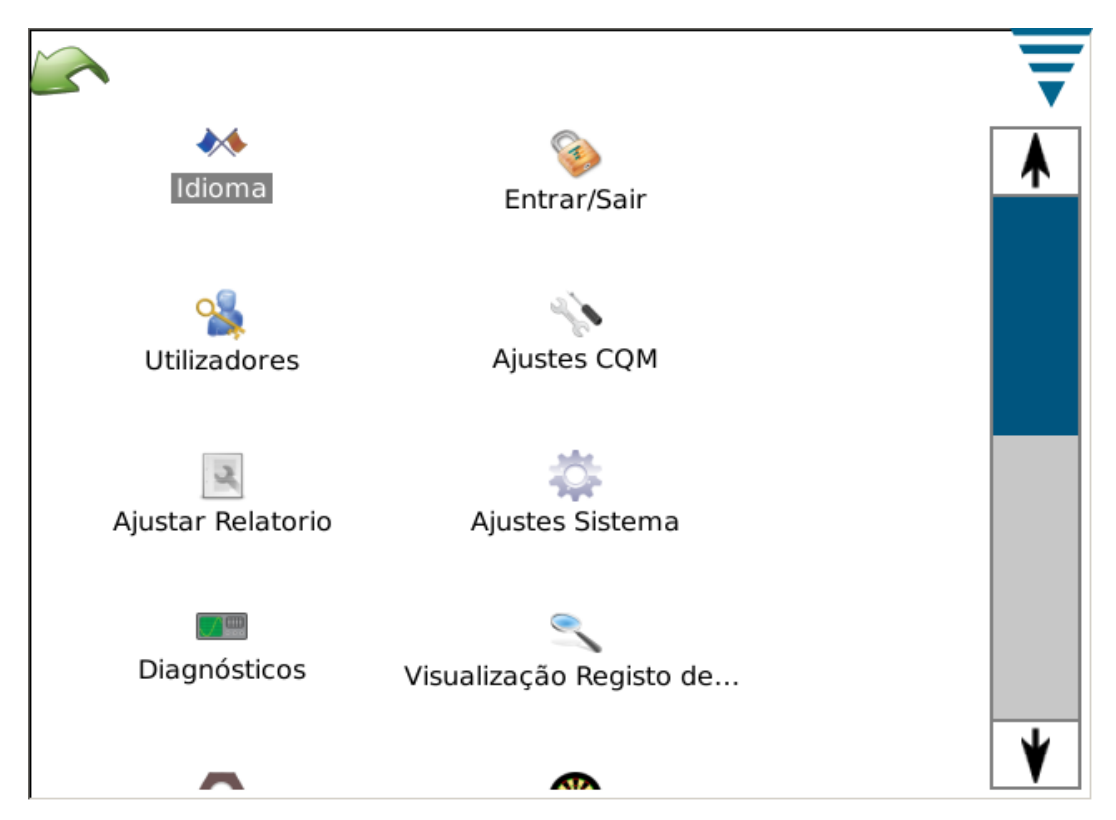

O ecrã contém igualmente uma "seta de retorno" e um botão da seta de desaparecimento do menu. Estes surgem conforme acima indicado.

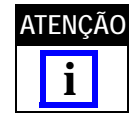

*O acesso do utilizador pode ser configurado na parte (ícone) Utilizadores do painel de comando.*

# **2.4. Ajuda**

Sempre que o utilizador se encontra num ecrã e toca no ícone de ajuda, é apresentado o Manual do MQC II com informação relevante associada a esse ecrã.

#### **2.5. Informação dos Ecrãs**

Para uma introdução numérica, se tocar na caixa do valor, é apresentado o teclado. Cada teclado é específico para a informação que está a ser introduzida. Note que cada teclado também apresenta os limites permissíveis para a maioria das introduções numéricas.

Se a caixa do valor (campo numérico) ficar VERMELHA, o número que está a ser introduzido está fora dos limites, é incorrecto ou em alguns casos não está preenchido.

Existe no teclado uma função de mudança temporária de unidade para transitar de uma introdução imperial para métrica ou vice-versa.

#### **2.6. Informação dos Gráficos**

Um toque num gráfico alarga o gráfico a todo o ecrã. Use as setas esquerda e direita para fazer rolar alguns dos gráficos.

Um toque no ícone Imprimir/Ficheiro cria um pdf que pode ser impresso numa impressora ligada e configurada *ou* guardado numa unidade USB de memória flash.

Em curvas de crimpagem, o gráfico pode ser ampliado tocando no ecrã e arrastando o dedo para criar uma caixa vermelha para a área que será ampliada.

Para voltar à visualização integral, toque no ícone papel. Para voltar ao nível anterior, toque no ícone da lupa (com sinal negativo).

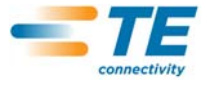

#### **2.7. Barra de Tarefas**

No fundo do ecrã, quando não está no painel de comando, há uma Barra de Tarefas que é usada para conduzir o operador através das tarefas necessárias para o processo de crimpagem de produção. Certas selecções alargam-se para fornecer opções adicionais para a edição de parâmetros. Seguindo as setas, será conduzido do início da introdução de uma ordem de serviço até à produção. Pode facilmente saltar etapas e voltar a outras tocando no ícone indicado ou nos ícones das setas esquerda e direita. Se for exigida uma etapa no processo, não lhe será permitido ultrapassar essa etapa enquanto não tiver introduzido os parâmetros apropriados ou realizado a crimpagem requerida. Uma mensagem de erro ou aviso será apresentada descrevendo a acção necessária.

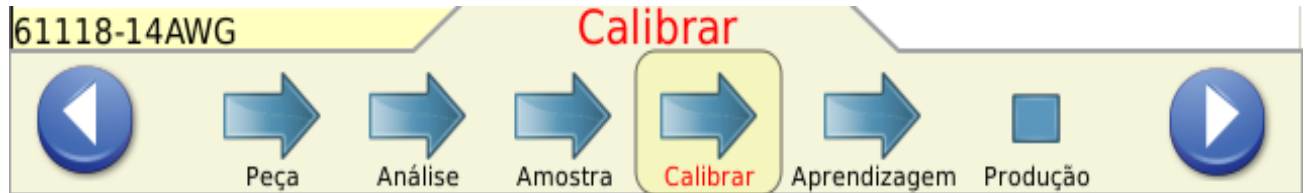

#### **2.8. Definições**

**A. Headroom (altura livre) (e Como Afecta as Crimpagens)** 

O Monitor da Qualidade de Crimpagem II controla as forças que ocorrem durante o processo de crimpagem. As forças durante uma crimpagem são a combinação entre a formação do perfil de crimpagem e a compressão dos cordões do cabo dentro do terminal. *Headroom é a diferença da força de pico de uma crimpagem completa e de uma crimpagem vazia.* (Headroom é definida como XX,X %). Uma crimpagem completa é definida como crimpagem à altura de crimpagem nominal com o cilindro de isolamento e do cabo correctamente cheio com o cabo. Uma "crimpagem "vazia" é apenas o cabo isolado crimpado no cilindro de isolamento do terminal.

Há estudos que demonstraram que os Monitores da Qualidade de Crimpagem possuem uma melhor capacidade de detecção quando a headroom é superior a 35%. Os terminais crimpados que têm um pequeno cabo, em alguns casos o mais pequeno permitido pelo fabricante, raramente satisfazem este requisito mínimo de 35%. Neste caso, um Monitor da Qualidade de Crimpagem pode não ser muito eficaz a detectar defeitos menores de crimpagem. Por outro lado, um terminal crimpado com o cabo especificado mais largo ultrapassará mais provavelmente este requisito mínimo de 35%. Assim, um Monitor da Qualidade de Crimpagem terá muito melhor desempenho e será capaz de detectar mais defeitos de crimpagem.

Com a "Verificação Rápida da Headroom" (descrita no parágrafo 4.9), poderá ter uma melhor compreensão da eficácia da Monitorização da Qualidade da Crimpagem com a combinação de cabo e terminal com que está a operar. Uma headroom superior a 35% é o valor que lhe convém.

#### **B. Altura de Crimpagem**

A Altura de Crimpagem é a altura medida do terminal no cabo. O MQC II usa um método patenteado para analisar os dados dos sensores de precisão a fim de calcular a altura de crimpagem do terminal.

O valor *máximo* para uma "boa crimpagem" é o nominal mais a tolerância. O valor *mínimo* para uma "boa crimpagem" é o nominal menos a tolerância.

#### **C. Índice de Trabalho**

O índice de trabalho é um valor que é usado para comparar a posição relativa de uma secção especificada da curva de crimpagem que ocorre enquanto a combinação do cabo e do terminal está a ser comprimida.

Para estabelecer os limites iniciais para uma boa variação de índices de trabalho, são recolhidos valores das crimpagens "Aprendidas" que são

"Aceites como boas" para criar um histórico de índices de trabalho.

São calculados um valor médio e um desvio padrão a partir dos valores do histórico. Estes valores são usados para estabelecer uma variação de valores aceitáveis de índices de trabalho.

O índice de trabalho é um valor sem dimensão.

O índice de trabalho é um método de análise da monitorização de processo que fornece um histórico de análise, o qual pode ser útil para ver de que modo o processo de crimpagem se pode alterar ao longo do tempo.

### **D. Força de Pico**

A força de pico é a leitura da força máxima que ocorre durante a crimpagem menos a leitura da força em marcha lenta. A força de pico é um valor relativo. Não tem unidades específicas associadas.

Para estabelecer os limites iniciais de uma boa variação de forças de pico, são recolhidos valores das crimpagens "Aprendidas" que são "Aceites como boas," para criar um histórico de forças de pico.

São calculados um valor médio e um desvio padrão a partir dos valores do histórico. Estes valores são usados para estabelecer uma variação de valores aceitáveis de forças de pico.

A força de pico é a leitura da força máxima que ocorre durante a crimpagem menos a leitura da força em marcha lenta.

A força de pico é um valor relativo. Não tem unidades específicas associadas.

A Força de Pico é um método de análise da monitorização de processo que fornece um histórico de análise, o qual pode ser útil para ver de que modo o processo de crimpagem se pode alterar ao longo do tempo.

#### **E. Análise Ponto a Ponto (PaP)**

É estabelecida uma série de pontos ao longo da curva de crimpagem na análise PaP. Durante o processo de "Aprendizagem" o MQC II calcula as médias e os desvios padrão para cada ponto e actualiza a média e o desvio padrão para cada ponto com todas as crimpagens boas dentro de limites de actualização aceitáveis. Durante a Produção, cada ponto é comparado com os respectivos limites superior e inferior e, se nenhum ponto estiver fora dos seus limites, o método de análise considera a crimpagem PASSÁVEL. Um valor de sensibilidade determina a quantidade de desvios padrão permitidos em cada ponto. Existem também limites de controlo Fixos Superior e Inferior que são estabelecidos pelas 30 primeiras Crimpagens PASSÁVEIS. Cada ponto é verificado quanto aos limites de controlo fixos e não fixos superior e inferior para determinar se a crimpagem é boa.

#### **F. Análise Rápida da Transformada de Fourier (FFT)**

O método de análise FFT converte o perfil de força nas suas frequências constituintes. Calcula a média e o desvio padrão para cada uma das 32 frequências mais baixas das crimpagens aprendidas e actualiza a média e o desvio padrão com cada boa crimpagem. O separador de visualização da FFT apresenta um gráfico dos limites de tolerância e as amplitudes de frequência calculadas da crimpagem anterior. Os limites de tolerância são determinados pela sensibilidade seleccionada pelo utilizador (por defeito é 2.0) vezes os desvios padrão calculados para cada frequência. Quando mais de cinco frequências saem dos limites de tolerância, o estado da crimpagem é FALHADA. Caso contrário, o estado da crimpagem é PASSÁVEL.

#### **G. Modo Exclusivo de Força**

Em determinadas aplicações de máquinas personalizadas, o MQC II pode funcionar com um sensor *exclusivamente* de força e sem sensor de posição. Um sensor de disparo é usado para assinalar o evento de crimpagem. Neste modo de operação, os únicos métodos de análise disponíveis são a Força de Pico e a FFT. Para a análise FFT existem parâmetros adicionais que podem ser seleccionados no modo de Aprendizagem (consulte a secção 4.11)

#### **3. INSPECÇÃO DE RECEPÇÃO E INSTALAÇÃO**

#### **3.1. Recepção**

O Monitor da Qualidade de Crimpagem II (MQC II) é completamente inspeccionado durante e após a montagem. É realizada uma série de inspecções finais para assegurar o funcionamento correcto do Monitor da Qualidade de Crimpagem II antes de o embalar e expedir.

Contudo, podem ocorrer danos durante o transporte. Retire as cintas exteriores do caixote e remova cuidadosamente o MQC II. Inspeccione se o MQC apresenta danos. Se detectar algum dano, apresente uma reclamação contra a transportadora e notifique a TE de imediato.

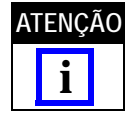

*Guarde o caixote/embalagem de transporte e toda a documentação fornecida com o MQC II.* **ATENÇÃO**

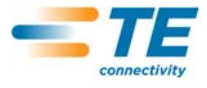

#### **3.2. Inspecção e Instalação**

1. Depois da inspecção de eventuais danos, instale a alimentação de corrente, ligue o cabo ao módulo e ligue a ficha de CA a uma tomada de correnteapropriada, ligando a máquina. O indicador luminoso de corrente na parte frontal do módulo anfitrião do MQC II e do módulo de AD do MQC deverá acender-se.

2. Durante o processo de inicialização do sistema, surgirão várias imagens da TE. Após 30 segundos aproximadamente, o sistema estará pronto a aceitar uma Ordem de Serviço ou apresentará um ecrã de início de sessão do utilizador (consoante as configurações do utilizador).

3. Se o indicador luminoso de corrente não estiver aceso ou o ecrã não for apresentado, desligueacorrente e notifique imediatamente a TE

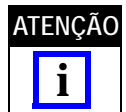

*As instruções de instalação do Monitor da Qualidade de Crimpagem II estão incluídas no kit de interface apropriado da máquina.*

*Por exemplo, se o MQC II for instalado numa versão de bancada da Máquina de Terminação AMP–O–LECTRIC Modelo "G" , é necessário o kit MQC/GTM. A documentação incluída com o kit contém as instruções de instalação para a instalação do sistema*

#### **3.3. Configurações do Sistema**

Toque no ícone das configurações do sistema para apresentar o ecrã de Configurações do Sistema, como se indica abaixo.

As Configurações do Sistema são usadas para configurar os parâmetros base do sistema.

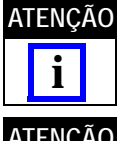

*As Configurações do Sistema devem ser efectuadas antes das configurações do MQC e antes de a produção poder arrancar. Devem ser efectuadas pelo administrador do MQC.*

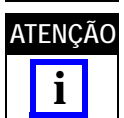

*Devem ser também instaladas quaisquer outras opções da máquina. Não confunda com a opção MQC Instalado. Na maioria das configurações, esta deve ser seleccionada como instalada.Somente a AMP 3K/5K (com o módulo desencapador instalado) pode ser usada sem o MQC instalado.*

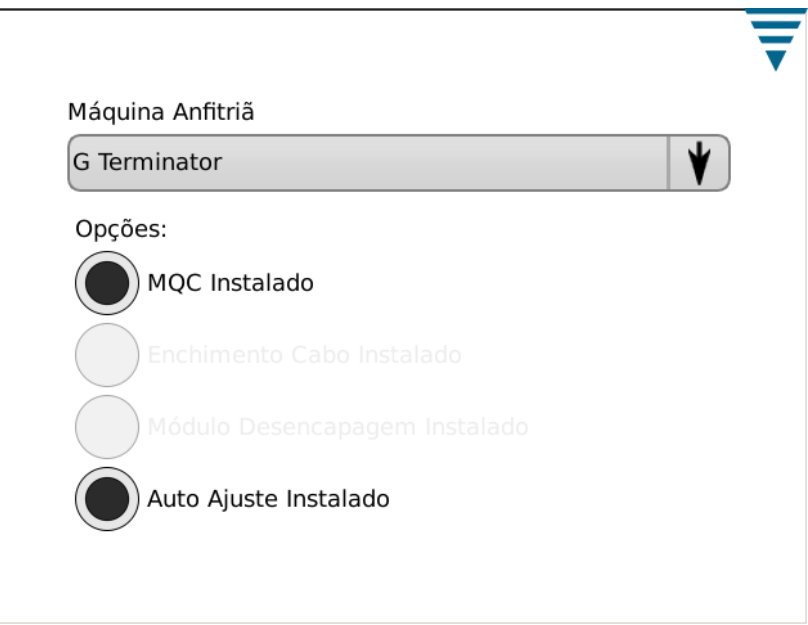

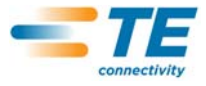

### **3.4. Configurações do MQC**

As "Configurações do MQC" referem-se à configuração inicial do MQC II -- *ANTES* da produção e devem ser efectuadas pelo administrador do MQC. Consulte a Secção 6 relativamente a informações sobre a configuração do sistema.

Toque no ícone do painel de comando para apresentar o ecrã do painel de comando indicado abaixo.

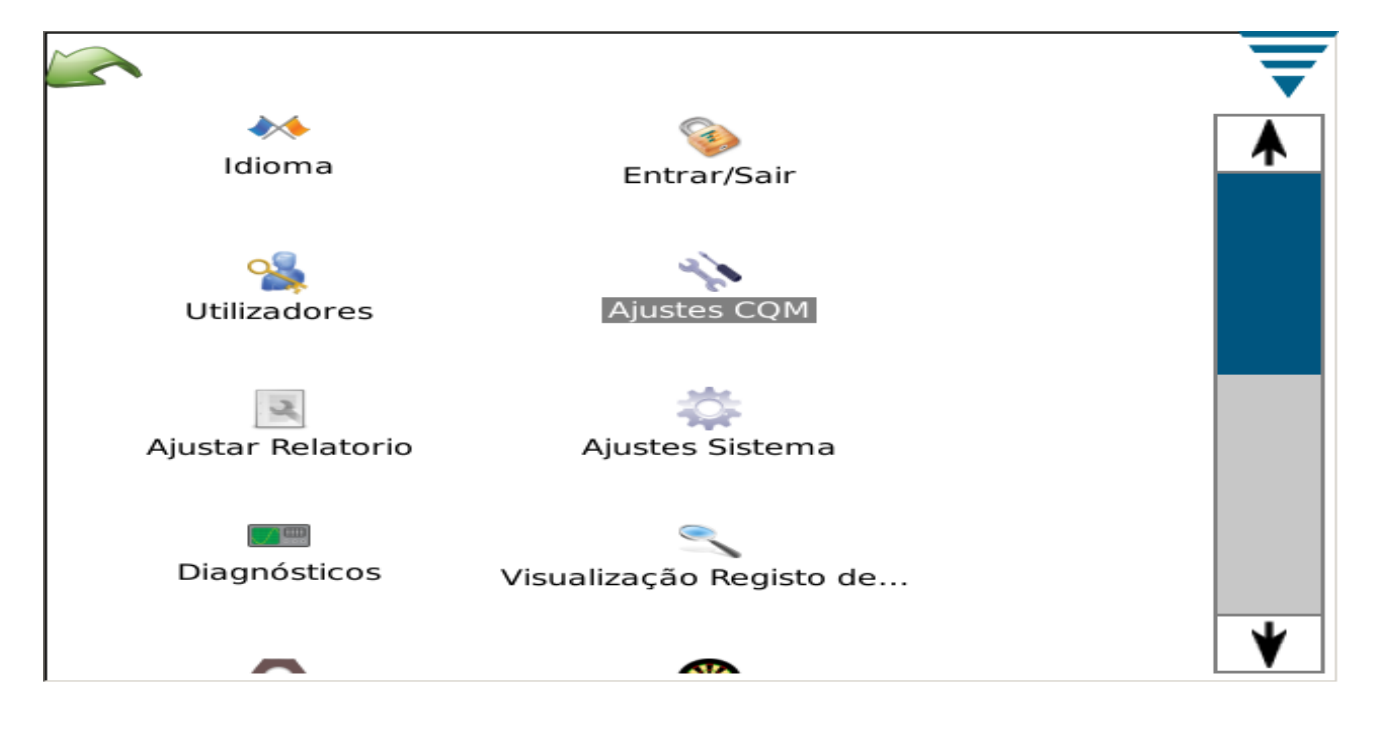

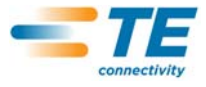

**A. Configurações do MQC -- Separador Configuração** 

Toque no ícone das Configurações do MQC para apresentar o ecrã das Configurações do MQC indicado abaixo.

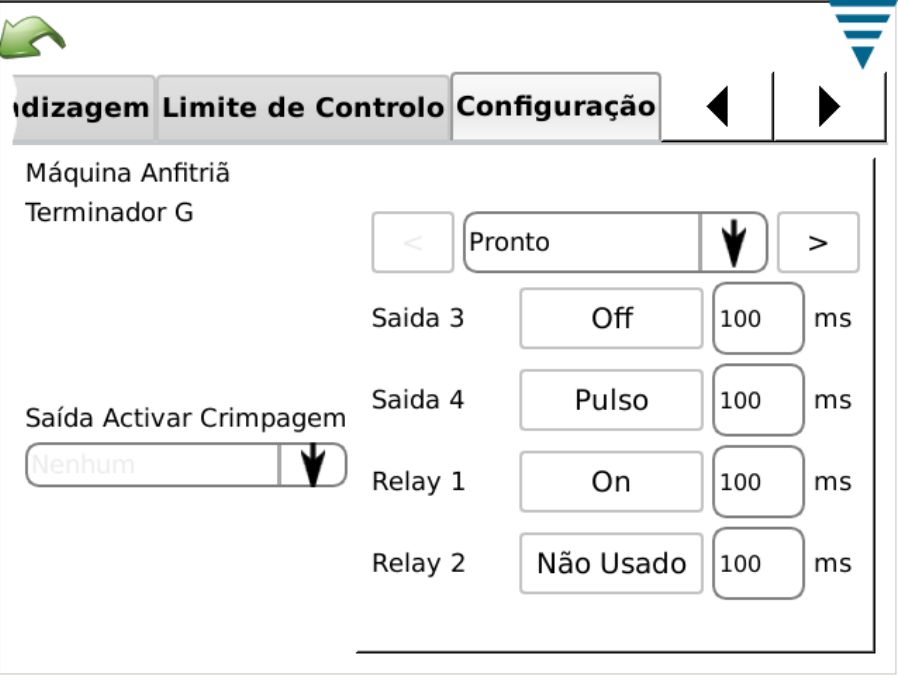

Para a selecção personalizada, as quatro saídas podem ser configuradas para interfacear com a máquina anfritriã pretendida, incluindo a saída Crimpagem Habilitada.

É fornecido um cabo não terminado para ligação à máquina anfitriã. Consulte a documentação de instalação relativamente a detalhes específicos.

**B. Configurações do MQC -- Separador Sensor de Posição** 

Seleccione o separador Sensor de Posição para seleccionar o sensor de posição que está instalado na sua máquina de terminação. As selecções são: Codificador Linear, Codificador (30 mm) (para máquinas de curso de 30 mm), sensor de Altura Analógico (sensor de posição original do MQC). Disparador (para sistemas exclusivamente de força) e Aplicador do MQC (para os clientes que possam ter ainda um aplicador anterior da TE com sensores MQC integrados). Para o sensor de Altura Analógico e os aplicadores TE com sensores MQC, devem ser introduzidos os 6 coeficientes exactamente como estão impressos na respectiva etiqueta e é necessário um cabo opcional para ligação.

Para as Aplicações Exclusivamente de Força que usam um sensor de disparo, normalmente os tipos de máquinas anfitriãs personalizadas, o MQC II não usa todos os métodos de análise disponíveis. Só a FFT e a força de pico estão disponíveis.

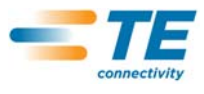

.

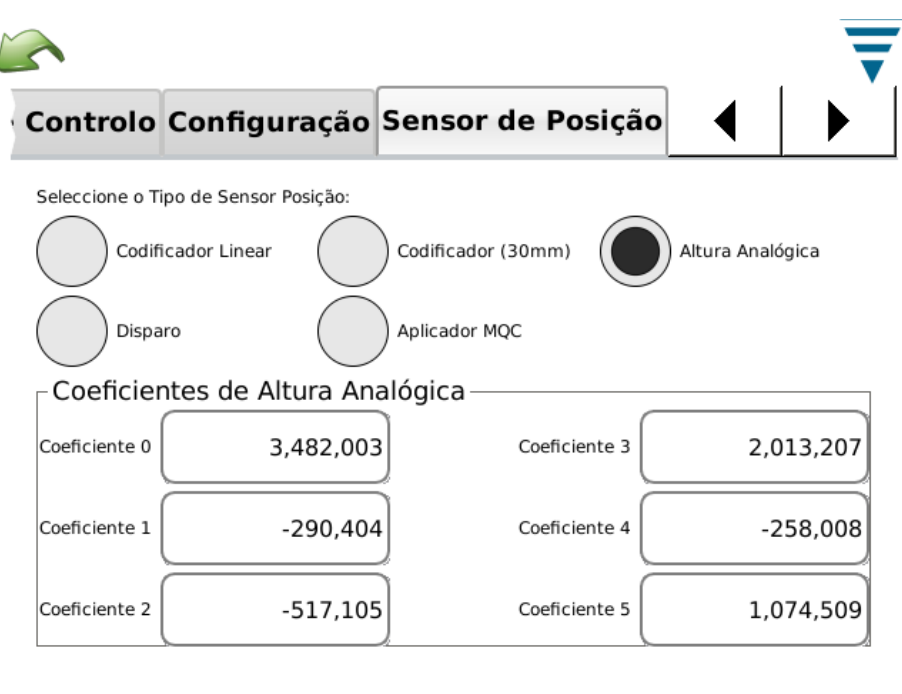

**C. Configurações do MQC -- Separador Sensor de Força** 

Seleccione o separador Sensor de Força para seleccionar o sensor de força que está instalado na máquina de terminação. As selecções são: Chassis Piezo e Extensómetro (placa de base).

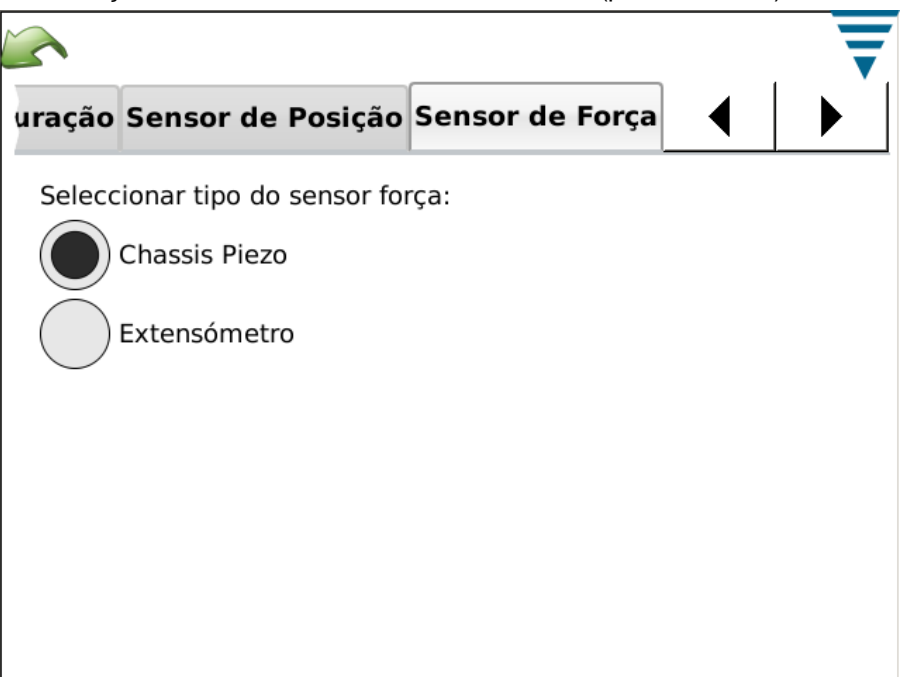

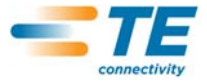

**D. Configurações do MQC -- Separador Calibragem Sensores**

Se dispuser do sensor de Altura Analógico, deve calibrá-lo. Seleccione a Calibragrem Sensores e, seguindo as instruções no ecrã, introduza as tensões Baixa e Alta que mediu com base nas configurações do Interruptor de Calibragem A/D. São necessários um Interruptor de Calibragem A/D da TE e um voltímetro digital para efectuar esta calibragem.

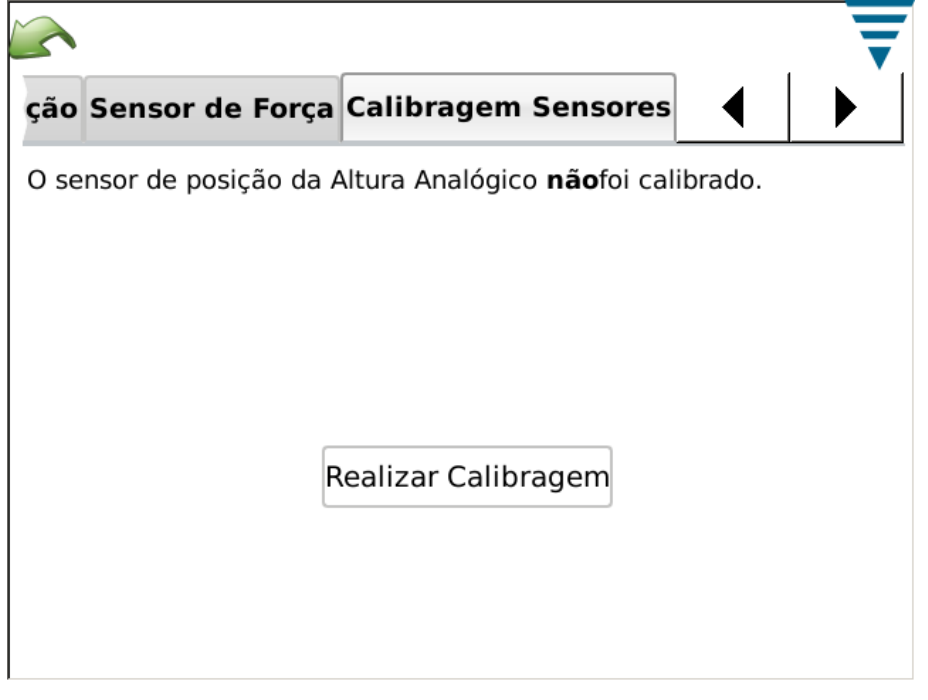

# **E. Configurações do MQC -- Separador de Aprendizagem**

Seleccione o separador Aprendizagem para seleccionar as configurações de Aprendizagem. A TE recomenda que use a configuração por defeito de 5 crimpagens para aprender correctamente o processo. Pode baixá-la para 3 crimpagens se se sentir seguro no processo e nos terminais que está a usar. Se pretender a melhor análise possível quando entrar em produção, aumentando as crimpagens Aprendidas, melhorará a análise estatística do processo de crimpagem que está a monitorar.

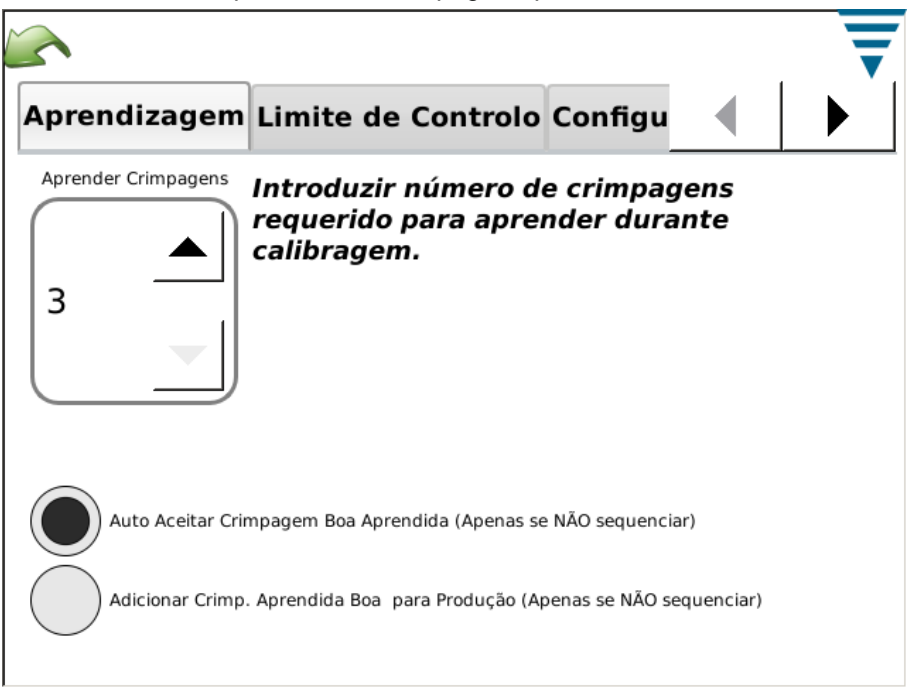

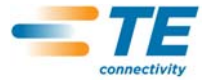

Durante o processo de Aprendizagem pode seleccionar cada crimpagem aprendida como "Aceite como Boa" para não ter de atender ao MQC II. Seleccione Auto Aceitar Crimpagem Boa Aprendida. Em todos os casos, durante o processo de Aprendizagem, deve avaliar a crimpagem e assegurar-se de que satisfaz os seus critérios de crimpagem. O MQC II começa a analisar integralmente as crimpagens assim que entra no Modo de Produção. Para os sistemas com a Monitorização da Altura de Crimpagem activada, a Altura de Crimpagem é avaliada durante cada crimpagem aprendida, pelo que, se alguma crimpagem sair da tolerância, será notificado e essa crimpagem não será utilizada para a aprendizagem.

Durante o processo de Aprendizagem, pode seleccionar que todas as crimpagens Aprendidas Aceites sejam contabilizadas nas contagens total e de lotes. Seleccione Adicionar Crimp. Aprendida Boa para Produção.

**F. Configurações do MQC -- Separador Limite de Controlo** 

Seleccione o separador Limite de Controlo para configurar a contagem de controlo e se pretender que o MQC efectue Verificações dos Limites de Controlo.

Se seleccionou a realização de verificações dos limites de controlo, a recepção de um número de limites de controlo consecutivos iguais à Contagem de Controlo originará a apresentação de uma mensagem de erro da contagem de controlo.

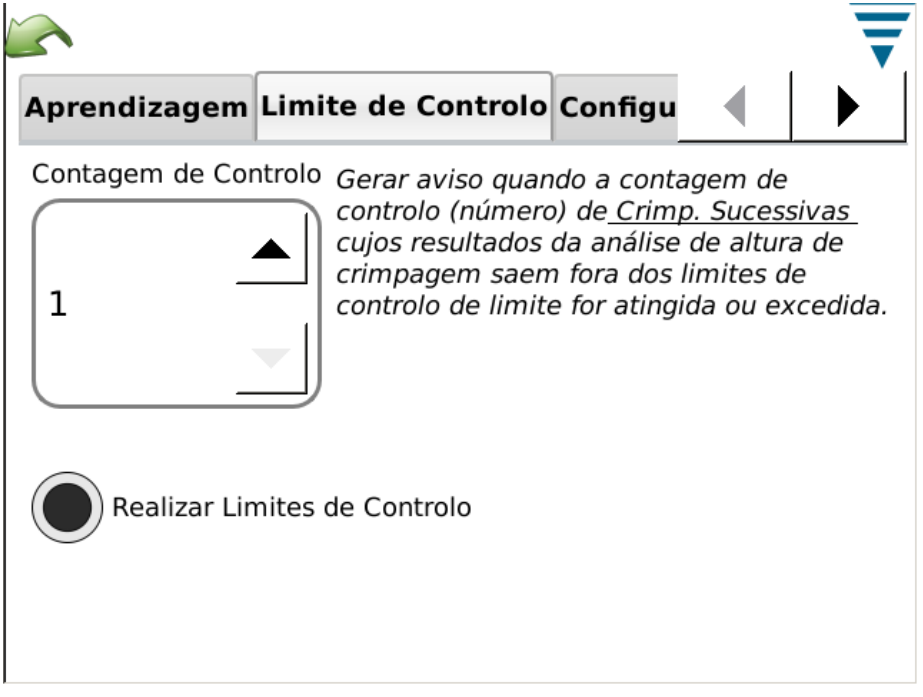

**G. Configurações do MQC -- Separador Gráficos** 

Seleccione o separador Gráficos para seleccionar o número de pontos históricos de crimpagem a apresentar no ecrã de produção Básico.

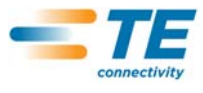

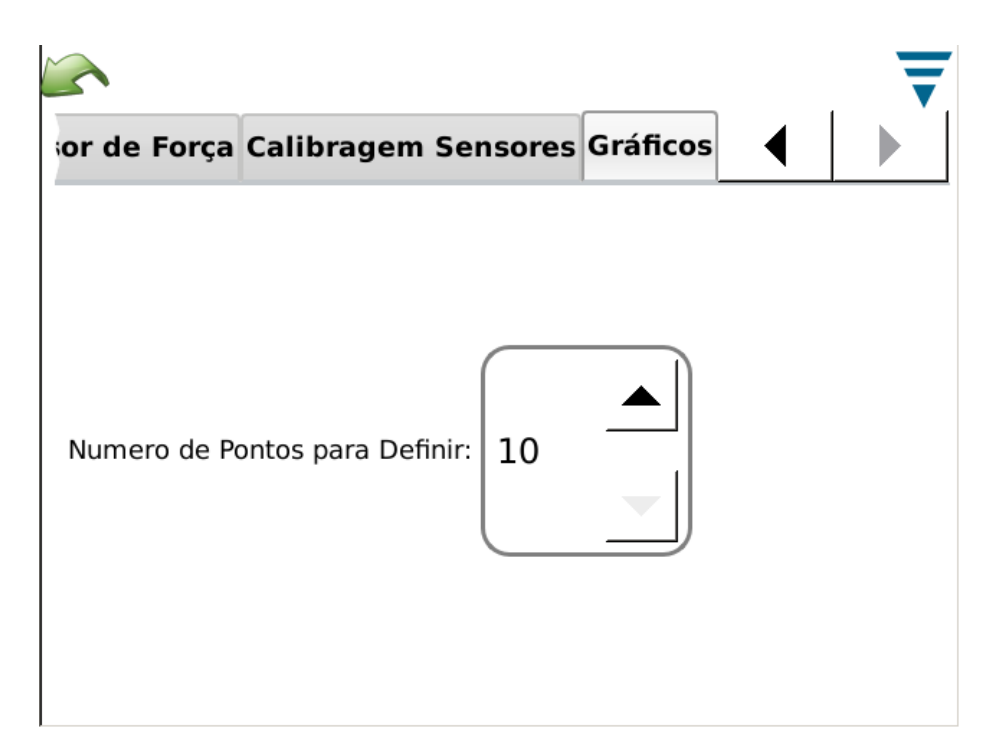

# **4. CONFIGURAÇÃO DE ETAPA DE PRODUÇÃO**

# **4.1. Opções**

Este é o primeiro ecrã na barra de tarefas. É também o ecrã "inicial" quando o ícone da página inicial é seleccionado na barra de menu. Para usar as opções, seleccione o botão de rádio correspondente.

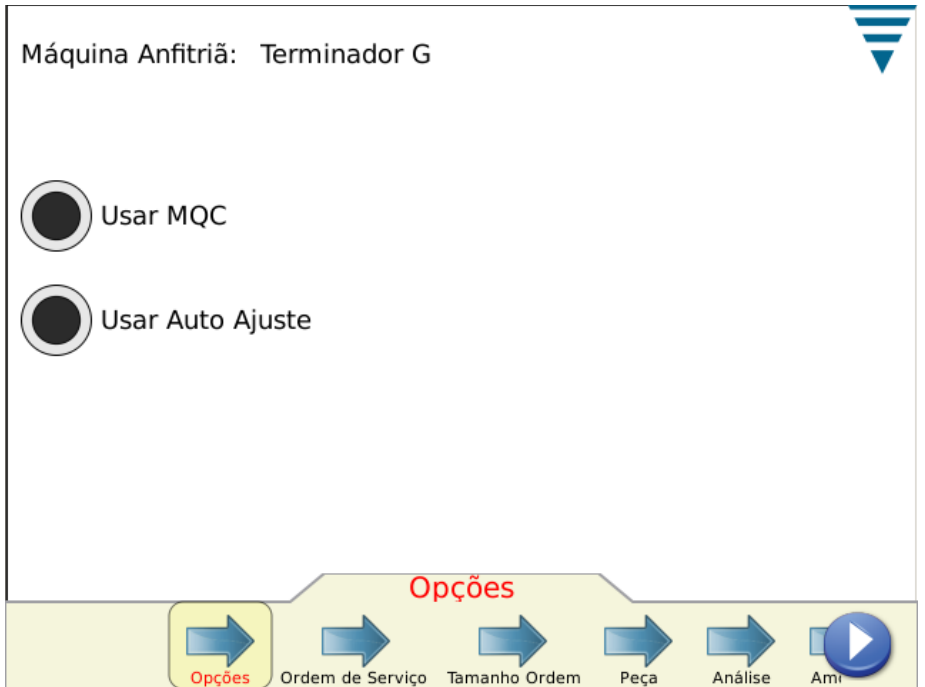

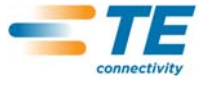

### **4.2. Ordem de Serviço**

O uso de uma lista de Ordens de Serviço é opcional, prestando informações adicionais em Relatórios impressos e guardados que o MQC II pode efectuar. Para usar uma Ordem de Serviço, seleccione o botão de rádio "Especificar Ordem Serviço". Pode seleccionar uma Ordem de Serviço Existente da lista suspensa ou editar (criar) uma nova ordem de serviço.

Toque na etiqueta Ordem de Serviço ou no Ícone Editar.

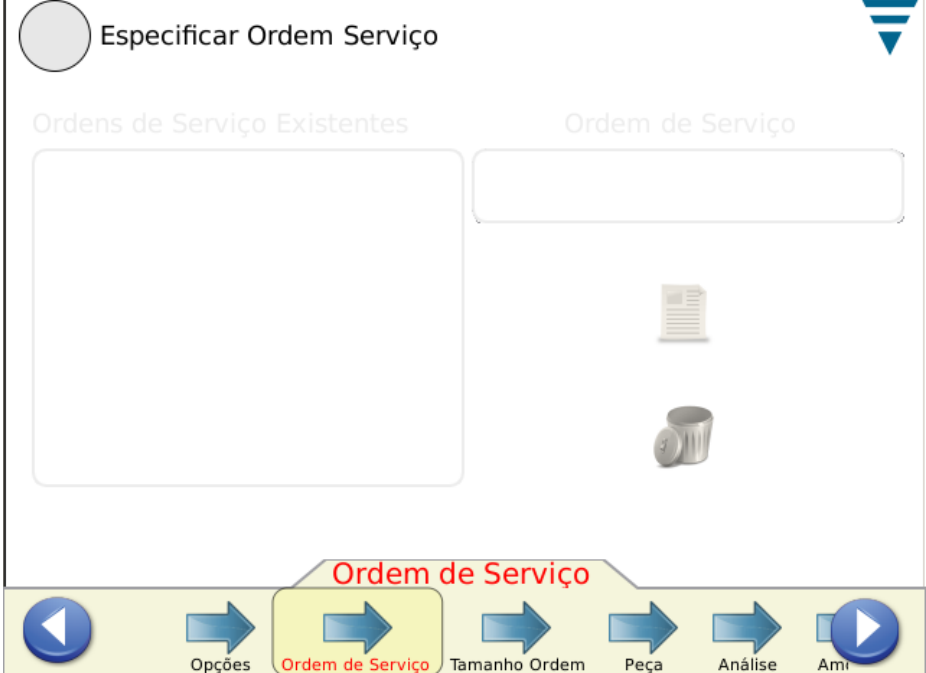

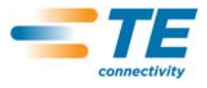

#### **4.3. Tamanho da Ordem**

Para usar os contadores do Tamanho da Ordem, seleccione o botão de rádio "Especificar Tamanhos Totais e de Lotes". Toque na caixa apropriada dos tamanhos Totais e de Lotes e introduza o número pretendido.

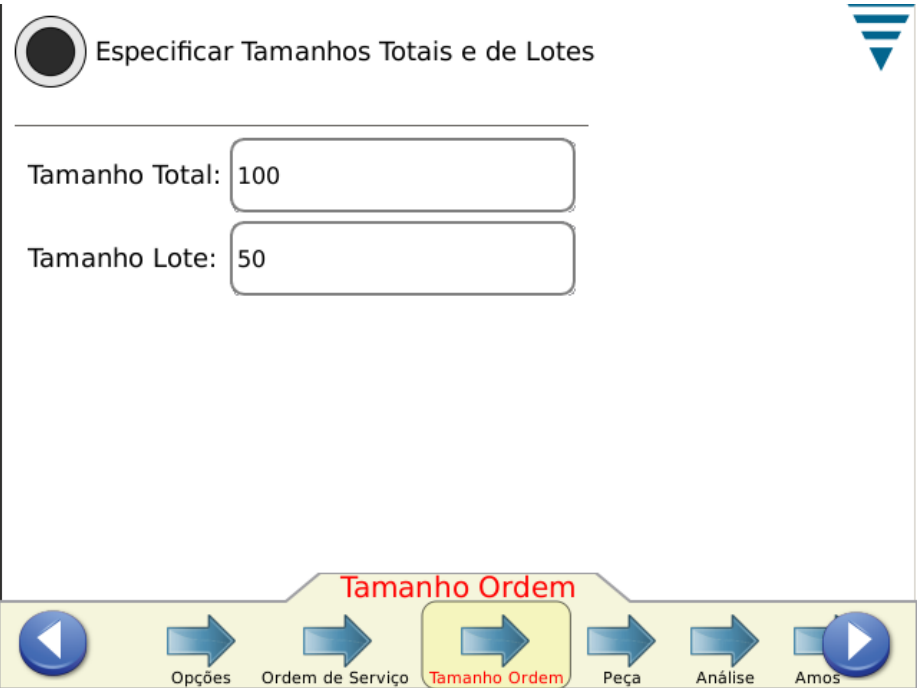

# **4.4. Peça**

Deve ser seleccionado um número da peça. O número da peça contém as relevantes selecções do método de análise e os parâmetros associados para o produto que deseja produzir.

Seleccione um Número da Peça Existente da lista suspensa ou edite (crie) um novo número da peça. Para apagar um número da peça, seleccione-o da lista suspensa e toque no ícone de eliminação.

Toque na seta Análise ou no ícone da seta direita para passar à tarefa seguinte.

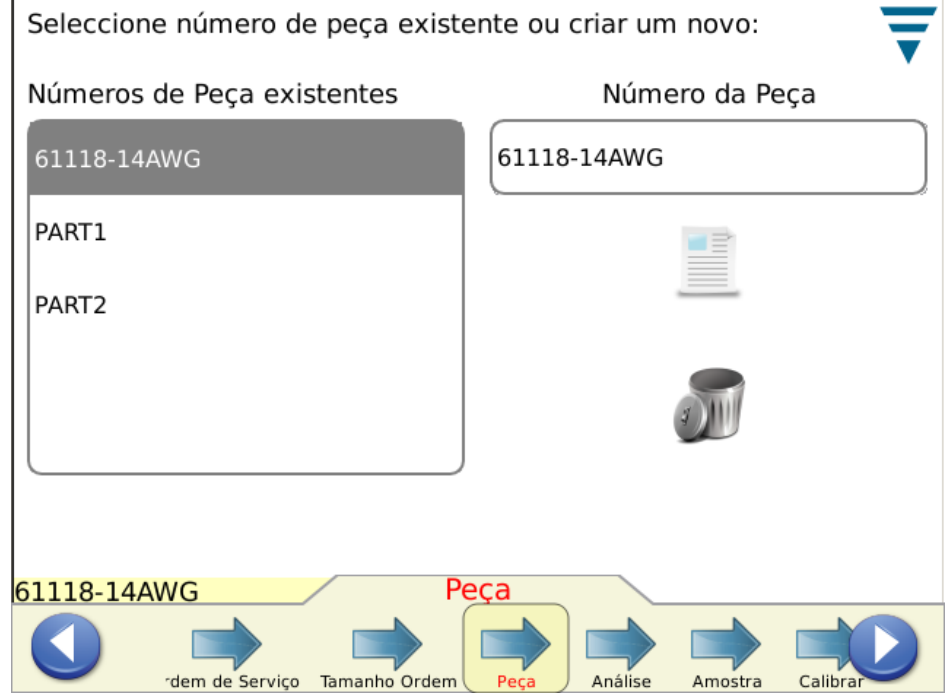

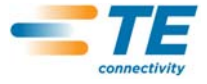

#### **4.5. Métodos de Análise**

Quando toca no ícone Análise, notará que o número de selecções na barra de tarefas aumenta, proporcionando mais opções para editar parâmetros para os métodos de Análise. Comece por escolher o(s) método(s) de análise para a peça. Os métodos de análise disponíveis são: Altura de Crimpagem (apenas nos Terminadores TE), Força Pico, Índice Trabalho, Ponto a Ponto e FFT (os sistemas com apenas um sensor de força só podem usar os métodos de Força de Pico e FFT). Por Defeito, são seleccionados todos os métodos de análise para uma nova peça.

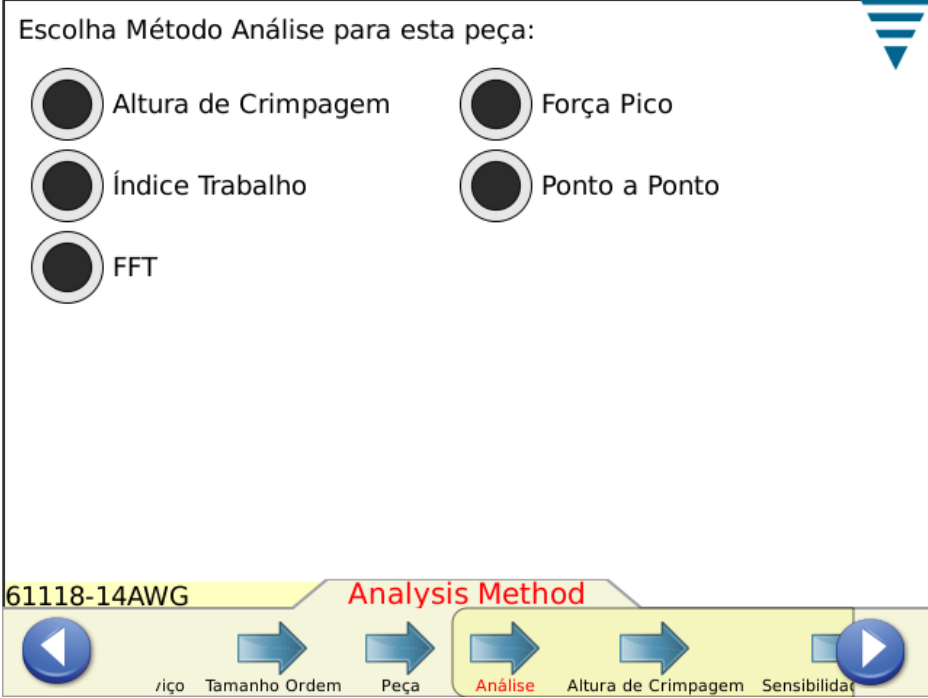

# **4.6. Altura de Crimpagem**

Se for seleccionada a Altura de Crimpagem, toque na seta Altura de Crimpagem ou no ícone da seta direita para passar à tarefa seguinte.

Introduza a Altura de Crimpagem e Tolerância específicas para a peça, tocando na caixa apropriada. Para a introdução da tolerância, se a tolerância do fabricante for +/- 0,002", introduza o valor de 0,002"

Seleccione o botão de rádio Actualizar Limites de Controlo para activar a funcionalidade que instrui o monitor para que calcule automaticamente um limite de controlo para a peça durante a produção. O Limite de Controlo por Defeito inicializa em 0,0015" e mudará automaticamente quando tiverem ocorrido 30 crimpagens de produção.

O utilizador pode especificar o seu próprio limite de controlo se não quiser que o sistema actualize nenhum. O limite de controlo é igualmente importante com a funcionalidade de auto-ajuste em alguns terminadores G. Quando a altura de crimpagem média de três crimpagens PASSÁVEIS consecutivas sair do Limite de Controlo, o motor de auto-ajuste no terminador G fará um ajuste para repor a altura de crimpagem dentro dos limites de controlo.

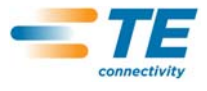

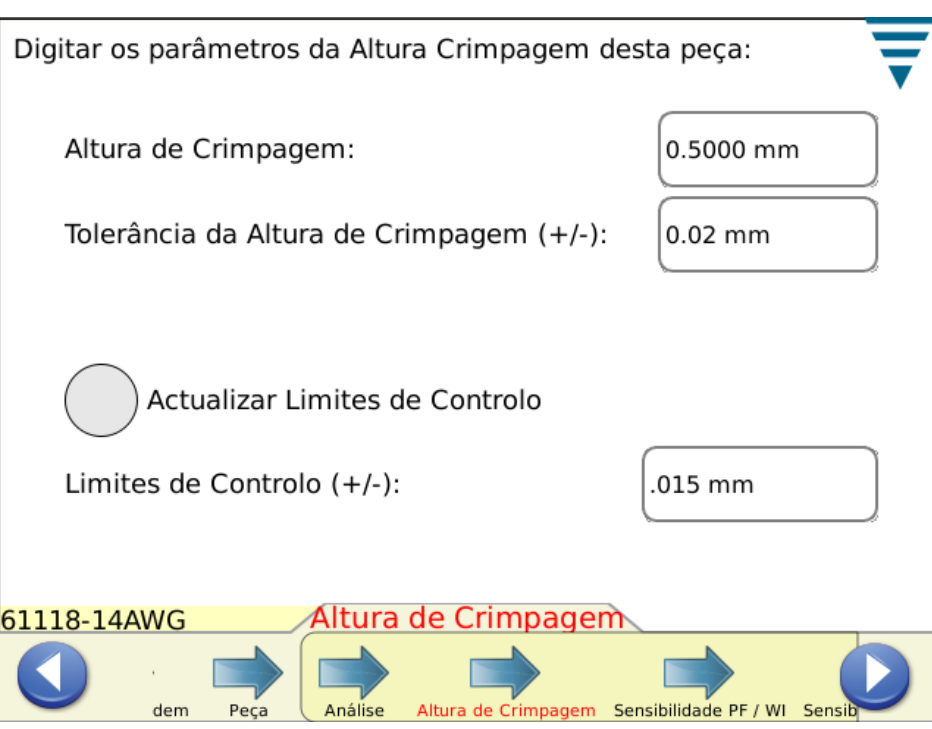

Toque na seta Sensibilidade ou no ícone da seta direita para passar à tarefa seguinte.

**4.7. Sensibilidade da Força de Pico (FP) e do Índice de Trabalho (IT)** 

Toque nas setas *Ascendente* e *Descendente* para alterar as definições da sensibilidade da Força de Pico e do Índice de Trabalho. Prima Padrão para repor a definição na definição por defeito de fábrica.

As configurações da sensibilidade padrão funcionam normalmente bem para combinações de terminais e cabos que cumpram os critérios mínimos de Headroom de 35% ou mais. Se o MQC II falhar crimpagens que o operador determina que são boas crimpagens, poderá então desejar ajustar a sensibilidade do método de análise que está a causar este problema. Neste caso, ajuste a sensibilidade para que seja alguns pontos menos sensível, por exemplo de 3,0 para 3,5 (quanto maior o número, menor é a sensibilidade).

Se o MQC não detectar as falhas de crimpagem que espera que ele detecte, poderá então desejar ajustar a sensibilidade dos vários métodos de análise para que sejam alguns pontos mais sensíveis, por exemplo de 3,0 para 2,5.

Toque na seta Sensibilidade ou no ícone da seta direita para passar à tarefa seguinte.

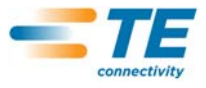

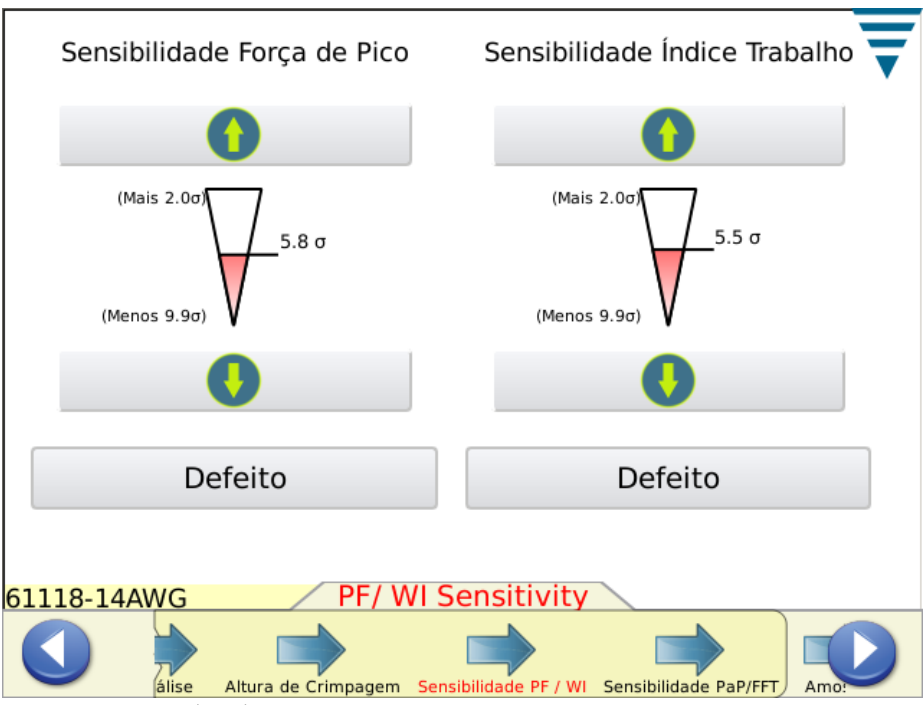

**4.8. Sensibilidade Ponto a Ponto (PaP) / FFT**

Toque nas setas *Ascendente* e *Descendente* para alterar as definições da sensibilidade Ponto a Ponto e FFT. Prima Padrão para repor a definição na definição por defeito de fábrica. O ajuste da sensibilidade para eliminar problemas ou para melhorar o desempenho destes métodos de análise é semelhante à descrição anterior sobre a Força de Pico e o Índice de Trabalho.

Toque na seta Amostra ou no ícone da seta direita para passar à tarefa seguinte.

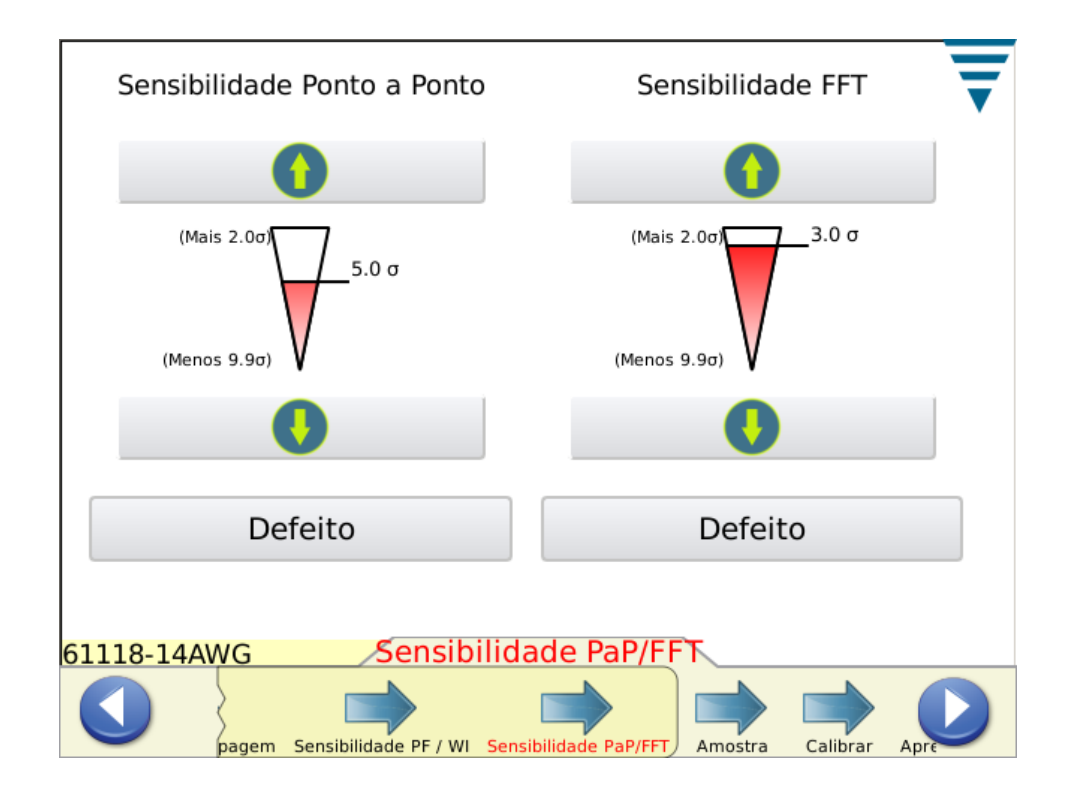

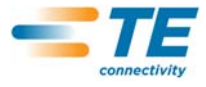

#### **4.9. Amostr***a*

Use o modo de Amostra para efectuar crimpagens de amostra para configurar o processo. Nesta tarefa, instalará o aplicador, carregará o produto e executará as suas crimpagens iniciais para definir a alimentação do terminal e a altura de crimpagem. O MQC II criará um gráfico da curva de crimpagem (desde que a força seja suficiente) mas não analisará a crimpagem. O gráfico tem unicamente fins de referência. Se o MQC II estiver ligado a um terminador G que dispõe de um motor de auto-ajuste da altura de crimpagem, o ecrã Amostra apresentará botões de toque para aumentar ou diminuir a altura de crimpagem. Toque na tecla *Calcular Headroom* se pretender efectuar uma verificação rápida do cabo e do terminal para ver se a Headroom vai ser boa. Consulte o Parágrafo 2.8 relativamente à explicação de Headroom.

Basicamente, depois de configurar adequadamente o sistema com a altura de crimpagem correcta para que realize uma Verificação Rápida da Headroom, produza uma boa crimpagem com um cabo desencapado e depois produza uma crimpagem que só tem isolamento (não desencapado) na crimpagem de isolamento. Se esta peça não tiver sido previamente calibrada, poderá ter de produzir uma crimpagem de Ganho.

Se considerar que a qualidade da crimpagem satisfaz os seus requisitos, pode passar à calibragem da crimpagem.

Toque na seta Calibrar ou no ícone da seta direita para passar à tarefa seguinte.

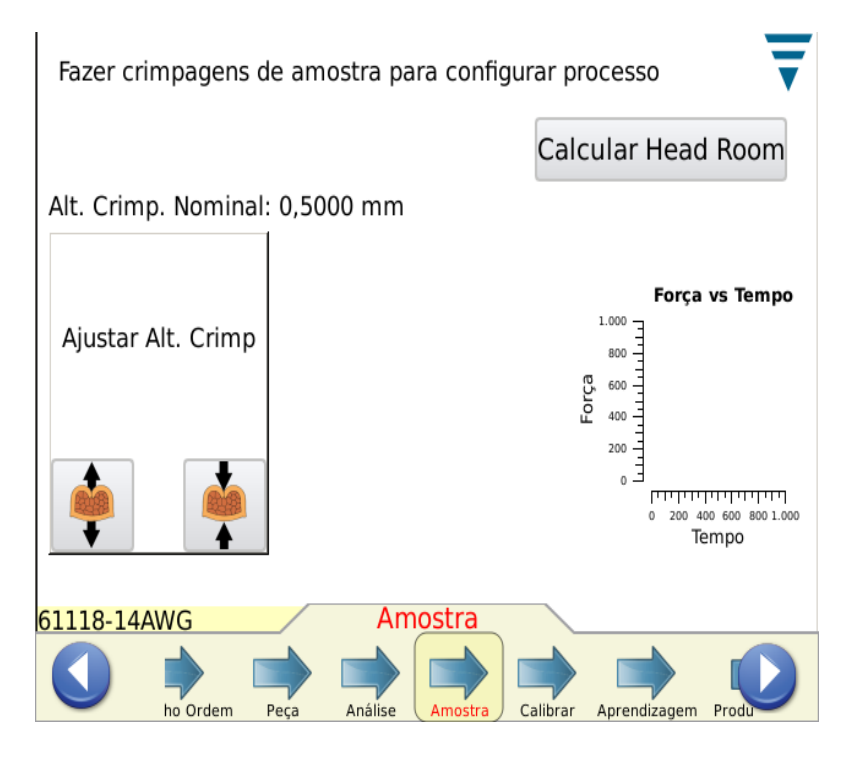

#### **4.10. Calibrar**

Se o sistema usar o sensor de Chassis Piezo, o primeiro passo na tarefa de Calibragem é realizar uma crimpagem para que o MQC II possa definir o ganho do amplificador. *Inspeccione cuidadosamente a crimpagem para se certificar da sua qualidade.* Se a Crimpagem não cumprir os seus requisitos de qualidade, pode *Restabelecer* o ganho e tentar novamente.

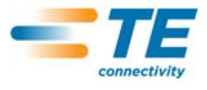

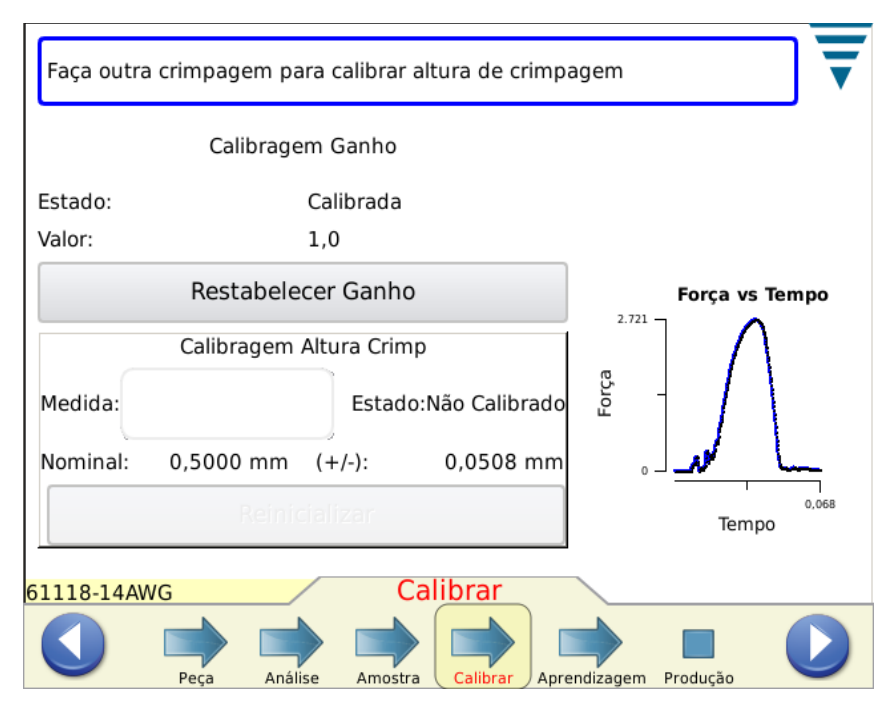

#### **4.11. Aprendisagem**

Para aprender o processo, efectue a crimpagem do número de terminais necessário para Aprender (introduzido nas Configurações do MQC). *Inspeccione cuidadosamente cada crimpagem para se certificar da sua qualidade.* Se a Crimpagem não cumprir os seus requisitos de qualidade, pode *Rejeitar* a crimpagem e realizála novamente. Se seleccionar a análise da Altura de Crimpagem, será calculada uma Altura de Crimpagem para cada crimpagem, a qual será apresentada. O ecrã Aprendizagem mostra também a Contagem de Aprendizagens, o Estado da Última Crimpagem e uma curva de crimpagem para sua referência.

Um toque no ecrã de gráficos apresentará o ecrã de gráficos em tamanho integral. Se usar a FFT, são disponibilizados botões de análise para ajustar um nível limiar para a Análise FFT e para seleccionar uma compensação de velocidade para terminadores que possam ter velocidades de ciclo variáveis devido a variações da tensão de entrada , variações pneumáticas ou problemas de carga. Recomenda-se que active primeiro o gráfico Força Vs Tempo antes de efectuar o ajuste. Depois de efectuar os ajustes, é necessário reaprender e as contagens de aprendizagem serão repostas em 0.

Recomendações para instalações Exclusivamente de Força com crimpagens de baixa headroom (<35%).

- **•** Inicialmente experimente: Sem Compensação de Velocidade e Limiar definido mais ou menos em 20%.
- **•** Em seguida, tente estas definições e compare: Com Compensação de Velocidade e Limiar definido mais ou menos em 20%.
- **•** Escolha a que melhor funciona para o seu processo.

Com crimpagens de headroom mais elevada, o limiar pode ser reduzido ou colocado em 0 (por defeito é 0).

Será traçada uma linha no gráfico da curva de crimpagem no nível limiar. Aumente o nível limiar se esta linha interceptar uma parte visivelmente ruidosa da curva de crimpagem.

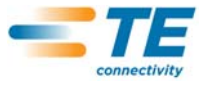

.

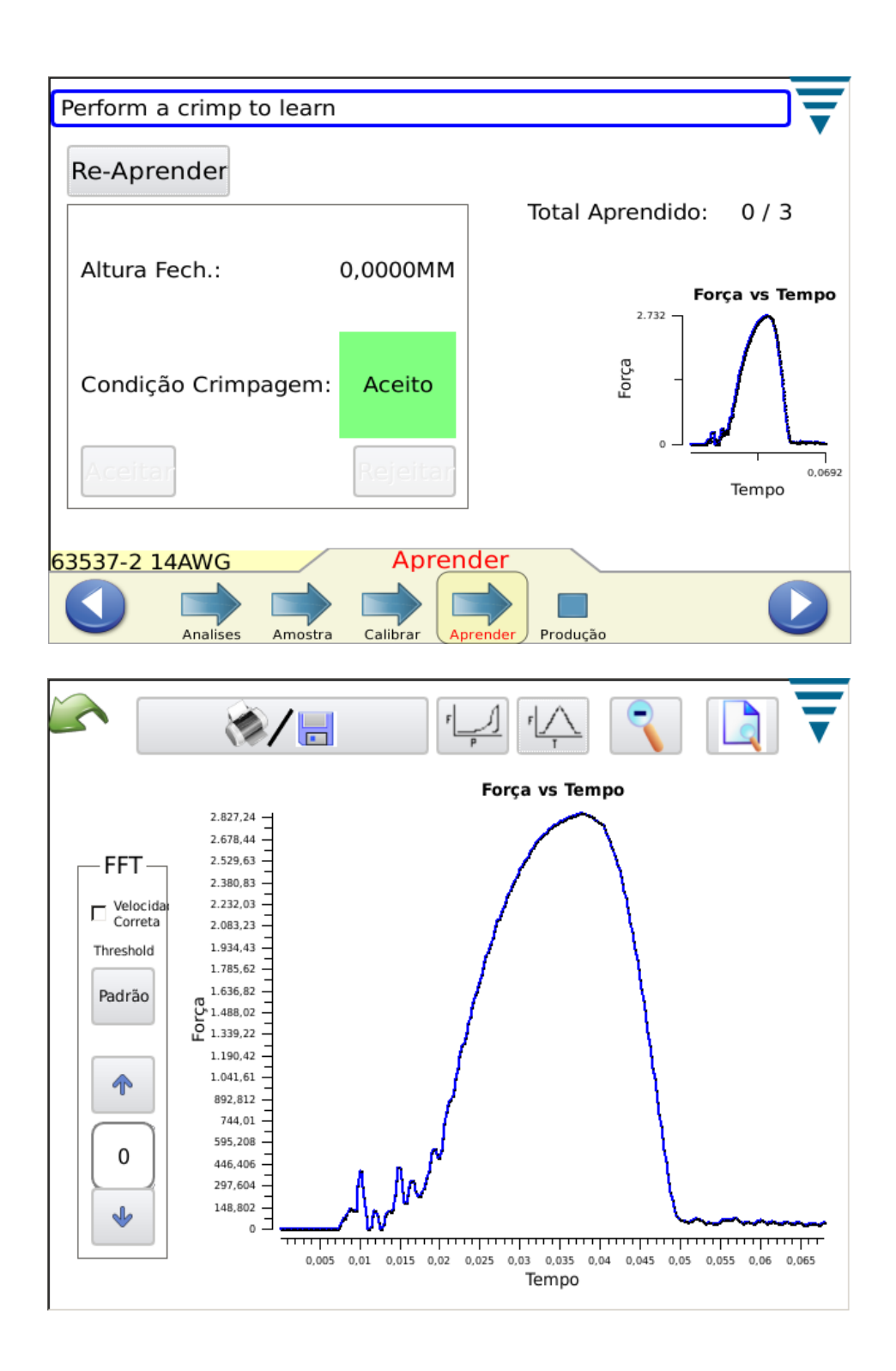

Quando terminar todas as crimpagens Aprendidas, o ecrã indicará Processo Aprendido.

Recomenda-se que reaprenda o processo se algo se alterar radicalmente no processo, como uma mudança para uma nova bobina de terminais ou um tipo de cabo diferente. É também aconselhável que Reaprenda se, durante a produção, experimentar demasiadas falhas que, a uma melhor inspecção, cumprem os seus requisitos de qualidade. Toque em *Reaprender* e repita o processo de Aprendizagem.

.

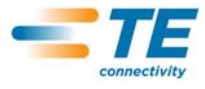

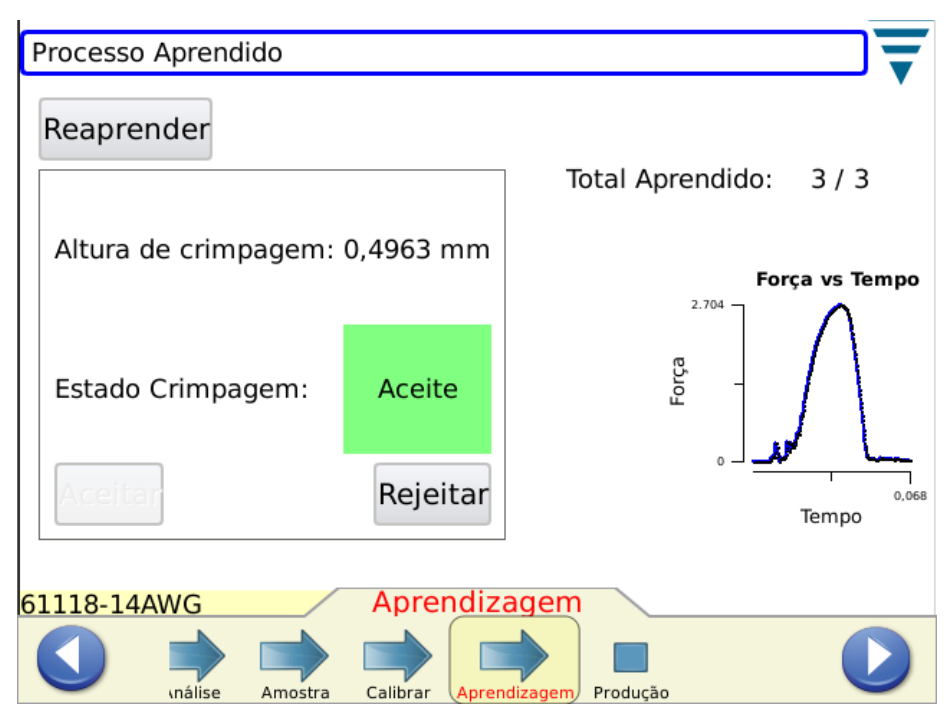

Com base nas configurações efectuadas em Configurações do MQC, as crimpagens Aprendidas podem requerer que o operador toque em *Aceitar* para cada Crimpagem.

Depois de o ecrã apresentar *Processo Aprendido*, pode passar a Produção.

Toque no ícone Produção ou no ícone da seta direita para passar à tarefa seguinte.

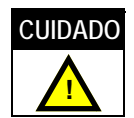

*O Monitor de Qualidade de Crimpagem II é um monitor de PROCESSO. É influenciado por muitas variáveis, que incluem alterações no cabo, terminal, aplicador, estado do terminal, operador, ambiente, etc. Alterações em qualquer destas variáveis afectarão o processo e o mesmo terá de ser reaprendido.*

# **5. PRODUÇÃO**

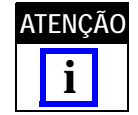

*Operação sem Análise do MQC - se o utilizador pretender operar o terminador sem efectuar qualquer Análise do MQC, deverá certificar-se de que é seleccionada uma peça e entrar em seguida no ecrã de amostra para efectuar uma crimpagem que não pretende analisar. Consulte a Secção 4.9 Amostra*

Os ecrãs de produção mostram o nome da Ordem de Serviço, o nome da Peça, os contadores Total e Lotes e o estado geral da última crimpagem. A selecção de qualquer dos sete separadores produz resultados, gráficos e histórico diferentes para seu uso. O número de separadores disponíveis baseia-se nos métodos de análise seleccionados. Um toque na caixa de contagem Total e Lotes, na parte superior do ecrã, elaborará um relatório apresentando as estatísticas para a etapa de produção e detalhes dos métodos de análise do processo seleccionados. Este relatório é em formato pdf e pode ser impresso ou guardado. Existe ainda neste ecrã um botão *Reinicializar Contagem* que, quando tocado, reinicializa a contagem Total, a contagem de Lotes e todos os dados estatísticos relevantes para a ordem de serviço. O processo de crimpagem continua calibrado e aprendido quando as contagens são reinicializadas.

Se a crimpagem tiver passado TODOS os métodos de análise seleccionados, a palavra "PASSÁVEL" surgirá realçada a verde. Consulte em baixo.

É apresentada uma curva de crimpagem.

Se tocar em qualquer dos gráficos, estes serão ampliados.

Se a crimpagem falhar qualquer dos métodos de análise seleccionados, a palavra "Falhada" surgirá realçada a vermelho. Ver o ecrã em baixo.

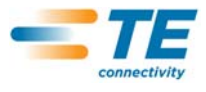

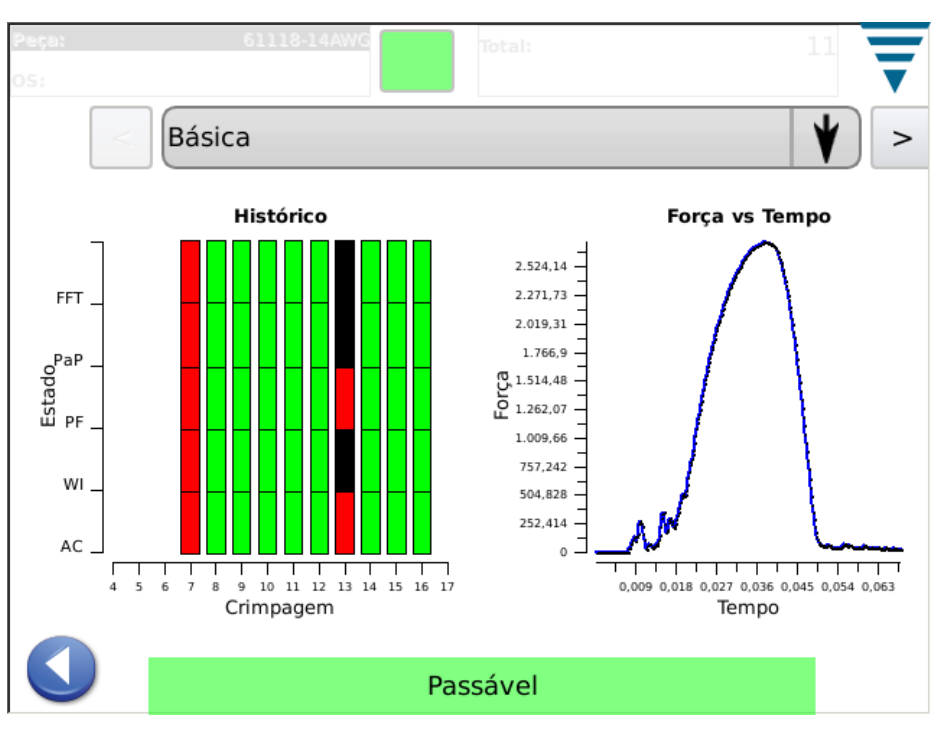

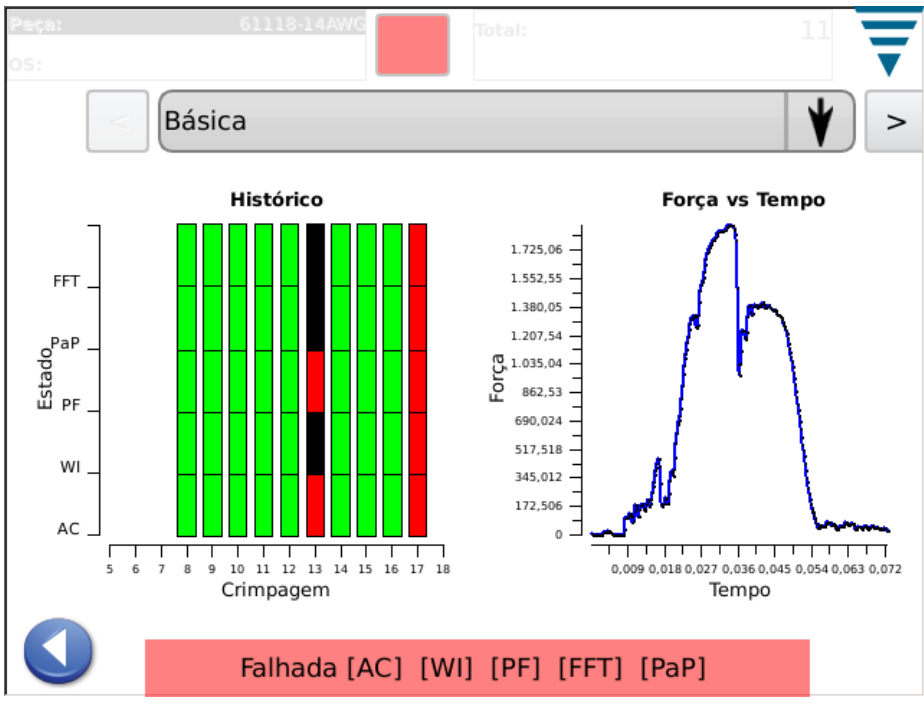

# **5.1. Ecrã Básico** (Apresentado Acima)

O ecrã básico, em cima, apresenta um indicador visual do Histórico do Estado da Crimpagem para métodos de análise seleccionados. Para cada método de análise, os resultados são apresentados da seguinte forma: Verde para uma boa crimpagem, vermelho para uma crimpagem falhada, laranja para um Limite de Controlo (não uma falha mas uma indicação de que a Altura de Crimpagem se está a aproximar da tolerância) e branco para uma crimpagem que não foi analisada por esse método. Por exemplo, as crimpagens aprendidas para métodos de análise serão apresentadas a branco à excepção da Altura de Crimpagem que deverá ser verde para essas crimpagens aprendidas. O ecrã básico também apresenta a última curva de crimpagem como Força vs. Tempo

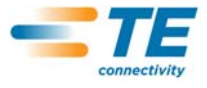

ou Força vs. Desfasamento. Tocando na curva de crimpagem, alarga o ecrã onde pode comutar entre as duas curvas diferentes. O ecrã básico é um dos ecrãs mais comuns a visualizar durante a produção. Consulte os dois ecrãs anteriores.

#### **5.2. Estado**

O ecrã de estado apresenta indicadores de estado individuais para cada método de análise seleccionado, assim como dados que são relevantes para o método de análise. Se qualquer método de análise falhar, o estado geral da crimpagem é Falhada. As cores dos indicadores são as anteriormente descritas no Histórico do Estado de Crimpagem no Ecrã Básico.

Como o ecrã básico, este ecrã de Estado é um dos ecrãs mais comuns a visualizar durante a produção.

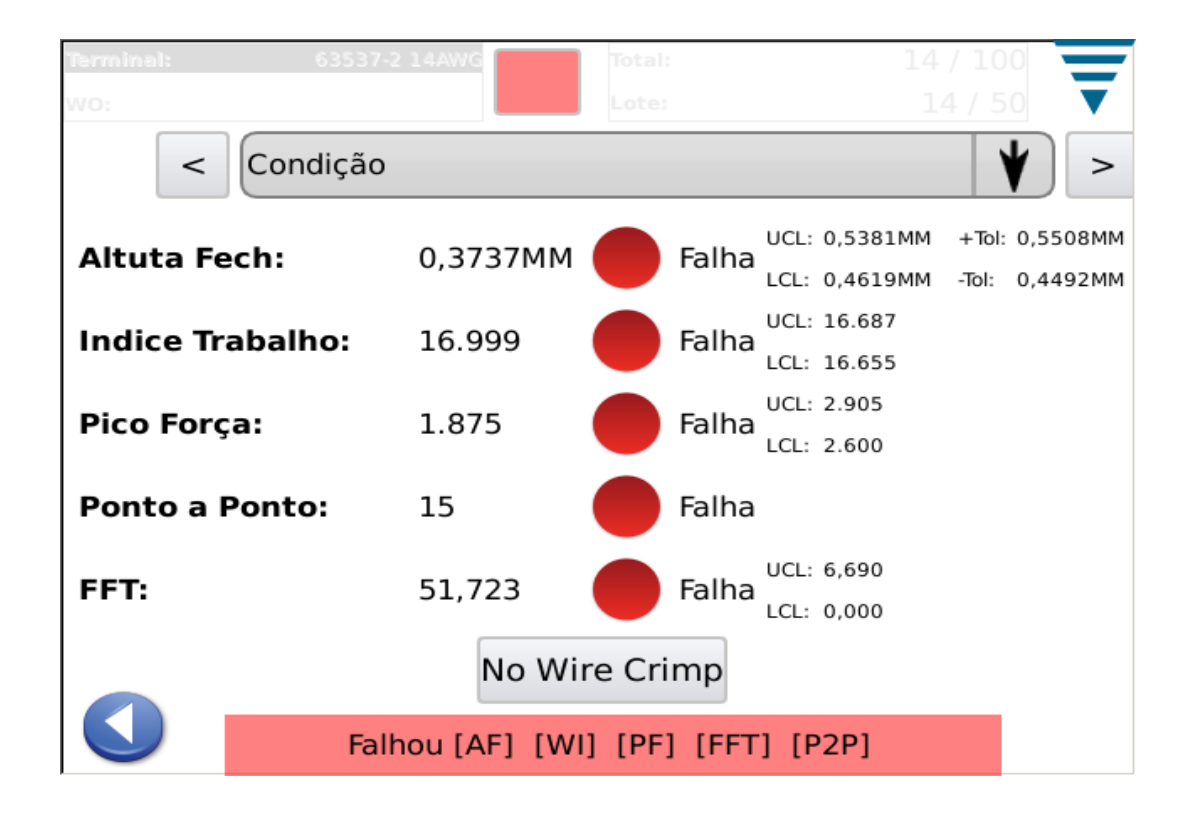

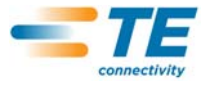

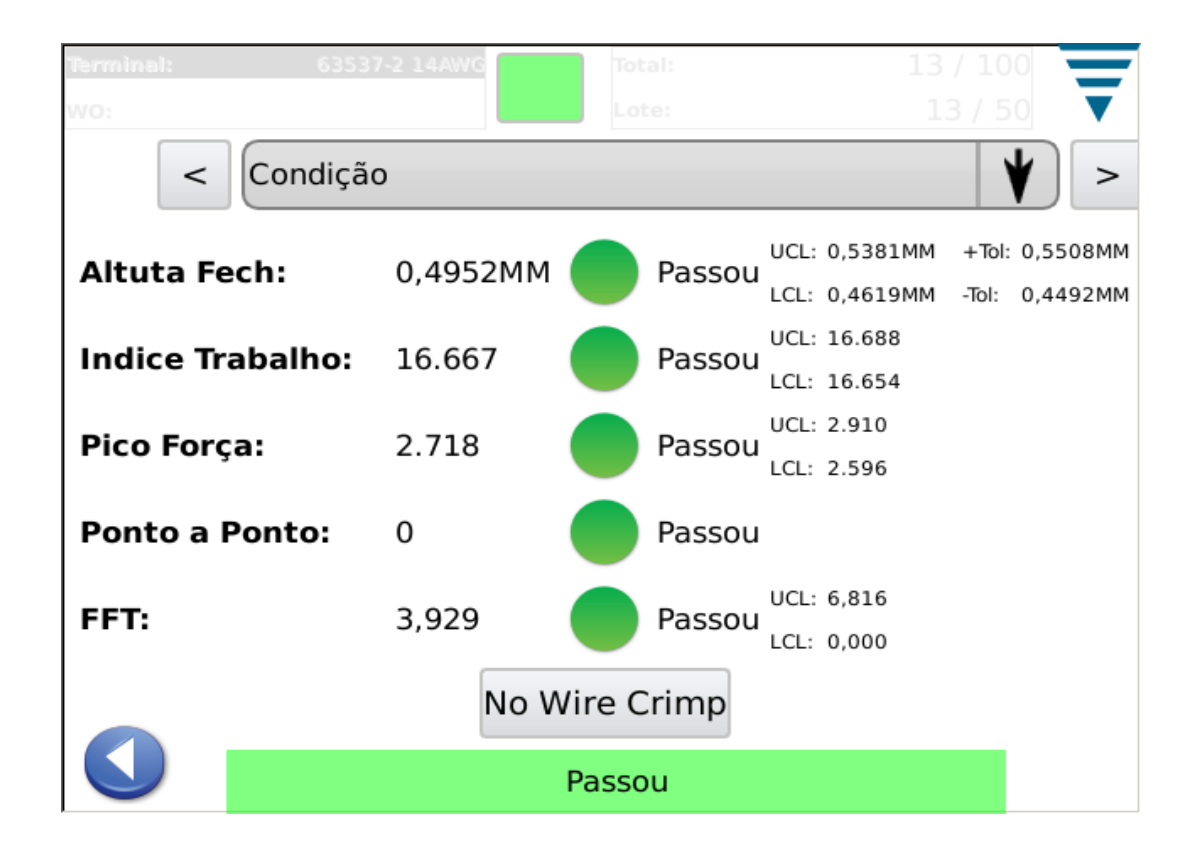

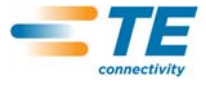

# **5.3. Altura de Crimpagem**

A Altura de Crimpagem apresenta um gráfico histórico da crimpagem mostrando os limites de tolerância e a altura de crimpagem calculada para cada crimpagem. Para ver mais pontos do que os apresentados, toque simplesmente no gráfico para introduzir um modo de ecrã integral e use as setas para avançar ou recuar no tempo.

O outro gráfico é um histograma da Distribuição das Alturas de Crimpagem para toda a ordem de serviço.

Este ecrã é útil para observar o processo relativamente à Altura de Crimpagem.

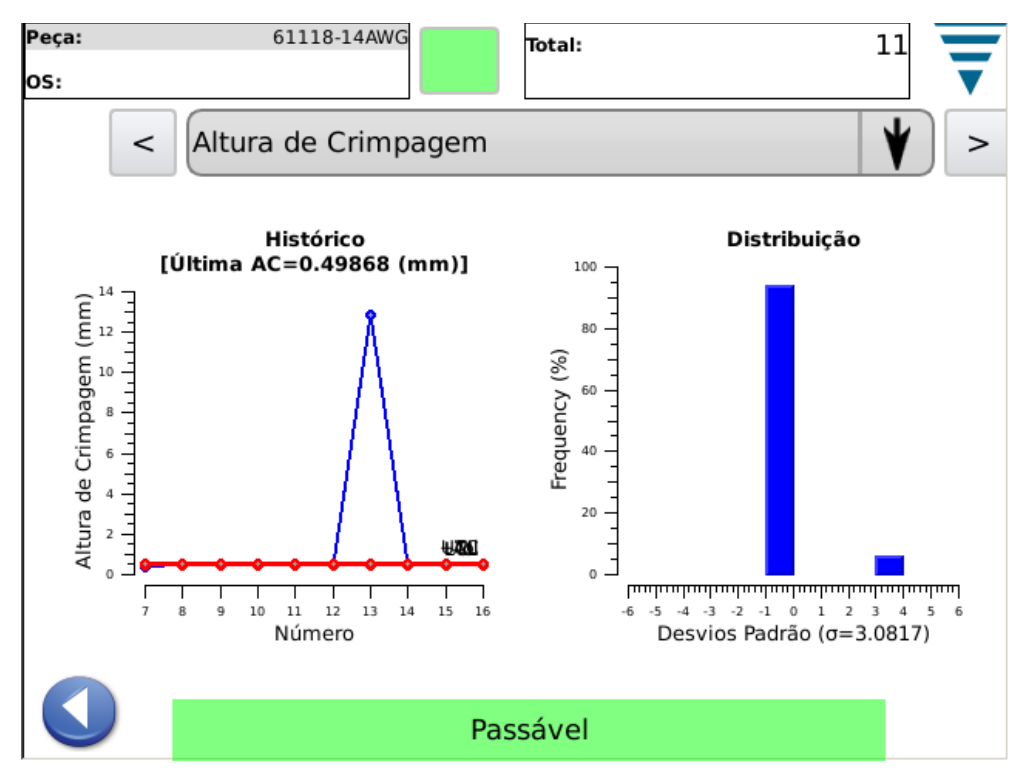

# **5.4. Índice de Trabalho**

O Índice de Trabalho apresenta um gráfico histórico da crimpagem mostrando os limites de tolerância e o índice de trabalho calculado para cada crimpagem. Para ver mais pontos do que os apresentados, toque simplesmente no gráfico para introduzir um modo de ecrã integral e use as setas para avançar ou recuar no tempo.

O outro gráfico é um histograma da Distribuição do Índice de Trabalho para toda a ordem de serviço.

Este ecrã é útil para observar o processo relativamente ao Índice de Trabalho calculado.

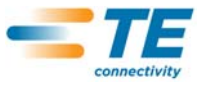

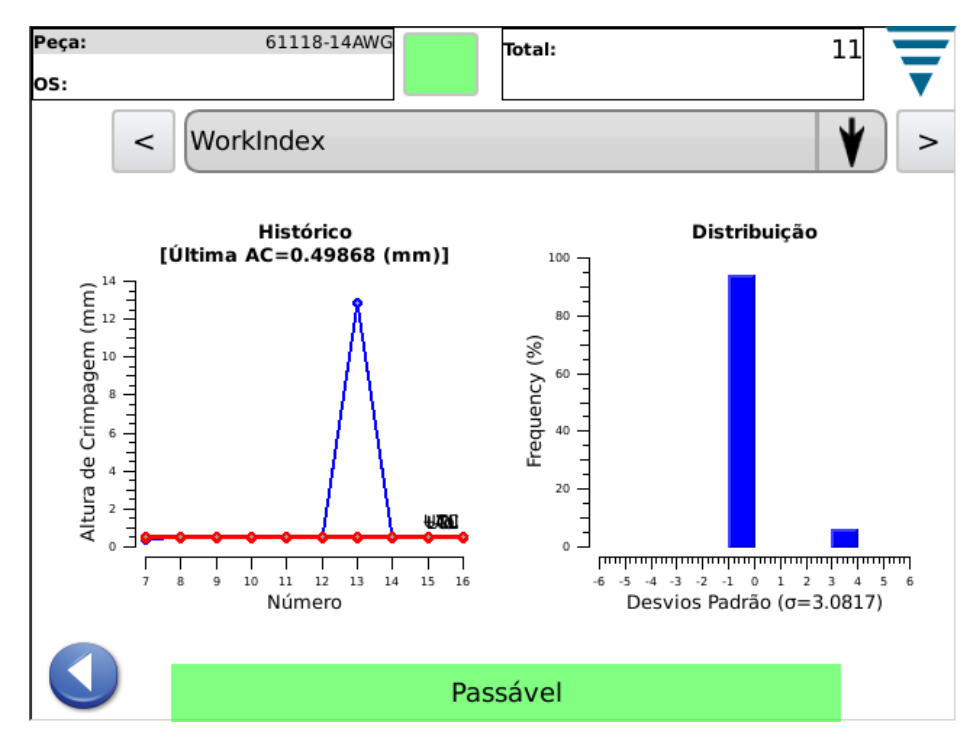

# **5.5. Força de Pico**

A Força de Pico apresenta um gráfico histórico da crimpagem mostrando os limites de tolerância e a força de pico registada para cada crimpagem. Para ver mais pontos do que os apresentados, toque simplesmente no gráfico para introduzir um modo de ecrã integral e use as setas para avançar ou recuar no tempo.

O outro gráfico é um histograma da Distribuição das Forças de Pico para toda a ordem de serviço.

Este ecrã é útil para observar o processo relativamente à Força de Pico.

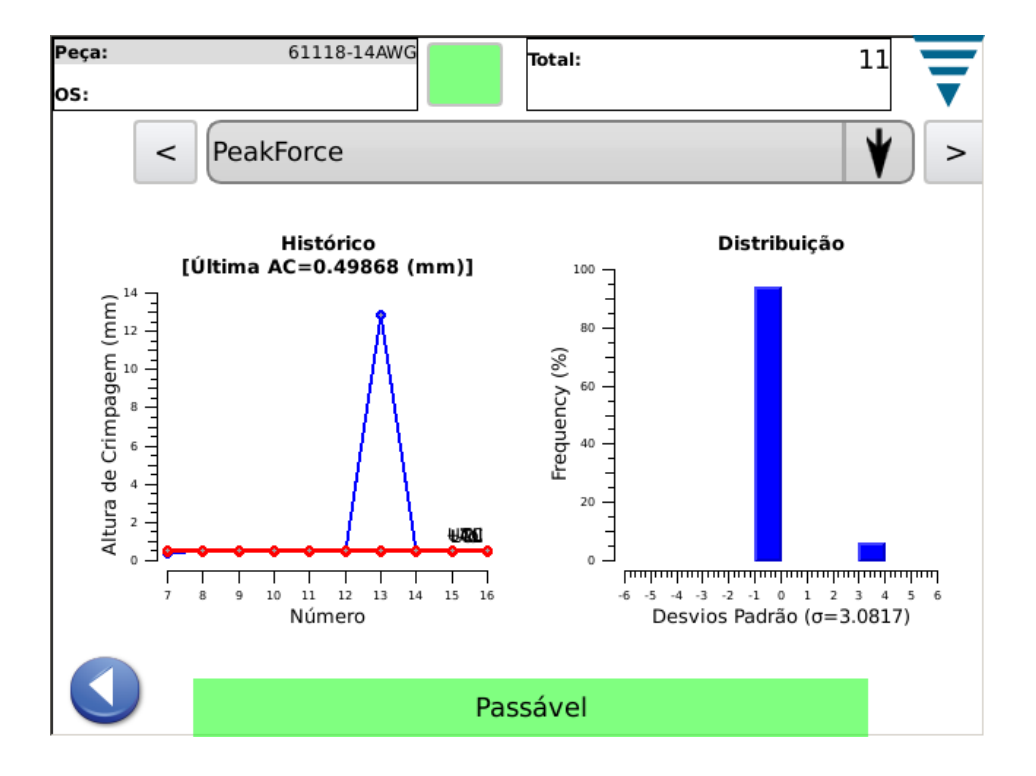

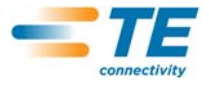

# **5.6. PaP**

O gráfico Ponto a Ponto (PaP) neste ecrã apresenta os 50 pontos da última crimpagem que são analisados individualmente para garantir uma boa crimpagem. Se algum ponto sair da faixa de tolerância, o resultado da análise é Falhada. O PaP é um método de análise de assinatura, pelo que não apresenta histórico a não ser Boa ou Falhada. O gráfico apenas mostra os 50 pontos.

Este ecrã é útil para observar a análise dos 50 pontos usada no PaP.

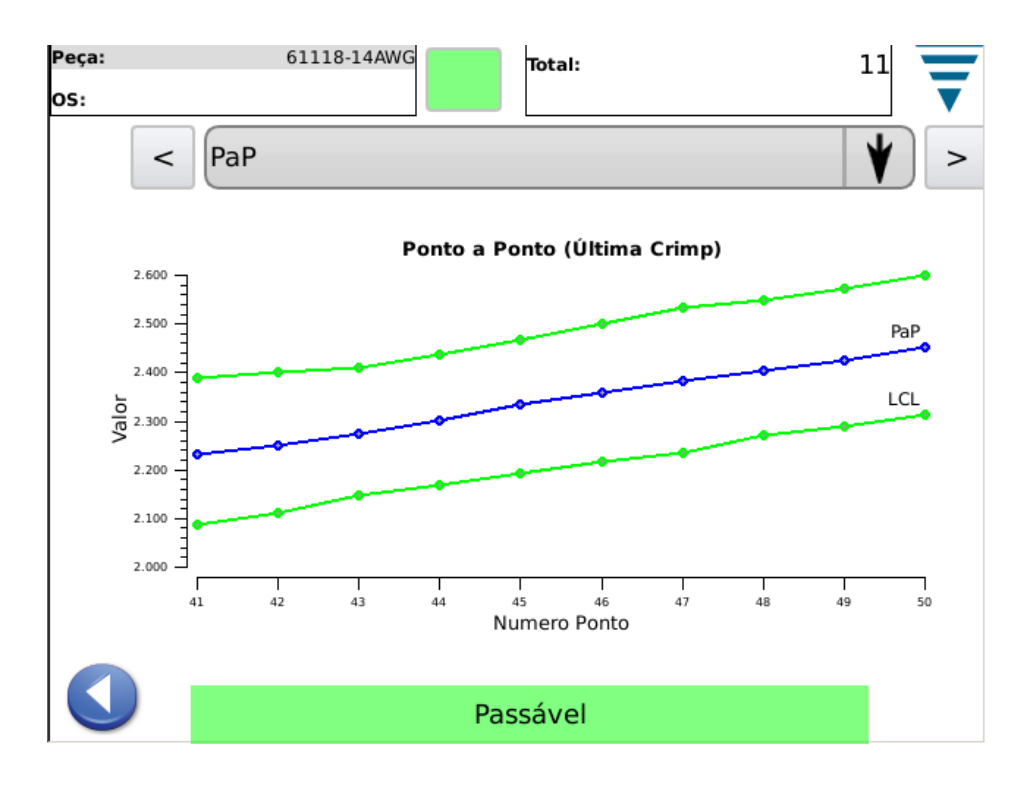

# **5.7. FFT**

O gráfico da Análise Rápida da Transformada de Fourier (FFT) neste ecrã apresenta as frequências constituintes da última crimpagem que são analisadas para assegurar uma boa crimpagem. Para uma crimpagem falhada, a análise FFT requer que cinco ou mais saiam da tolerância calculada.

Este ecrã é útil para observar as frequências constituintes usadas na FFT. Existe um total de 32 frequências constituintes usadas na FFT. Devido ao tamanho do ecrã, só é apresentada uma proporção. Para as visualizar todas, toque no gráfico para o alargar para ecrã completo e depois use os botões das setas para ver a totalidade.

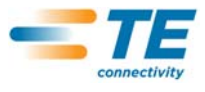

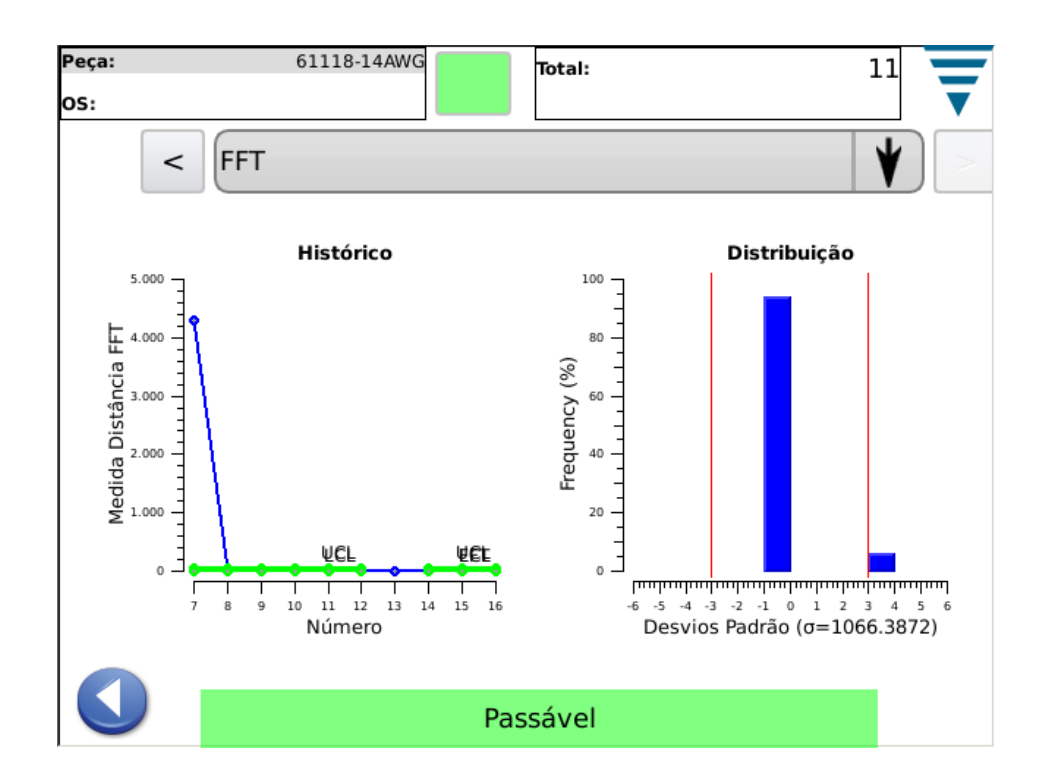

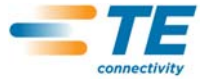

# **6. PAINEL DE COMANDO**

Um toque no ícone do Painel de Comando no ecrã do menu principal apresenta o painel de comando. As ferramentas seguintes do painel de comando devem ser usadas pelo administrador do MQC.

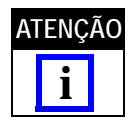

*Consulte o Parágrafo 3.3 relativamente às Configurações do Sistema. Consulte o Parágrafo 3.4 relativamente às Configurações do MQC II.*

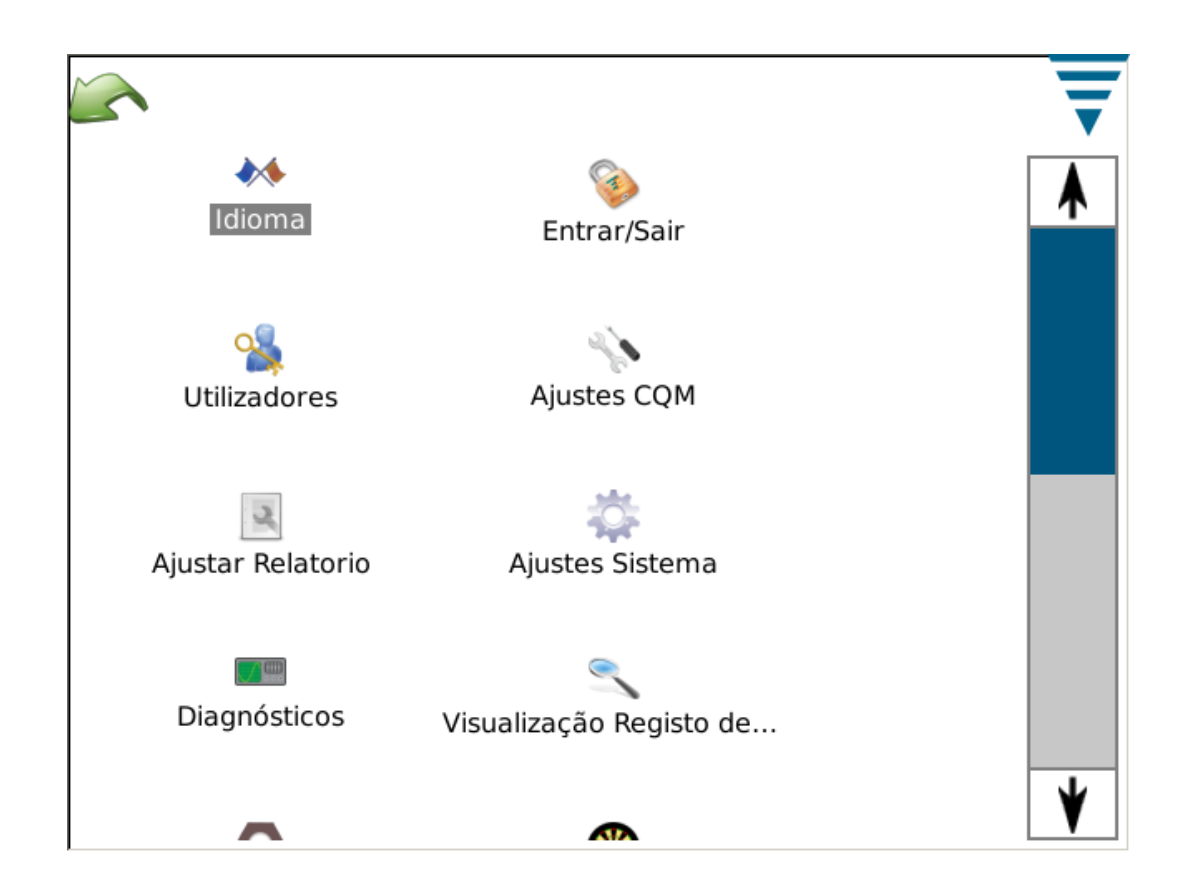

#### **A. Ícone da Língua**

.

Para seleccionar uma língua, toque no ícone da língua e, depois de seleccionar a língua pretendida, guardea em memória.

Toque no ícone para selecionar o ecrã de Línguas. Escolha a língua na lista suspensa. Se desejar que a língua seleccionada seja usada quando liga a unidade, seleccione o botão de rádio **Língua por Defeito** quando a língua é seleccionada.

#### **B. Iniciar/Terminar Sessão**

Toque no ícone para seleccionar o ecrã de Iniciar/Terminar Sessão. Será apresentado o utilizador que inicia a sessão. Seleccione **Terminar Sessão** para escolher um novo utilizador. Seleccione o novo utilizador da lista suspensa e introduza a palavra-passe desse utilizador.

O sistema inicial só tem um utilizador, o Administrador. Se não for seleccionada nenhuma palavra-passe, não é necessária nenhuma para Iniciar/Terminar Sessão no sistema. Quando são adicionados utilizadores ou é introduzida uma palavra-passe para o Administrador, será *nesse caso* necessária uma palavra-passe para Iniciar/Terminar Sessão no sistema.

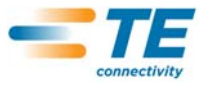

- **C. Utilizadores**
- **• Adicionar um Novo Utilizador**

Comece por introduzir o nome do utilizador. Em seguida, introduza a palavra-passe do utilizador e confirme a palavra-passe, voltando a introduzi-la. Seleccione **Adicionar Utilizador** para concluir.

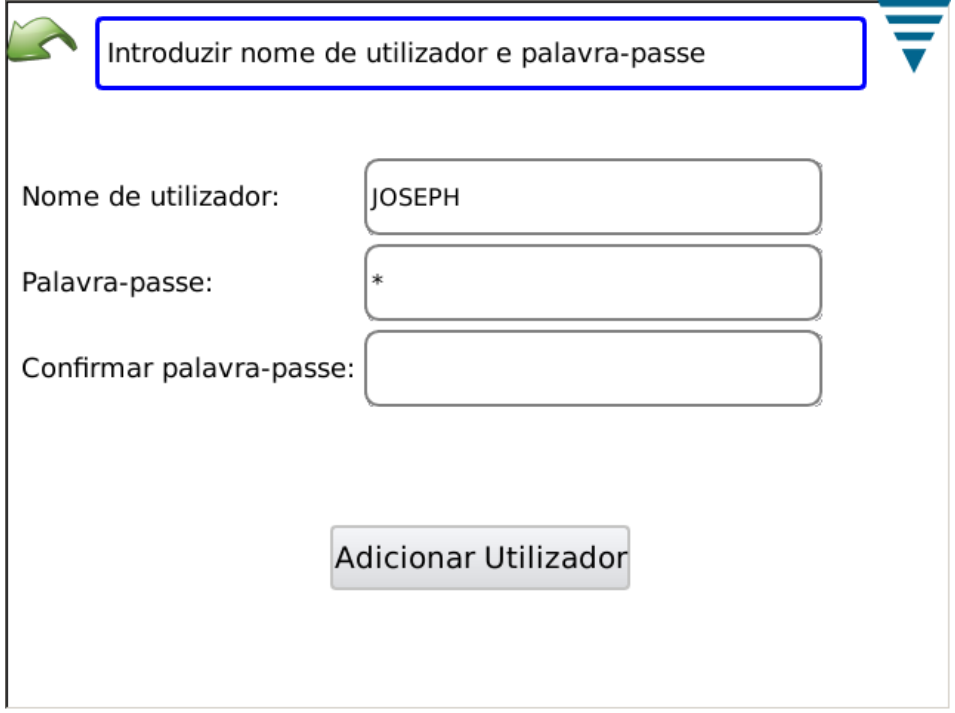

**• Alterar a Palavra-Passe**

Com o utilizador seleccionado na lista suspensa, seleccione **Alterar Palavra-Passe**. O utilizador deve introduzir a nova palavra-passe e confirmar a palavra-passe, voltando a introduzi-la.

**• Apagar**

Com o utilizador seleccionado na lista suspensa, seleccione **Apagar**.

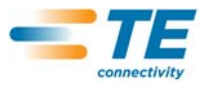

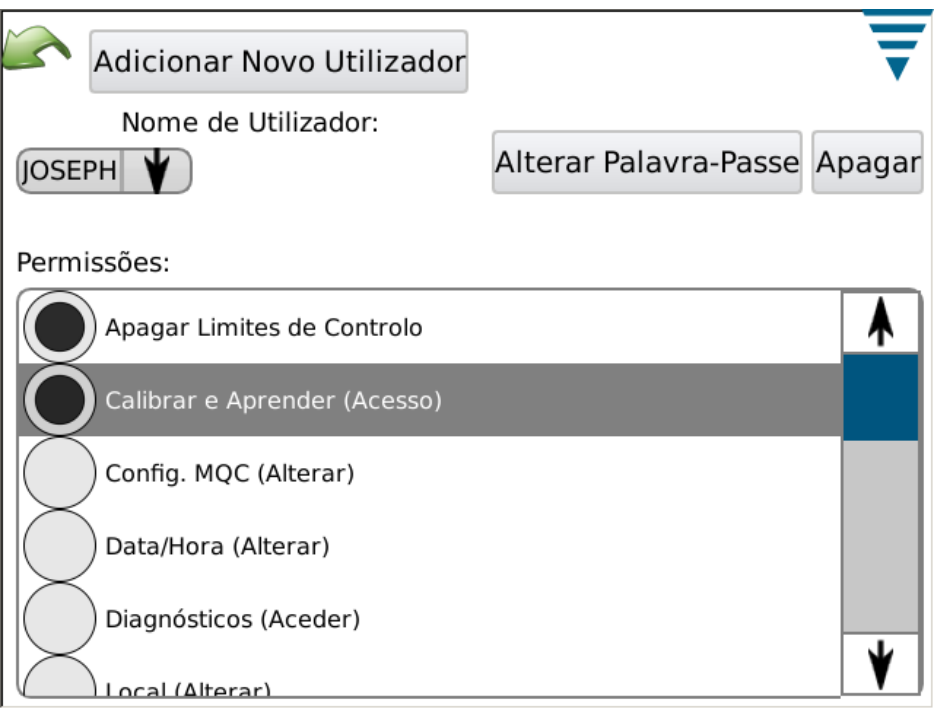

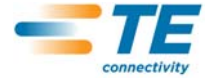

**• Configurações de Permissão**

As permissões são um método de permitir ou não o acesso de utilizadores individuais a determinadas tarefas ou acções que podem ser efectuadas no MQC II.

Com o utilizador seleccionado na lista suspensa, seleccione o botão de rádio apropriado para dar permissão ao utilizador para as várias tarefas e acções.

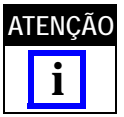

*O utilizador que está com sessão iniciada deve ter permissão para realizar estas alterações.* 

As permissões aos utilizadores estão agrupadas por determinadas tarefas ou acções. As selecções disponíveis são as seguintes:

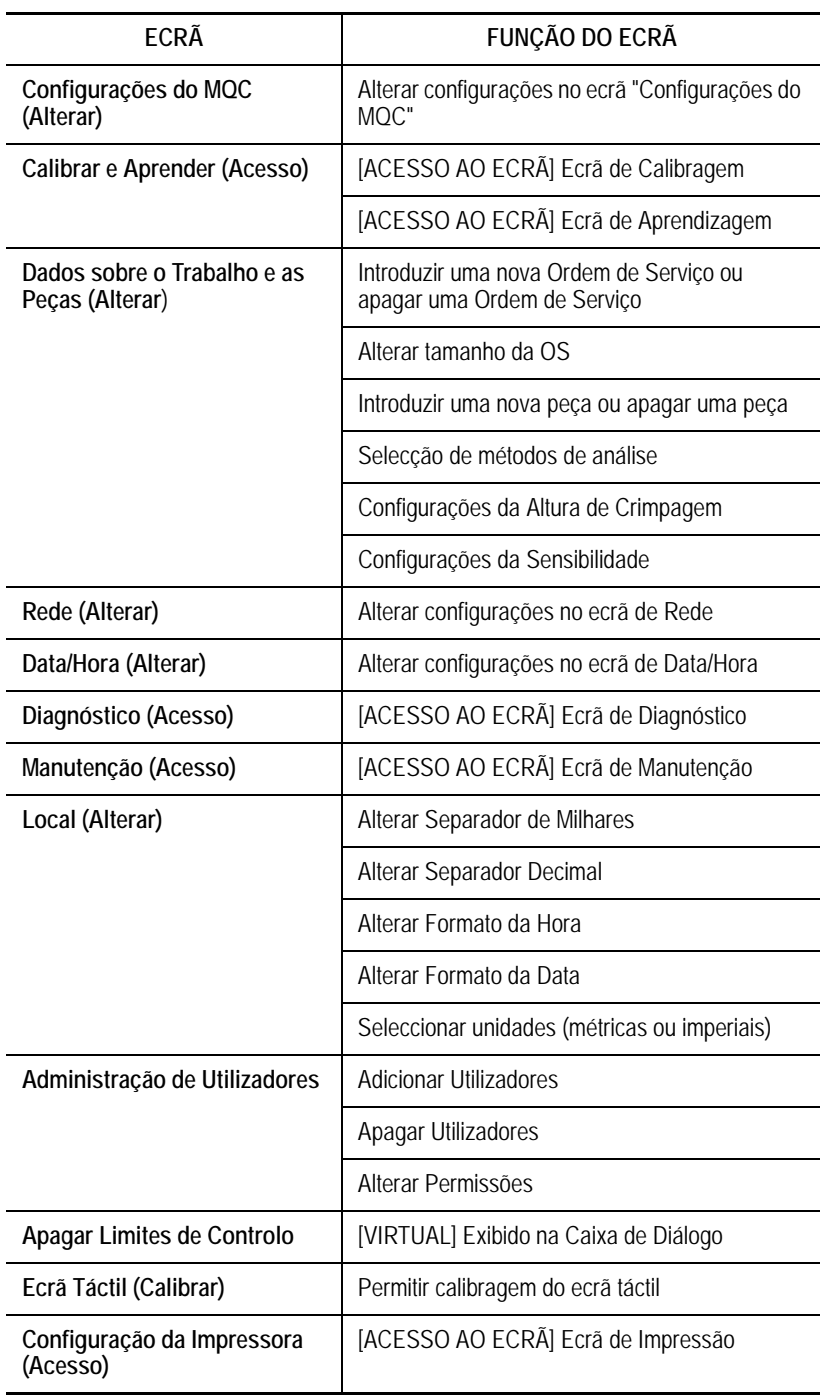

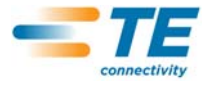

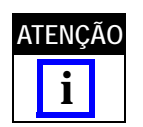

*Um utilizador pode sempre alterar a sua palavra-passe. O Administrador pode alterar a palavrapasse de qualquer utilizador. (Não existe qualquer permissão separada que permita que um utilizador que não é o Administrador altere a palavra-passe de outros utilizadores).*

**D. Configurações do Local**

Toque no ícone para selecionar o ecrã de Local. A selecção do separador de milhares, do símbolo decimal, do formato da hora e das unidades por defeito pode efectuar-se neste ecrã.

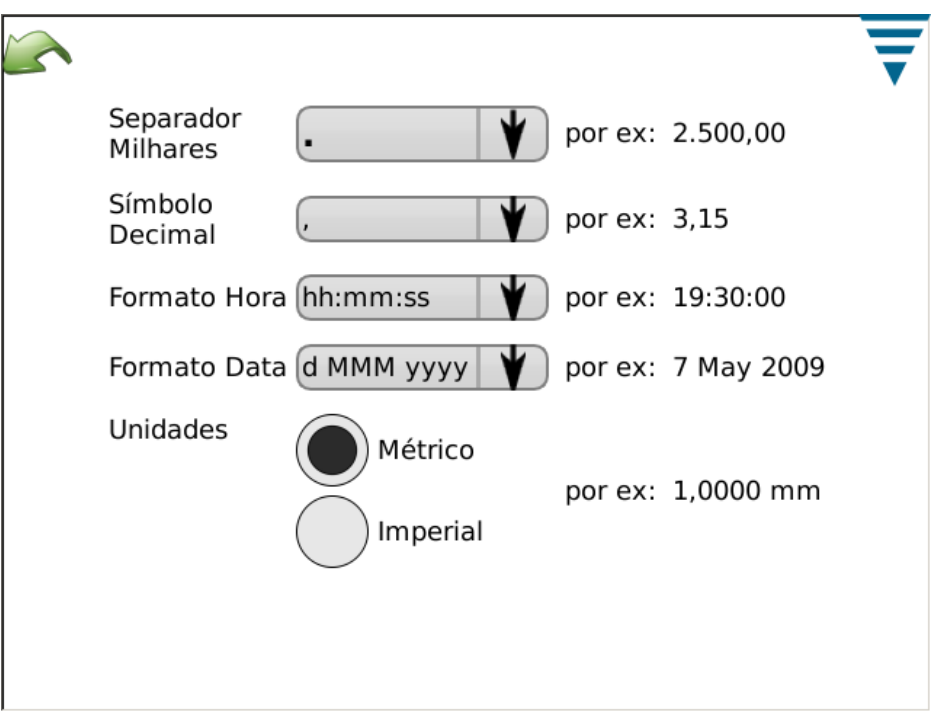

# **E. Configurações da Data/Hora**

Toque no ícone para selecionar o ecrã de Data e Hora. Os formatos de data e hora são definidos na secção Local do Painel de Comando.

**•** Data

Defina o ano, mês e dia. Depois seleccione **AJUSTAR**

**•** Hora

Defina a hora. Depois seleccione **AJUSTAR**

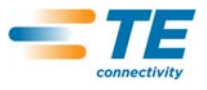

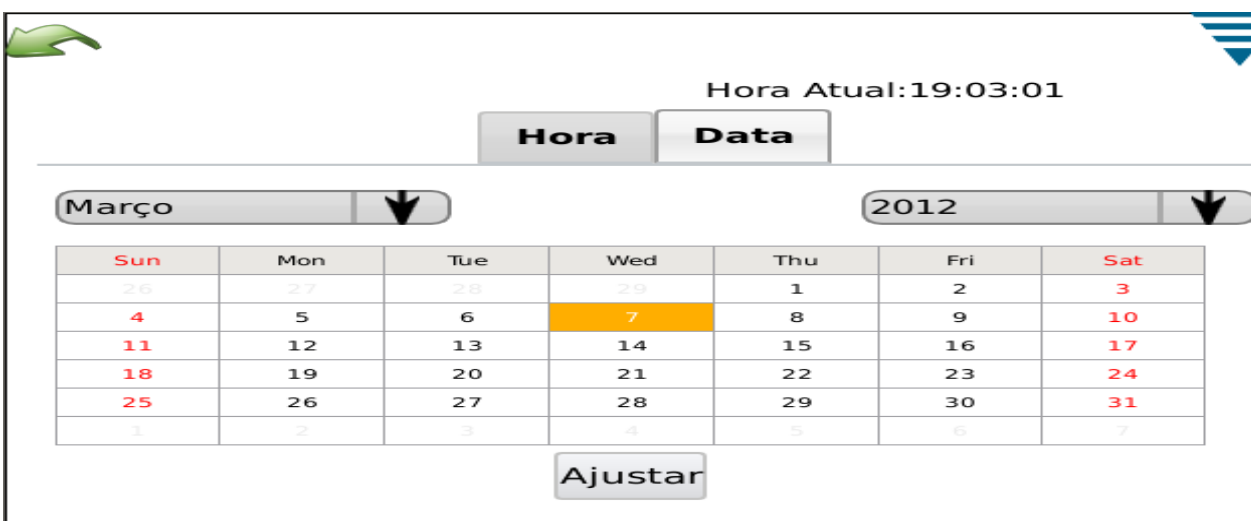

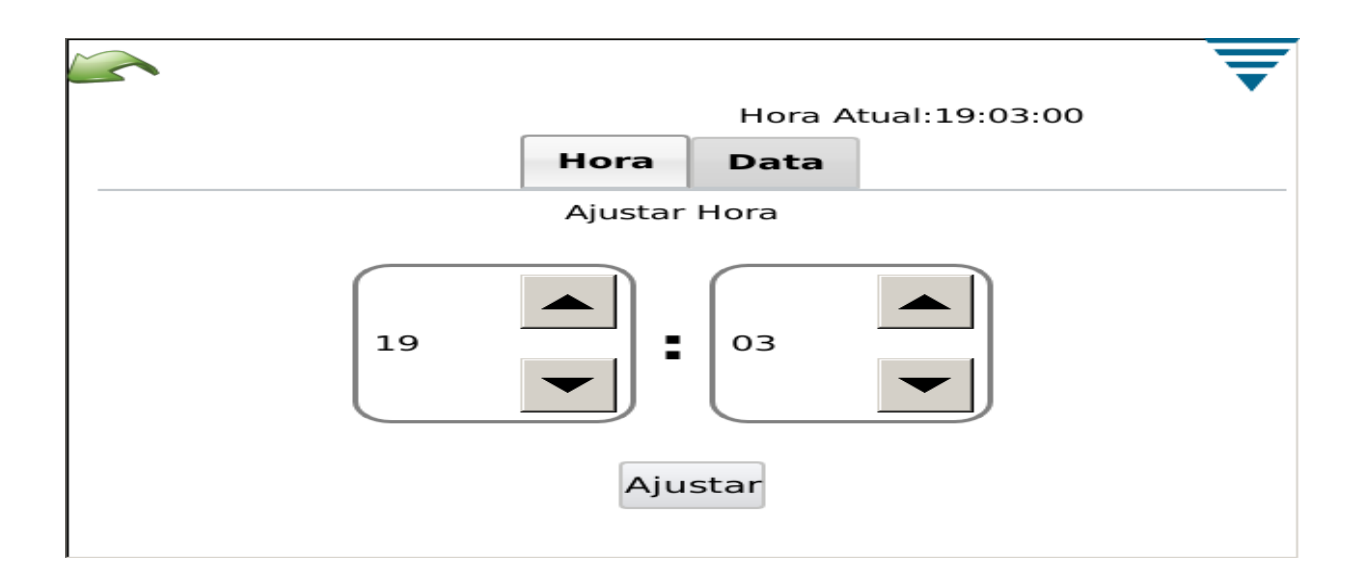

# **F. Relatórios**

Toque no ícone para selecionar o ecrã de Relatórios.

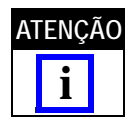

*O ecrã de relatórios é um ecrã muito cheio e poderá ser mais fácil navegar no mesmo, ligando um rato USB.*

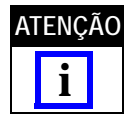

*O ecrã de relatórios é uma folha de cálculo que contém o histórico passado de ordens de serviço ou peças de produção que tenham sido executadas. Cada registo é referido como uma "Instância".*

O Ecrã de Relatórios dá acesso aos dados e histórico de todas as crimpagens analisadas pela unidade do MQC. Os resultados de todas as crimpagens estão guardados numa base de dados na unidade. Cada crimpagem está organizada por ETAPA DE PRODUÇÃO. A etapa será única para cada combinação de Ordem de Serviço, Número da Peça, Tamanho do Lote e Tamanho Total. Sempre que as contagens de produção forem repostas é criada uma nova ETAPA DE PRODUÇÃO. Todas as crimpagens serão incluídas

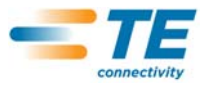

na ETAPA DE PRODUÇÃO, incluindo as crimpagens de amostra, calibragem, aprendidas, passáveis e falhadas.

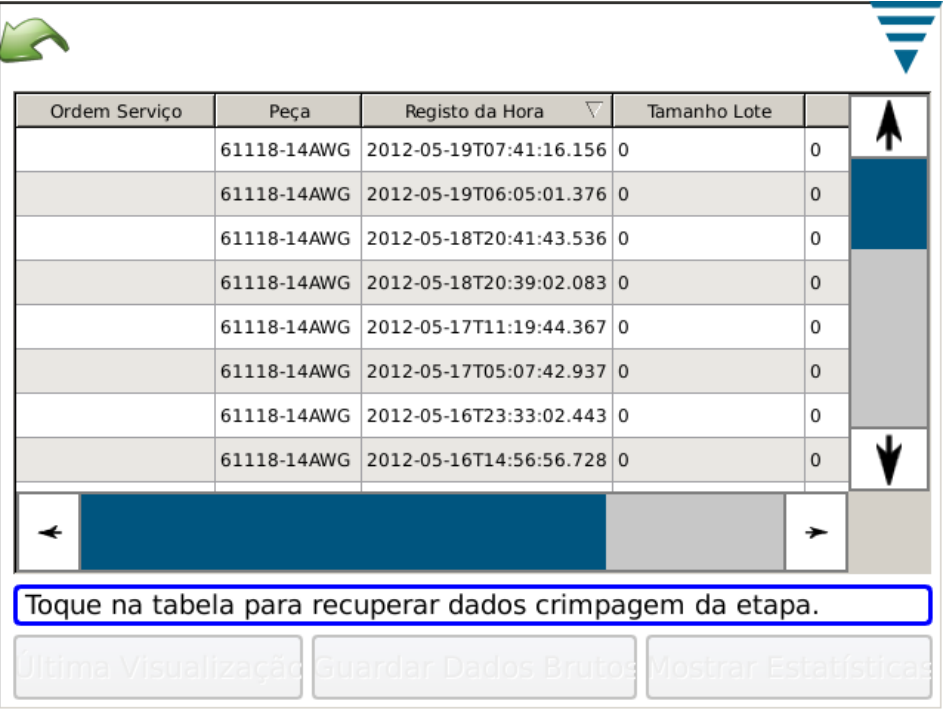

#### **• Visualização da Etapa de Produção**

Quando o Ecrã de Relatórios é inicialmente aberto, a tabela de dados indicará uma lista de todas as ETAPAS DE PRODUÇÃO e alguns dados resumidos. As ETAPAS DE PRODUÇÃO estão organizadas de modo a que a última etapa de produção figure à cabeça. A tabela pode ser organizada por qualquer das colunas clicando no cabeçalho da coluna. A barra de deslocamento do lado ou, em alguns casos, no fundo permite que o operador veja mais dados da tabela.

#### **• Premir a Linha**

Premir a linha numa ETAPA DE PRODUÇÃO permite que o operador veja mais informações detalhadas sobre as crimpagens da etapa.

#### **• Botão "Imprimir Tabela"**

Em cada visualização da tabela de dados, é possível premir o botão "Imprimir Tabela". Quando este botão é premido, todos os dados da tabela são apresentados num ecrã que pode ser impresso ou guardado num ficheiro pdf. Deste modo, o operador pode dispor de um registo impresso dos dados que são apresentados na tabela.

#### **• Botão "Última Visualização"**

Premindo este botão, repõe a tabela de dados na última visualização.

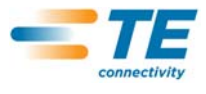

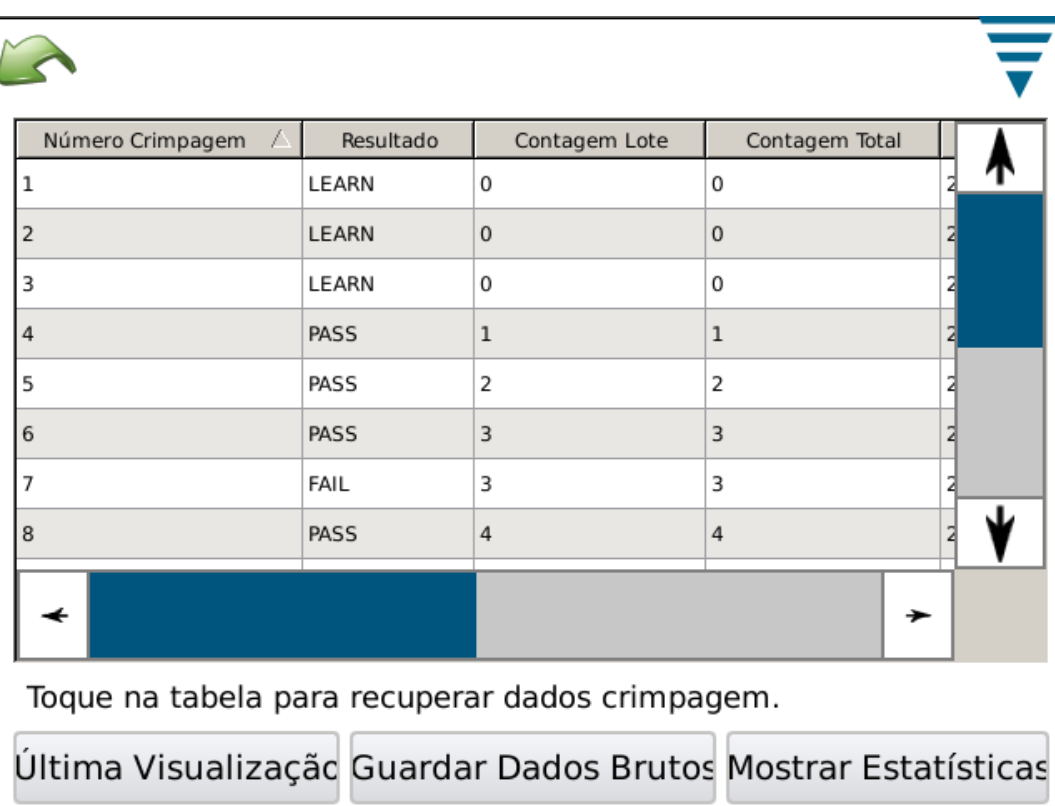

**• Visualização dos Detalhes de Produção**

Quando os dados detalhados da etapa de produção são apresentados, cada crimpagem e os respectivos resultados são mostrados. Verá Número da Crimpagem, Resultado Geral, Contagem de Lotes, Registo da Hora, Número da Peça, Modo de Crimpagem de cada crimpagem individual.

# **Descrição dos Dados**:

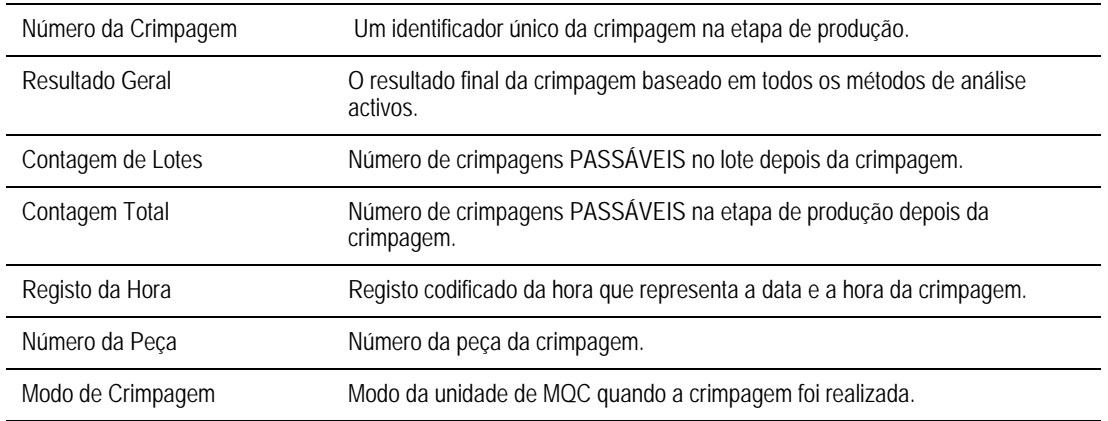

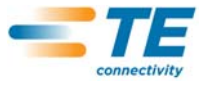

### **Descrição do Modo**:

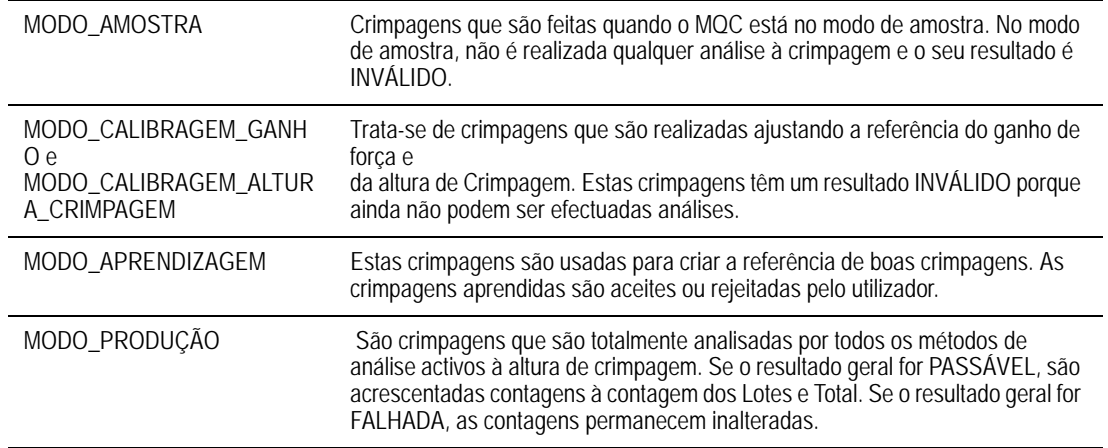

### **Informações Detalhadas sobre uma Crimpagem**

Premindo a linha de uma crimpagem específica, apresentará as informações detalhadas sobre a crimpagem e respectivos resultados.

#### **Visualização do Detalhe da Crimpagem**

Esta visualização mostra todos os detalhes da crimpagem. São apresentados os dados da crimpagem e os resultados na altura de crimpagem. Os dados apresentados são completos.

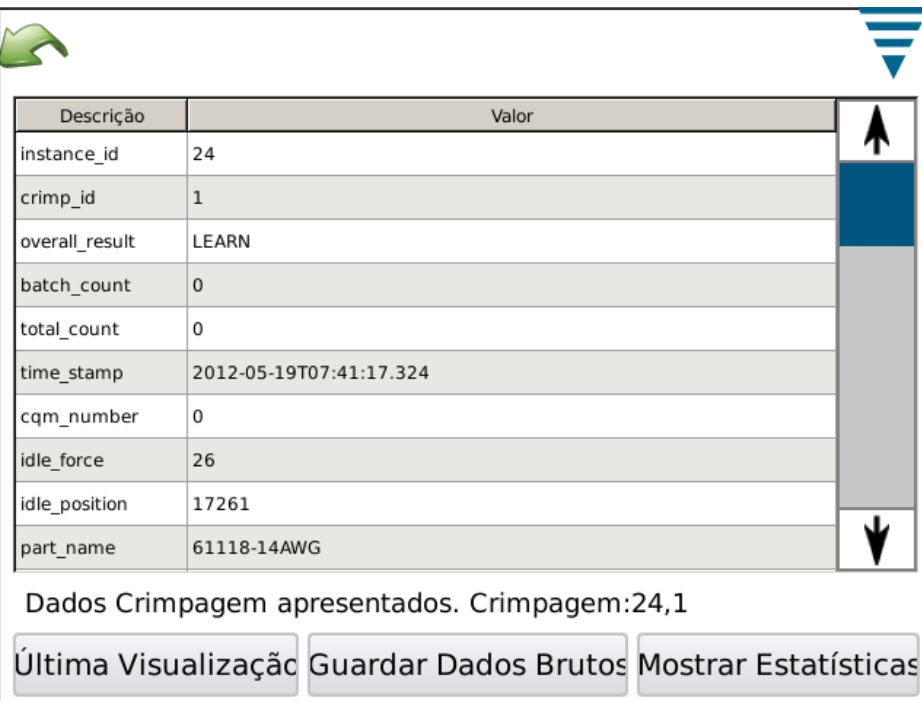

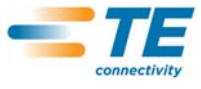

# **Descrição dos Dados:**

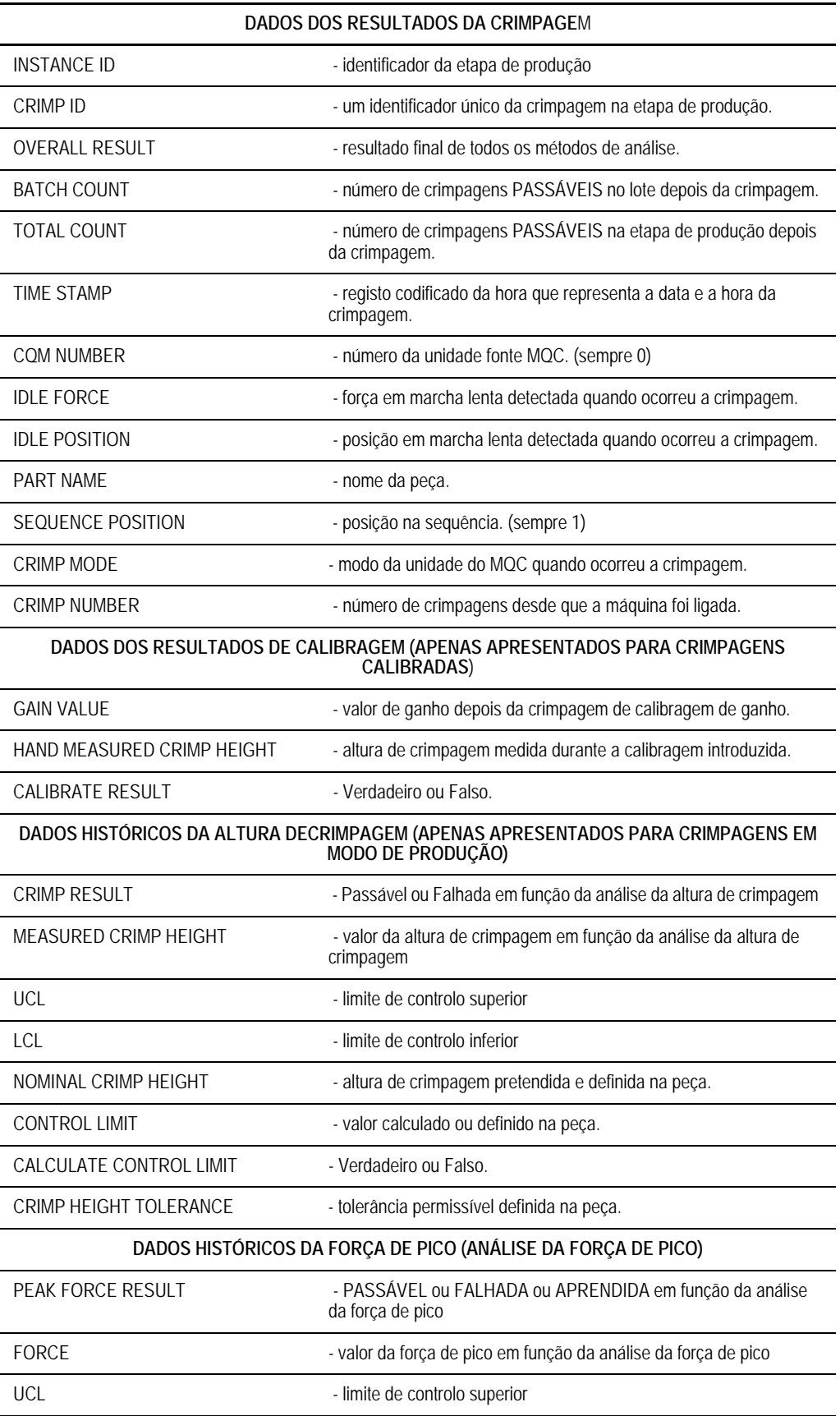

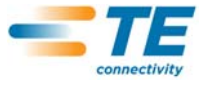

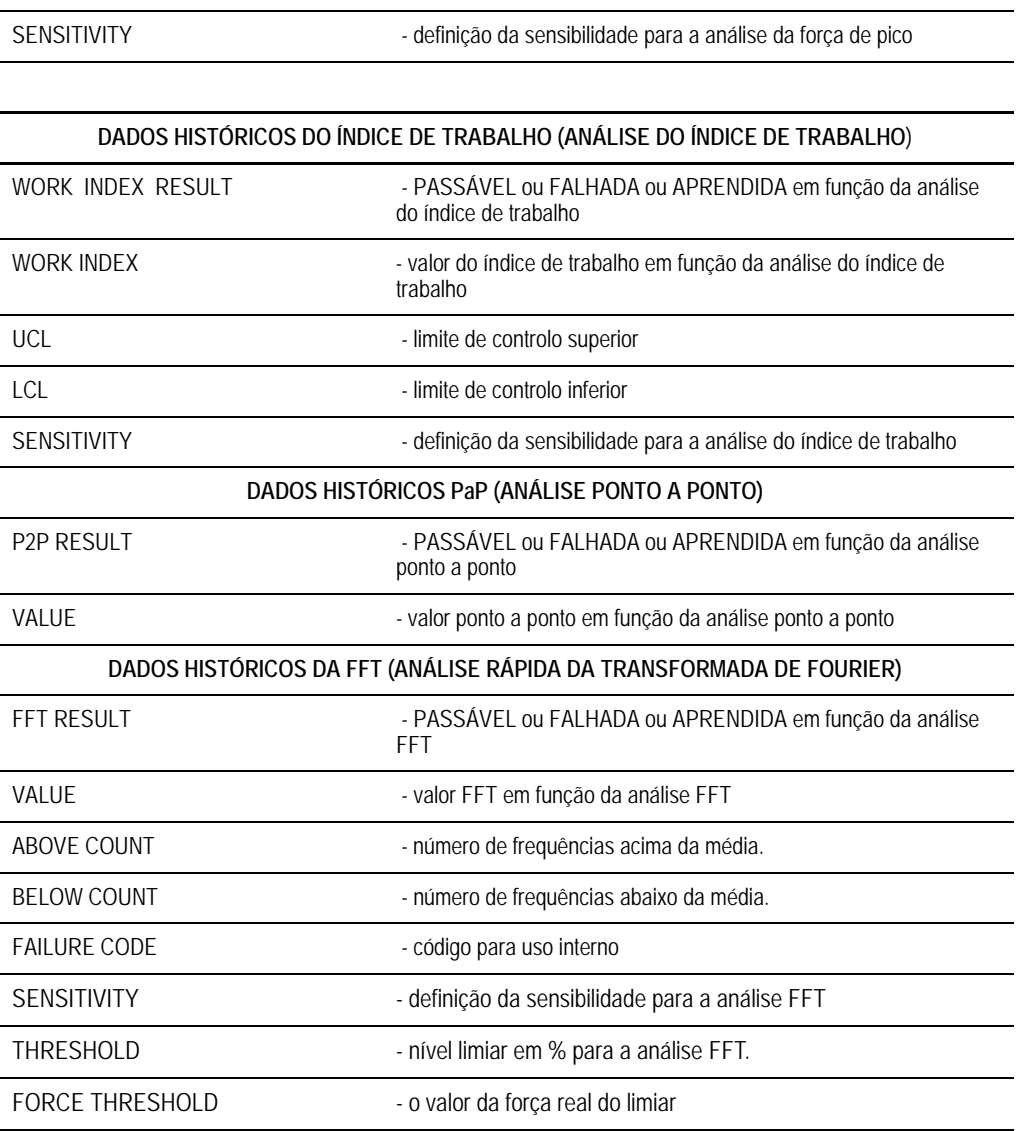

LCL LCL - limite de controlo inferior

**Visualização de Estatísticas**

Quando o botão "Mostrar Estatísticas" é premido, são apresentadas as estatísticas relativas à etapa de produção seleccionada. O relatório de estatísticas pode ser visualizado, guardado ou impresso a partir deste ecrã.

É apresentado um resumo da etapa de produção. Para a análise da Altura de Crimpagem, do Índice de Trabalho e da Força de Pico são apresentadas as estatísticas se estiverem activadas nesta etapa de produção.

As estatísticas apresentadas são a Média, o Desvio Padrão, Cp e Cpk, juntamente com valores nominais e limite.

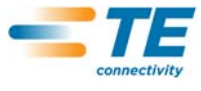

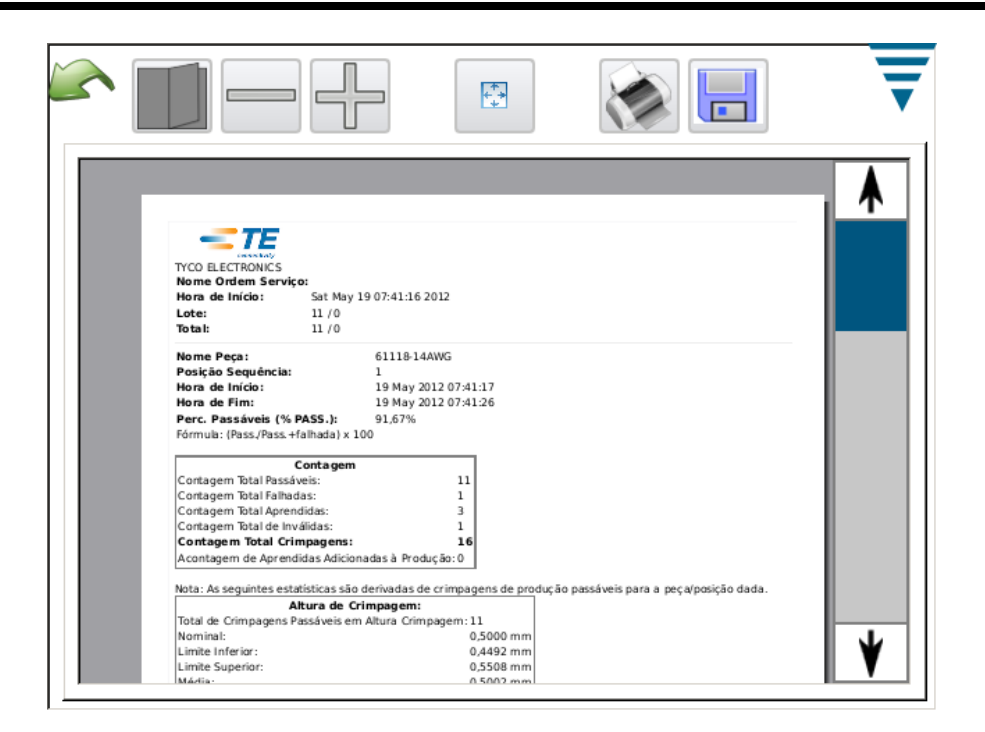

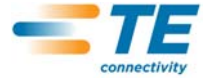

Ficheiro de Produção de Dados Brutos

Quando prime o botão "Guardar Dados Brutos", todos os dados sobre a etapa de produção seleccionada serão guardados num ficheiro. O ficheiro é um ficheiro delimitado por vírgulas indicado para visualização num programa de folhas de cálculo como o Microsoft Excel.

A primeira e a segunda linhas mostram a informação sobre a Etapa de Produção.

Em seguida, cada crimpagem e respectivos resultados são listados. Os dados das colunas são os mesmos indicados na Visualização do Detalhe da Crimpagem. Este ficheiro delimitado por vírgulas pode ser usado para analisar os resultados de produção.

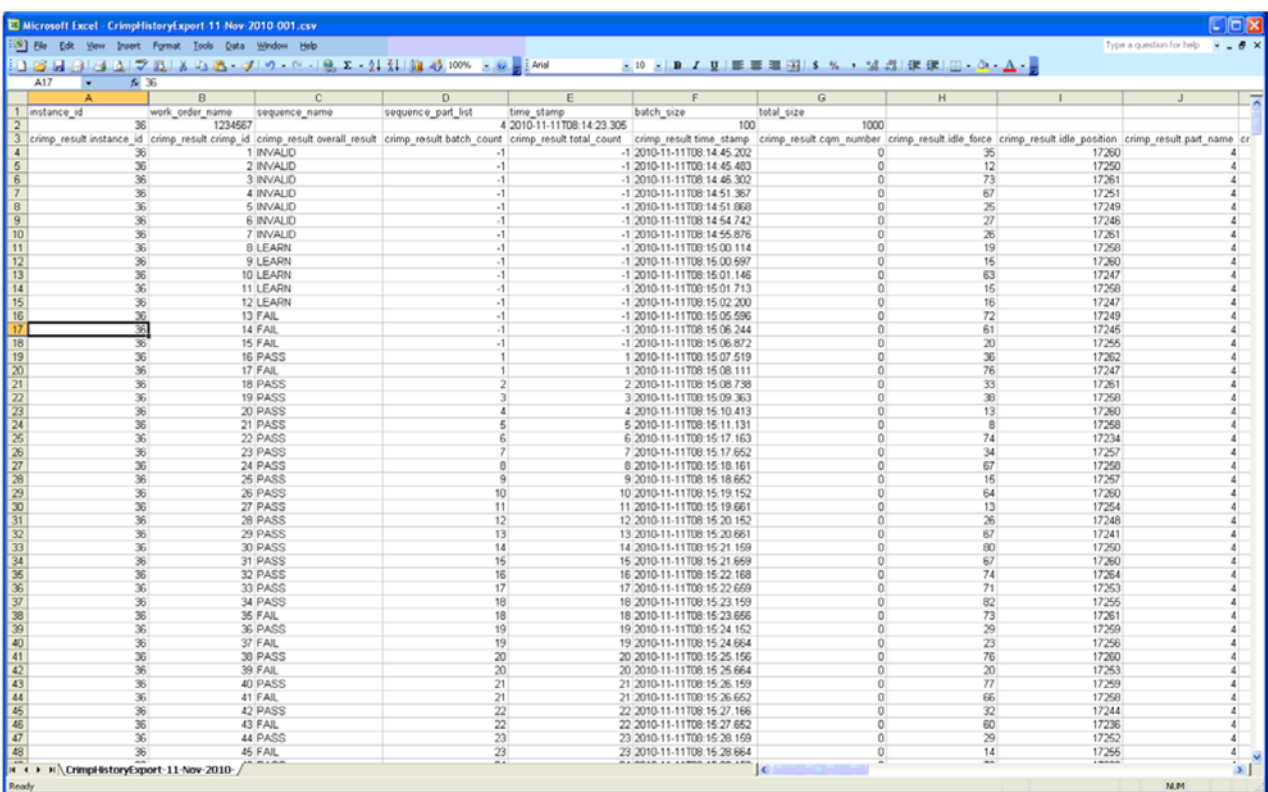

#### **G. Configuração de Relatórios**

Toque no ícone para selecionar o ecrã **Configuração de Relatórios**.

Este modo permite-lhe formatar os relatórios estatísticos que são gerados para impressão ou memorização como pdf numa unidade USB de memória flash.

Toque no Nome da Empresa e introduza o nome que desejar.

Pode importar uma imagem, por exemplo, o logotipo da sua empresa, tocando no botão **Escolher Ficheiro.**  A imagem deve ser num formato de imagem PNG (\*.png) ou JPG (\*.jpg ou \*.jpeg). Será dimensionada para caber numa área de 200 x 50 pixels. Poderá precisar de editar a imagem primeiro para que seja correctamente dimensionada. A imagem de ser colocada numa unidade USB de memória flash antes de seleccionar Escolher Ficheiro. Depois de carregada, a imagem será apresentada na área Pré-visualização de Imagem.

Escolha o tamanho de Saída/Papel para seleccionar entre papel de **Carta** ou tamanho **A4**.

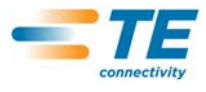

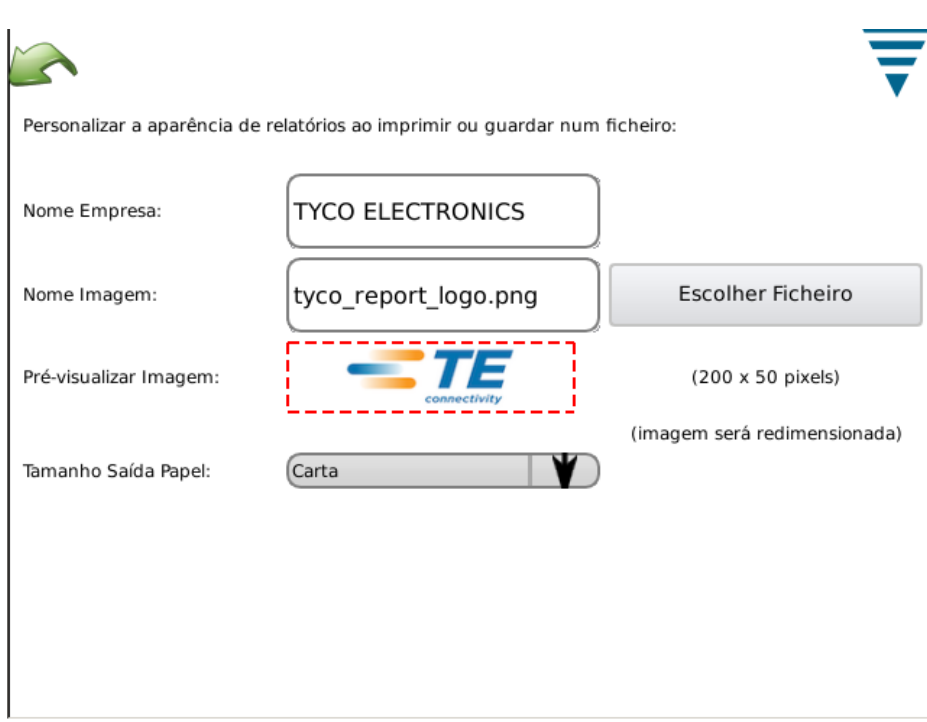

#### **H. Gráfico Histórico de Curva**

Toque no ícone para selecionar o ecrã do Gráfico Histórico de Curva.

O Gráfico Histórico de Curva é uma ferramenta de diagnóstico que apresenta as curvas reais de dados brutos para os sensores de força e posição. Os dados não são filtrados, pelo que uma curva poderá parecer ligeiramente diferente dos gráficos apresentados nos outros modos. São apresentados indicando a hora e a data da crimpagem. Só estão disponíveis para visualização as últimas 50 crimpagens. Os dados brutos das crimpagens perdem-se quando a máquina é desligada.

Toque em **Comparar On/Off** para apresentar duas curvas: uma vermelha e uma preta. Use as duas setas superiores para mudar a crimpagem a preto que é apresentada e as duas setas inferiores para a crimpagem a vermelho apresentada.

Toque no botão **Guardar Histórico da Curva de Crimpagem** para guardar os dados das 50 Curvas de Crimpagem. Estes dados brutos são guardados num ficheiro delimitado por vírgulas e são úteis para o pessoal da TE diagnosticar potenciais problemas com o MQC.

#### **I. Rede**

O MQC pode ser ligado a uma rede através da sua ligação ethernet. Actualmente, o MQC só suporta impressão em rede. O modelo actual não suporta qualquer outra funcionalidade em rede. Versões futuras poderão oferecer mais funcionalidades. Poderá ser necessário que alguém do departamento de TI da sua organização se envolva na configuração do MQC em rede.

O ecrã Rede tem dois separadores, *Configuração*, e *Estado*.

#### *Separador de Configuração*

Nome do Anfitrião: Um nome único para identificar cada MQC na rede. O MQC será acessível através deste nome de anfitrião no domínio local, por exemplo, "nome do anfitrião.local", por qualquer computador configurado para resolver nomes de anfitrião link-local (também conhecido como Zeroconf ou Bonjour (marca registada da Apple para a ligação em rede Zeroconf). Os computadores Apple que operam com Mac OSX e a maioria das distribuições Linux já têm a Zeroconf configurada. Esta pode ser acrescentada a computadores que funcionam com o Windows XP e Vista da Microsoft ou os sistemas operativos Windows 7 com o programa Apple Bonjour, [http://support.apple.com/kb/DL999.](http://support.apple.com/kb/DL999)

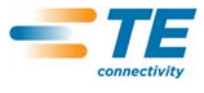

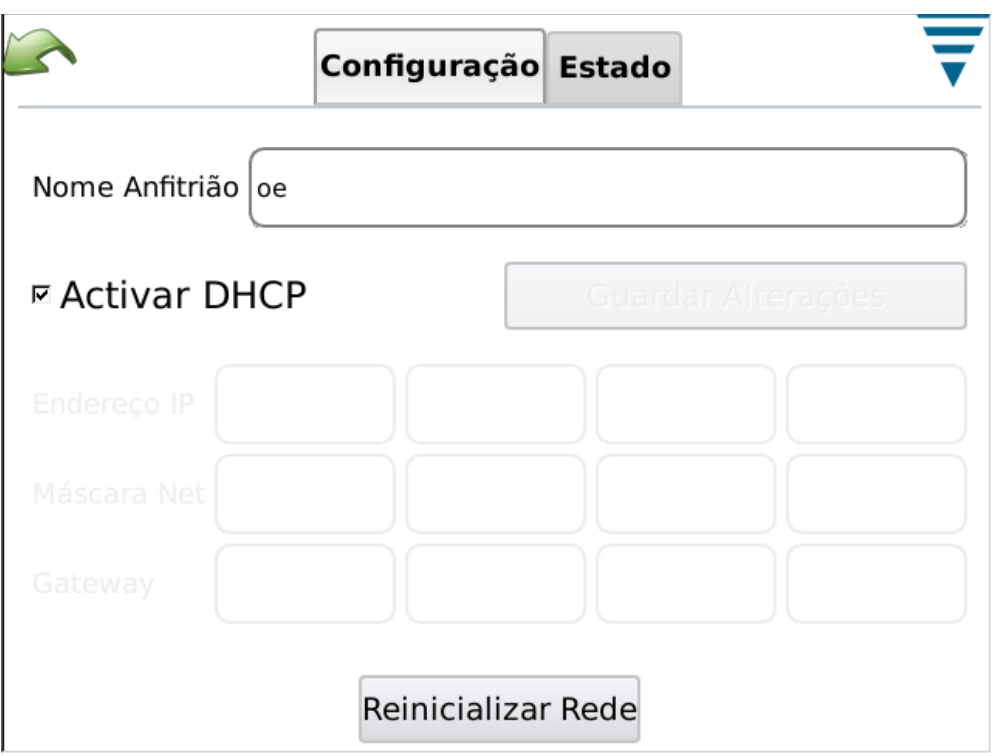

#### *Separador de Estado*

Apresenta o endereço de IP actual do MQC.

O botão **Reinicializar Rede** deve ser usado sempre que o MQC é ligado a uma rede diferente, estando em funcionamento, e levará o MQC a tentar configurar o seu endereço de IP se o DHCP estiver activado.

Se estiver ligado a uma rede com um servidor DHCP, como uma rede institucional, ou um router/gateway de Internet doméstico, o MQC obterá o seu endereço de IP do servidor DHCP. Se não estiver disponível um servidor DHCP, como quando liga directamente a um computador ou outro MQC com um cabo cruzado, ou quando um ou mais MQC estão ligados a um centro ou comutador de rede que não faz parte de uma rede maior, o MQC configurará um endereço de rede "autodesignado" com o seguinte formato 169.254.x.x (em que x.x são únicos para cada MQC).

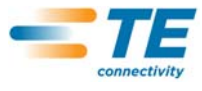

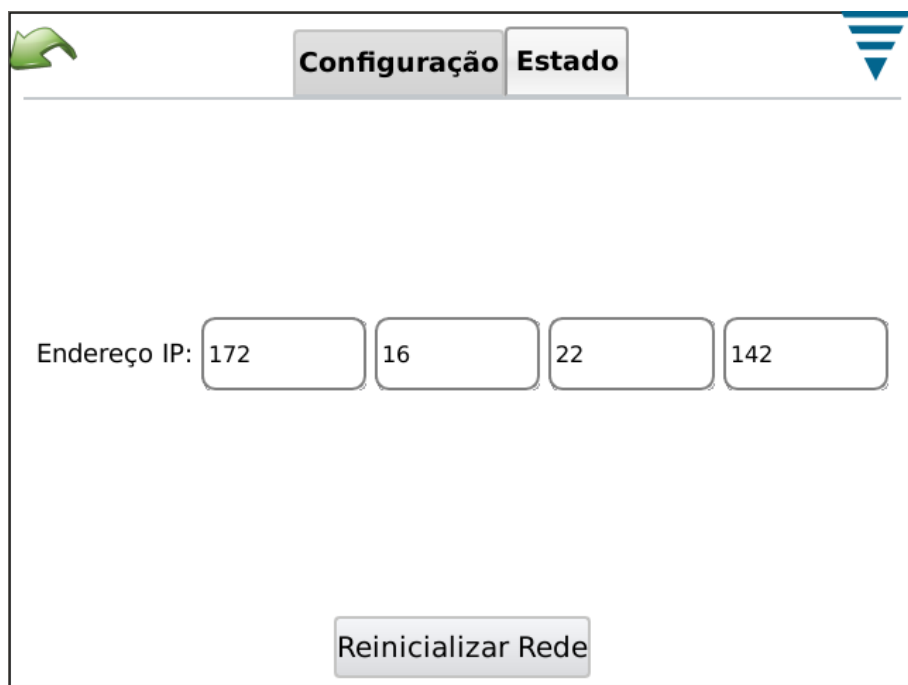

**J. Configurações de Visualização**

Toque no ícone para selecionar o ecrã de Configurações de Visualização. Pode ajustar o brilho do ecrã e o tempo limite do protector de ecrã tocando no ponteiro no cursor e arrastando-o.

Quando o protector de ecrã está activo, o ecrã escurece e o LED no anfitrião será âmbar. Toque simplesmente no ecrã e ele regressa ao estado normal de operação.

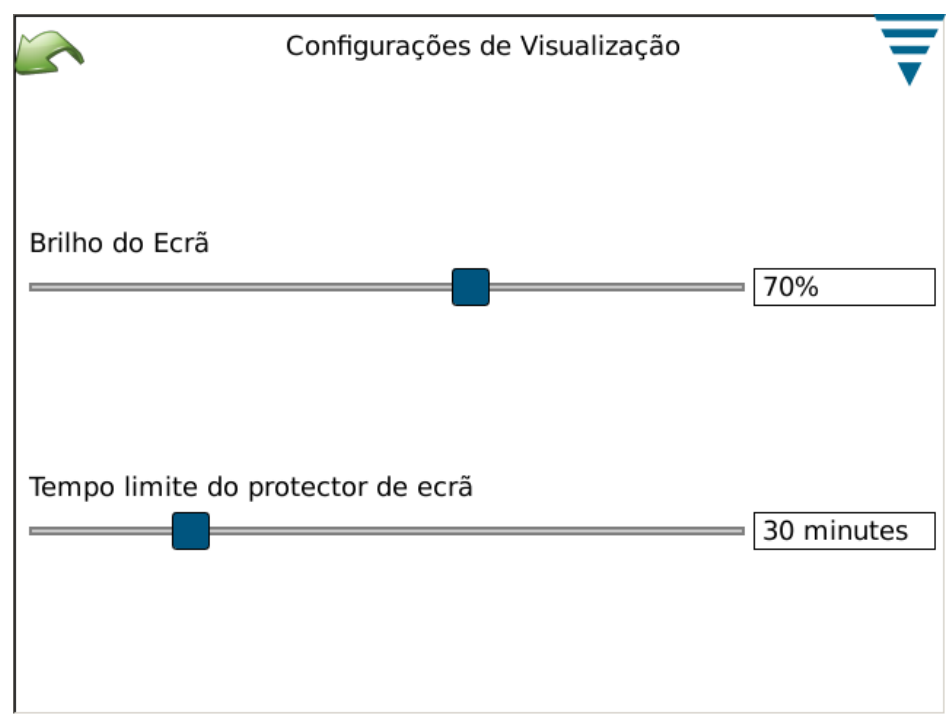

**K. Calibrar o Ecrã Táctil**

Toque no ícone para selecionar o ecrã Calibrar o Ecrã Táctil. A calibragem do ecrã táctil é efectuada em fábrica e não deverá ser necessária a não ser que aconteça alguma coisa à integridade da superfície táctil. Seleccione **Calibrar Toque** e siga as instruções no ecrã. Quando concluir, tem de seleccionar **Aceitar**.

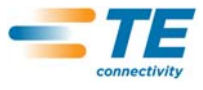

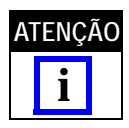

*Recomenda-se o uso de um estilete de plástico para uma calibragem exacta.* 

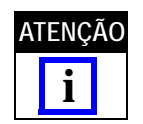

*O ecrã indica onde deve tocar mas a imagem inferior esquerda não está bem apresentada. É idêntica aos outros cantos, pelo que basta tocá-la de maneira semelhante.* 

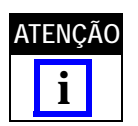

*Existe um tempo limite para tocar cada canto do ecrã e para a Aceitação final. Se esperar demasiado tempo a calibragem abortará.*

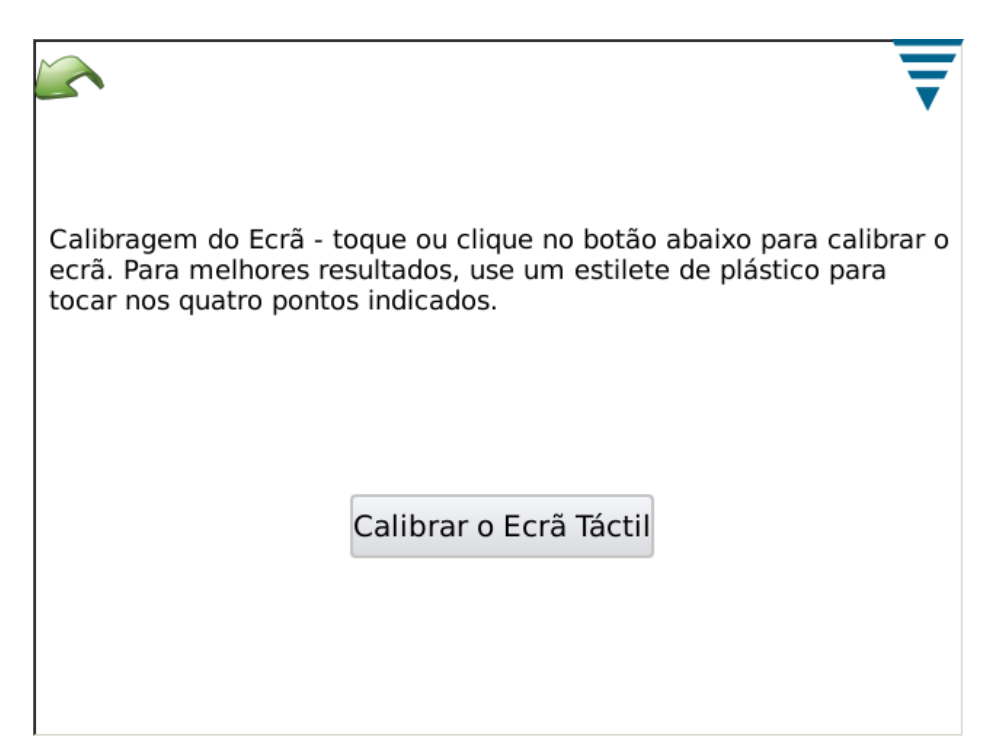

# **L. Manutenção**

É fornecida a secção sobre Manutenção a utilizadores autorizados para que consultem as informações sobre o sistema e efectuem a manutenção dos dados.

#### *Separador Sobre*

Este ecrã apresenta as várias Licenças do software pertencente a terceiros usado na aplicação.

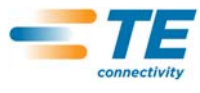

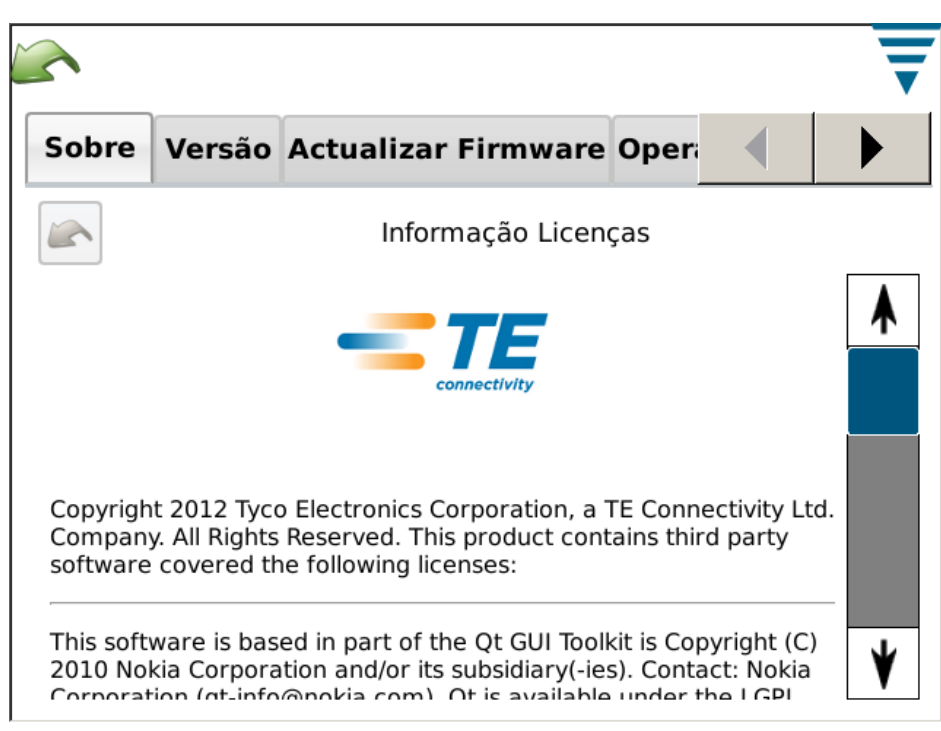

# *Separador Sair*

Este ecrã é usado para sair da aplicação de software.

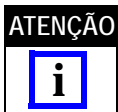

*Só deverá sair de acordo com instruções do pessoal da TE.*

# *Separador Versão*

Este ecrã apresenta as várias versões de software actualmente instaladas no MQC.

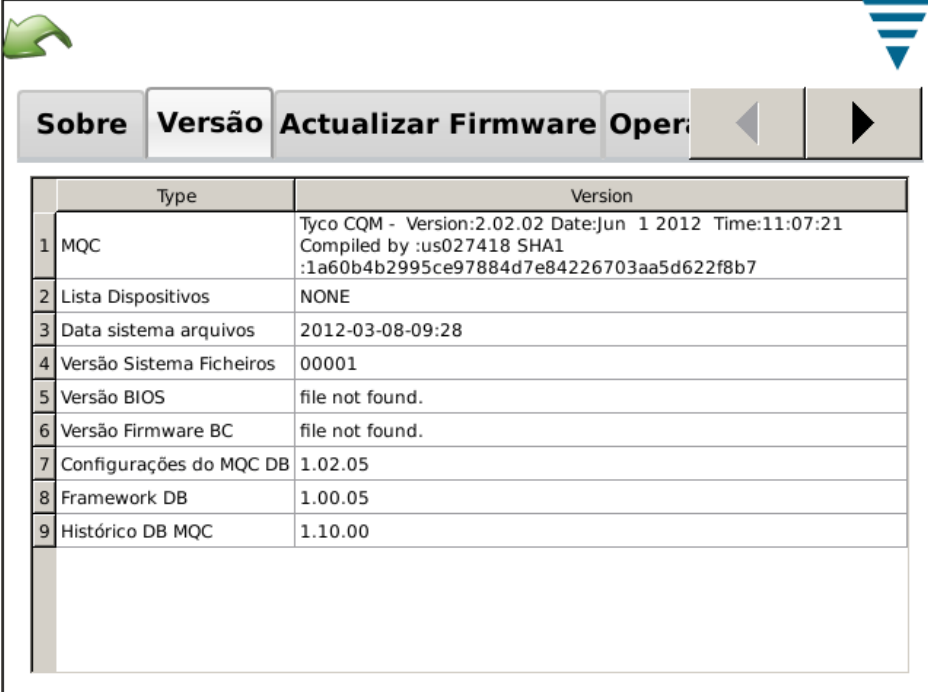

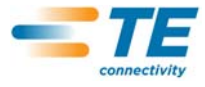

# *Separador Actualizar Firmware*

Este ecrã é usado para actualizar o software no MQC. Siga as instruções no ecrã.

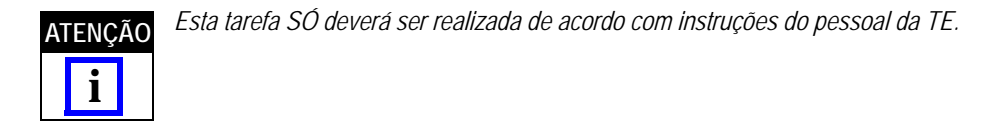

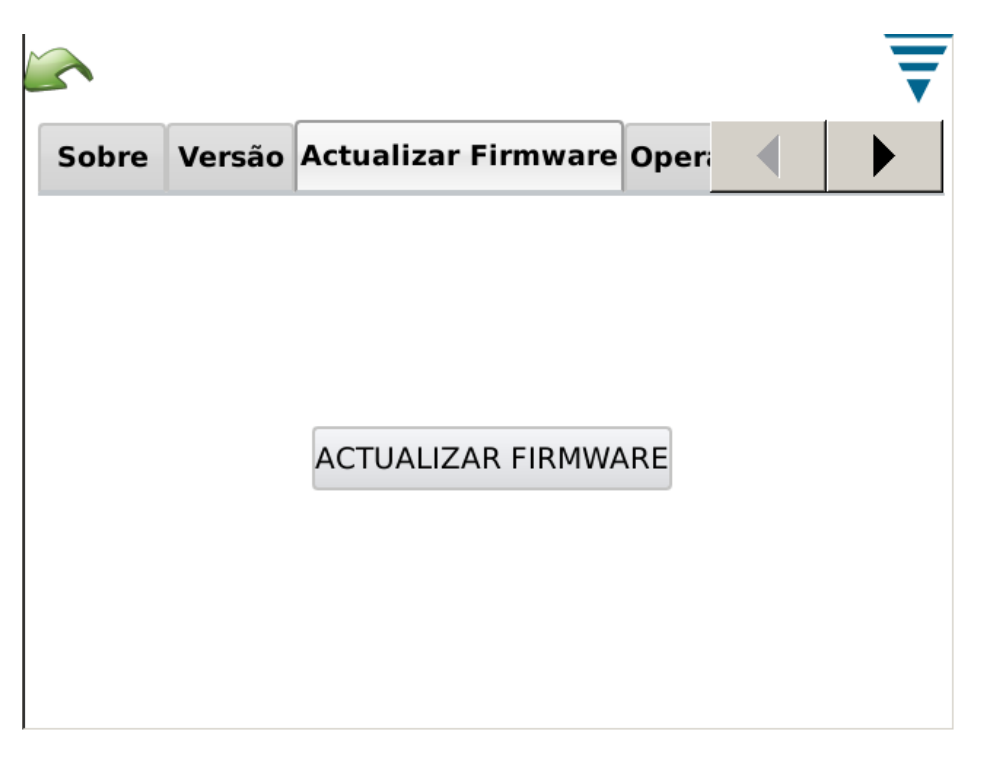

#### *Separador Operações de Arquivo*

Este ecrã é usado para determinadas operações de arquivo. Siga as instruções no ecrã.

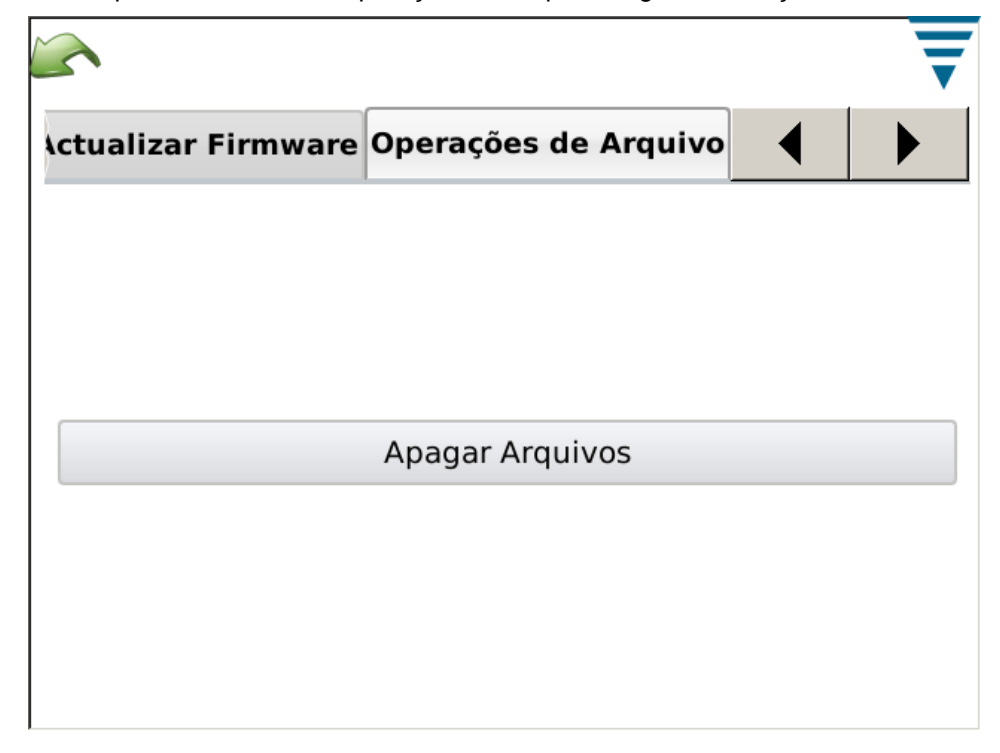

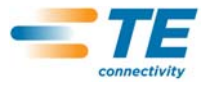

### *Separador Operações Base de Dados*

Este ecrã é usado para criar cópias de segurança e restaurar a base de dados do sistema. Seleccione a opção indicada e siga as instruções no ecrã. Crie uma cópia de segurança numa unidade USB de memória flash fornecida para cópias de segurança e restauro seguros.

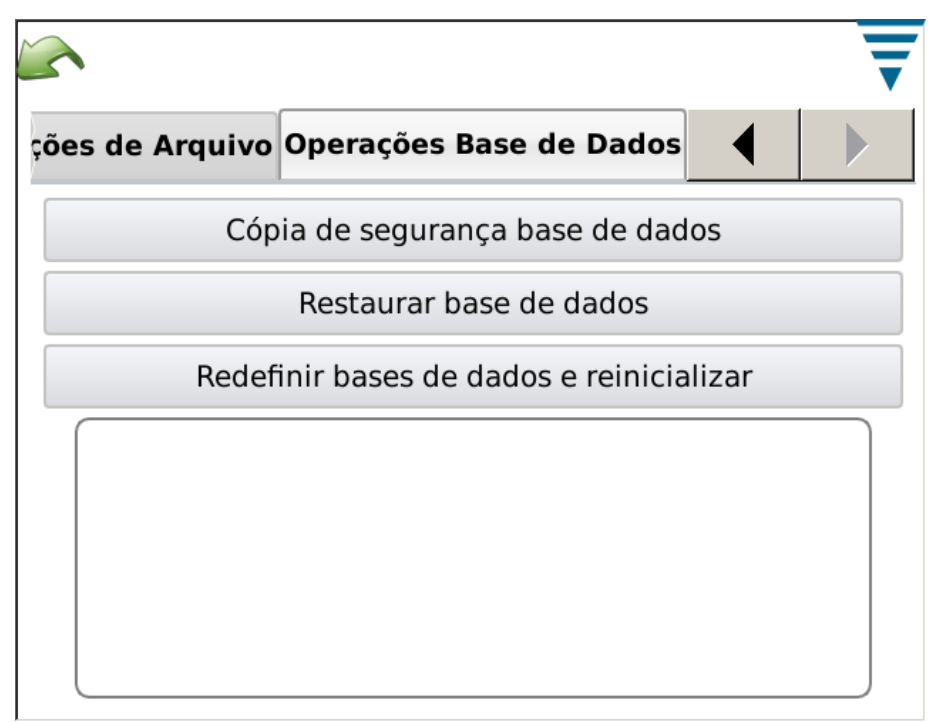

#### **M. Diagnóstico**

A secção sobre Diagnóstico é fornecida a utilizadores autorizados para controlar o estado do hardware do sistema.

# *Separador Monitorar Saúde*

O ecrã Monitorar Saúde apresenta as temperaturas internas das várias componentes do sistema.

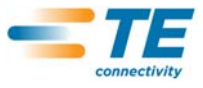

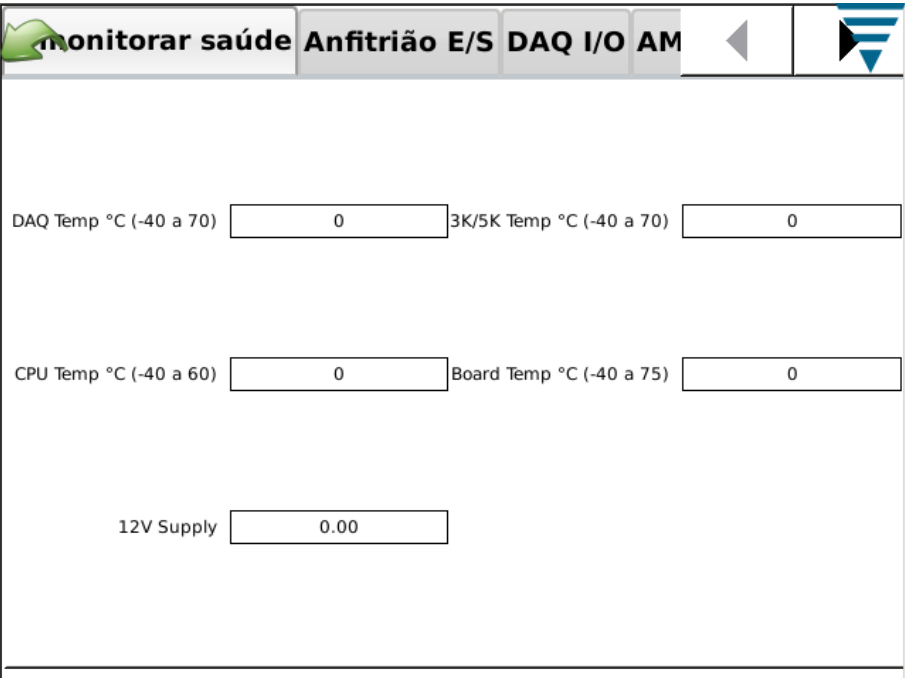

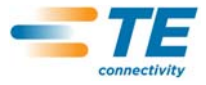

#### *Separador Anfitrião E/S*

O ecrã Anfitrião E/S apresenta o estado dos módulos Entradas e Saídas. Os estados de saída podem ser alterados tocando no ícone relevante.

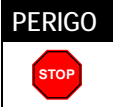

*Não tente alterar os estados de saída sem orientação do pessoal da TE.*

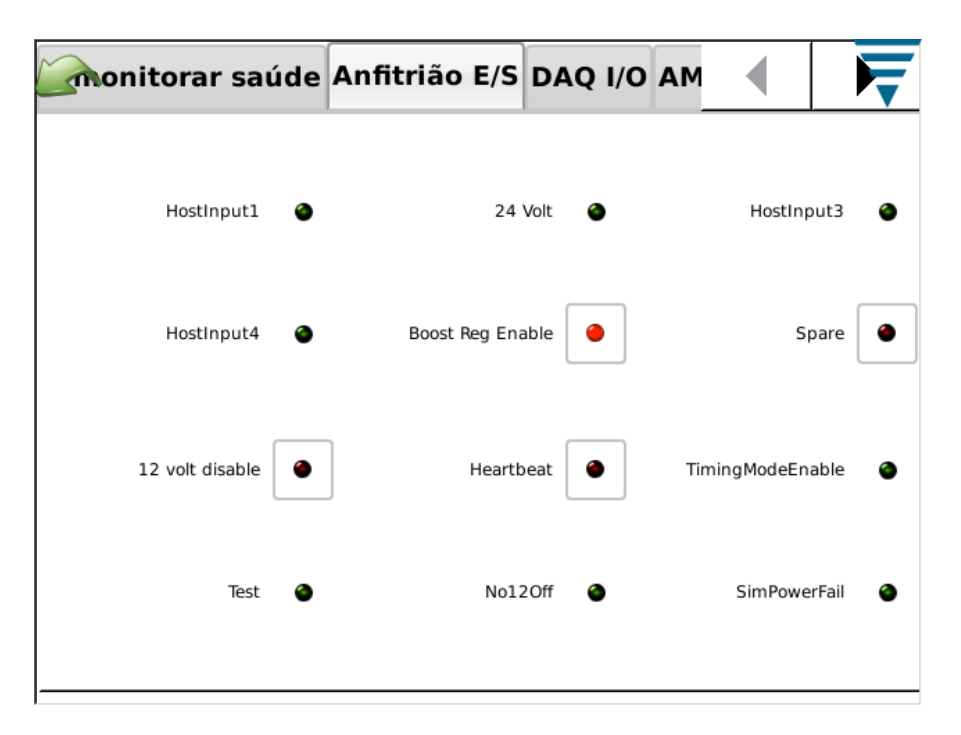

# *Separador DAQ I/O*

O ecrã DAQ I/O apresenta o estado dos módulos Entradas e Saídas. Os estados de saída podem ser alterados tocando no ícone relevante.

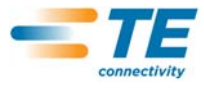

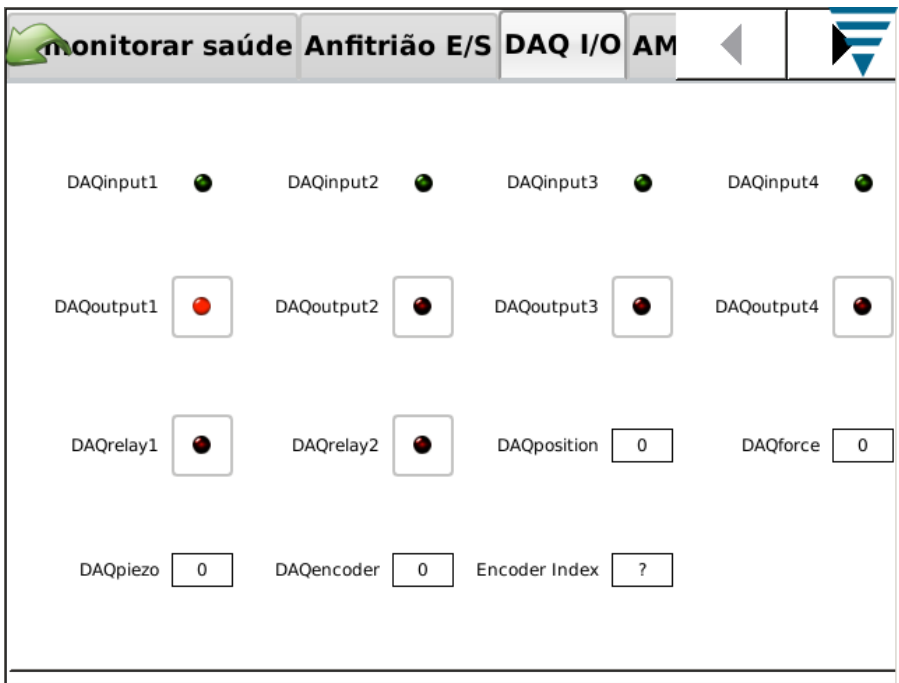

# *Separador Piezo*

O ecrã Piezo oferece um meio de diagnosticar a entrada do sensor Piezo.

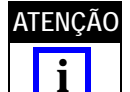

*Se esta acção se tornar necessária, o pessoal da TE fornecerá orientações.* **ATENÇÃO**

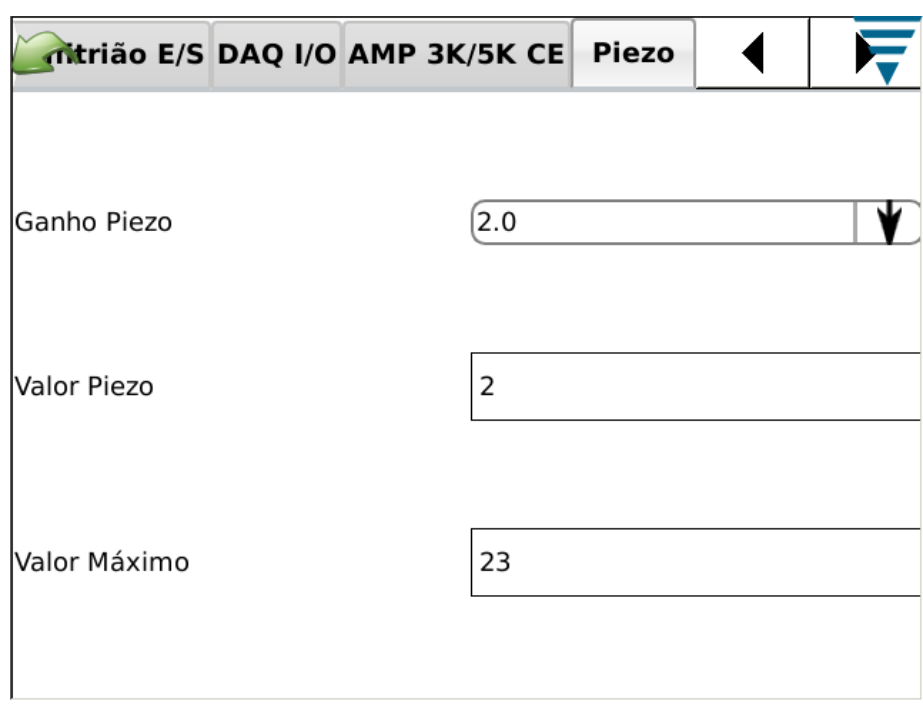

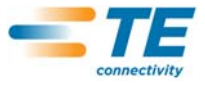

# *Separador Nódulos CANOpen*

O ecrã Nódulos CANOpen apresenta informação relativa ao endereço CAN dos módulos ligados.

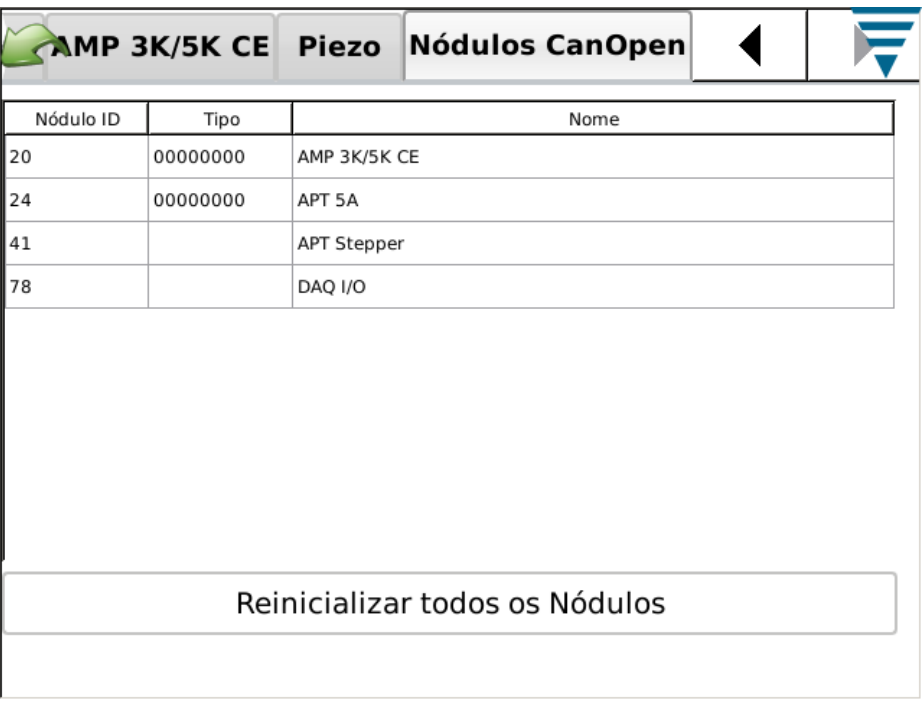

# **N. Visualização Registo de Erros**

A Visualização Registo de Erros apresenta uma lista de vários erros, alterações de configuração do sistema, etc. que poderão ser úteis para diagnosticar problemas com o sistema. O pessoal da TE fornecerá instruções específicas para usar esta funcionalidade.

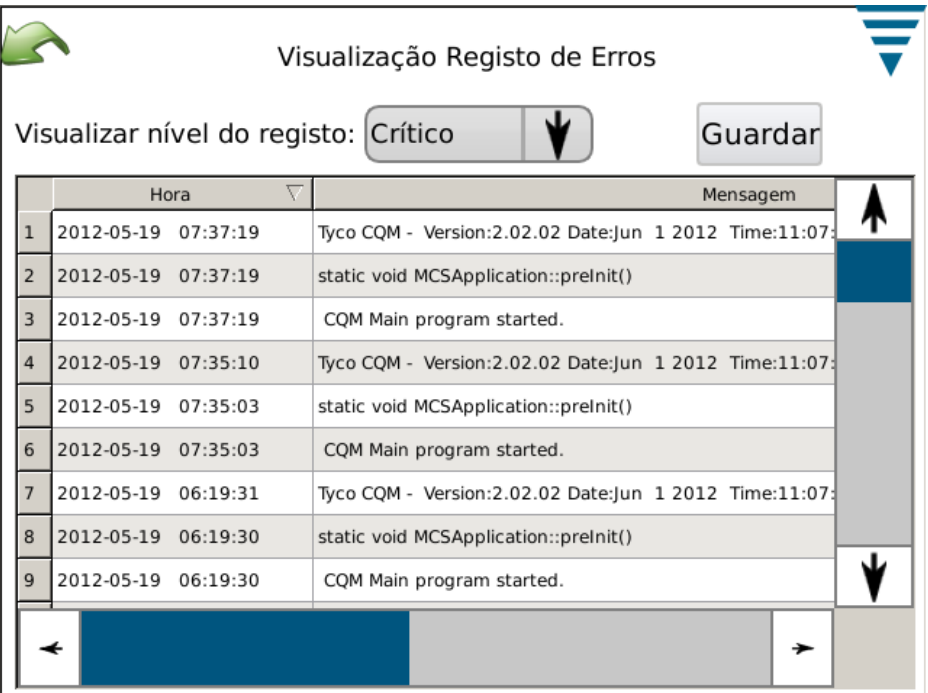

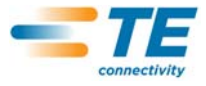

#### **O. Demo**

A opção Demo é prioritariamente usada para fins de demonstração e formação. Quando colocada no modo Demo, a unidade reinicializa a aplicação, utilizando uma base de dados diferente para não corromper a base de dados principal. Quase todas as funcionalidades existem no modo Demo, mas não é necessário um terminador real com sensores. Quando estiver nos ecrãs em que normalmente efectuaria uma crimpagem, toque simplesmente no botão de crimpagem "Virtual" no ecrã para realizar a crimpagem. Serão usados dados de uma crimpagem guardada e todos os ecrãs surgirão como se ocorresse uma crimpagem normal.

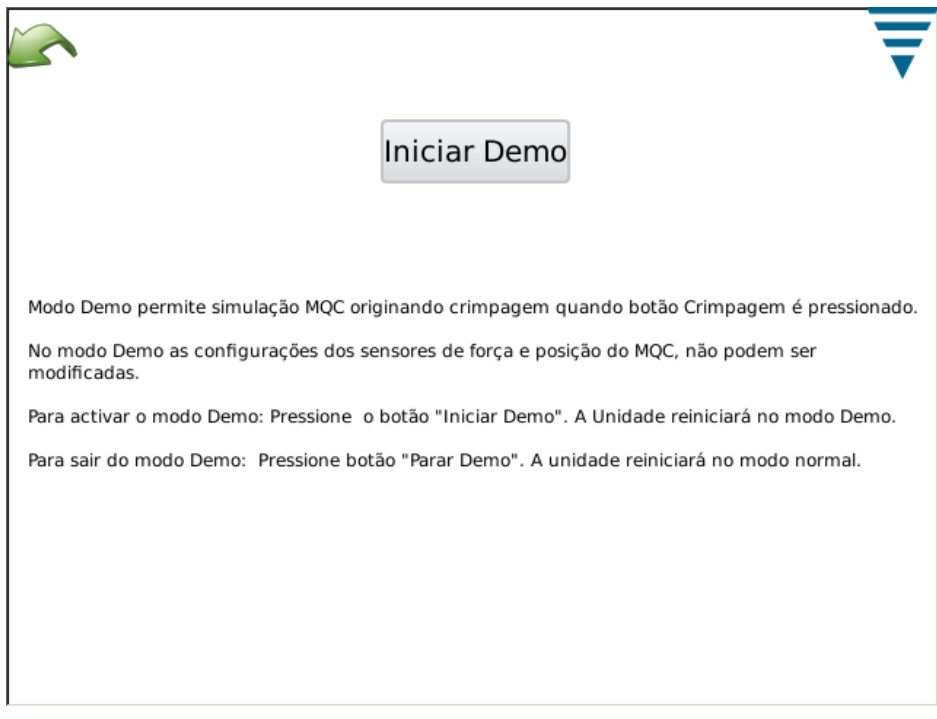

**P. Ícone da Impressora** 

Este ecrã é usado para seleccionar a impressora correcta para o MQC.

O MQC pode imprimir numa impressora local, com ligação USB, ou em algumas impressoras em rede. O MQC não suporta impressoras ligadas através de adaptadores de porta USB em série ou paralelos.

O MQC suporta uma grande variedade de impressoras. Utiliza o controlador de impressão *Gutenprint*. Está disponível uma lista das impressoras suportadas no seguinte sítio web:

#### [http://gutenprint.sourceforge.net](http://gutenprint.sourceforge.net/p_Supported_Printers.php )

Mesmo que uma impressora não conste da lista de impressoras suportadas, funcionará normalmente com um controlador para uma impressora idêntica. Por exemplo, a impressora da série HP Photosmart D5300 não consta da lista de impressoras suportadas, mas se seleccionar o controlador "HP Photosmart 7150 – CUPS+Gutenprint", o MQC funcionará perfeitamente.

No Painel de Comando, toque no Ícone da Impressora para introduzir a configuração da impressora e os ecrãs de configuração. Para configurar uma impressora local, ligue a impressora através de uma das duas portas USB do lado do MQC Anfitrião. Em seguida, toque no "Botão Adicionar Nova Impressora" e siga as instruções para seleccionar um controlador de impressora.

Para configurar uma impressora de rede suportada, toque em "Usar Impressoras de Rede". O MQC localizará automaticamente quaisquer impressoras de rede suportadas e adicioná-las-á à lista suspensa na parte superior do ecrã. Toque simplesmente na lista suspensa para seleccionar a impressora a usar. O MQC suporta a impressão em impressoras ligadas a outros MQC e em qualquer impressora partilhada ligada a um computador que use o sistema de impressão CUPS ([<http://www.cups.org/ >](http://www.cups.org/ HYPERLINK )). Os computadores Apple que operam com Mac OSX e a maioria das distribuições Linux suportam a impressão CUPS.

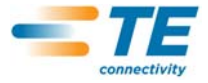

O MQC pode igualmente imprimir noutras impressoras de rede que usem os protocolos LPR, IPP ou SMB (Windows). Muitos dos dispositivos servidores de impressão em rede independentes suportam a impressão LPR (poderá ser necessário activar a impressão LPR, pois poderá estar desactivada por defeito). A impressão em impressoras com estes protocolos pode ser configurada através do interface web CUPS, usando um navegador web em qualquer PC. Para aceder ao interface web CUPS, obtenha o endereço IP do MQC através do ecrã Estado da Rede e navegue até ao seguinte URL: ["http://x.x.x.x:631"](http://x.x.x.x:631/), em que "x.x.x.x" é o endereço IP do MQC. Em seguida, clique em "Administração" e "Adicionar Impressora". Em "Outras Impressoras de Rede", seleccione o tipo de impressora de rede e clique em "Continuar", introduzindo em seguida os dados correctos nos ecrãs subsequentes. A impressora deverá agora surgir na selecção de impressoras "Actual" na caixa suspensa. Poderá ser necessário sair do ecrã de configuração da impressora e reentrar para que a impressora apareça na lista.

Através deste interface web, é possível configurar muitos tipos diferentes de impressoras em rede que não podem ser adicionadas automaticamente como acima descrito, incluindo impressoras Windows, HP JetDirect, LPR/LPD, para mencionar apenas algumas.

O Microsoft Windows (tanto as versões desktop como servidor) requer um nome de utilizador e palavrapasse para imprimir em impressoras partilhadas através do protocolo Micro SMB (se seleccionar "Windows Printer via "SAMBA" como o tipo de rede), que é o protocolo por defeito para partilhar impressoras em Servidores Windows; contudo, a maioria das versões do Windows Server suporta a impressão LPR contacte o seu administrador LAN para mais assistência na impressão em impressoras ligadas a servidores Windows.

#### **Protocolo Windows (SMB)**

Para imprimir numa impressora Windows, utilize o seguinte formato para a "Ligação" (esta entrada é um "URI" que é idêntico a um URL da web): smb://username:password@DOMAIN/hostname/printer\_name

O valor DOMÍNIO é o seu domínio de registo numa rede institucional usando Directório Activo e pode ser omitido (juntamente com o travessão entre ele e o nome do anfitrião quando num pequeno LAN que não use Directório Activo). Contacte o seu administrador LAN para mais assistência na impressão em impressoras ligadas a servidores Windows.

#### **Protocolo Line Printer Daemon (LPD)**

As impressoras LPR/LPD usam o seguinte formato de Ligação: lpd://hostname/printer\_name

#### **Protocolo de Impressão para Internet (IPP)**

O IPP é o único protocolo que o CUPS suporta nativamente e é suportado por algumas impressoras e servidores de impressão em rede. Contudo, como muitas impressoras não implementam o IPP correctamente, use apenas o IPP quando o vendedor comprovar que ele é oficialmente suportado. A impressão IPP normalmente acontece na porta 631 e usa os esquemas URI **http** e **ipp**:

[http://](http://ip-address-or-hostname:port-number/resource )**ip-address-or-hostname**:**port-number**/**resource**

#### [http://](http://ip-address-or-hostname:port-number/resource?option=value )**ip-address-or-hostname**:**port-number**/**resource**?**option=value**

#### [http://](http://ip-address-or-hostname:port-number/resource?option=value&option=value )**ip-address-or-hostname**:**port-number**/**resource**?**option=value&option=value**

**ipp://***ip-address-or-hostname*/**resource**

**ipp://***ip-address-or-hostname*/**resource**?**option=value**

**ipp://***ip-address-or-hostname*/**resource**?**option=value&option=value**

**ipp://***ip-address-or-hostname*:**port-number**/**resource**

#### **ipp://***ip-address-or-hostname*:**port-number**/**resource**?**option=value**

#### **ipp://***ip-address-or-hostname*:**port-number**/**resource**?**option=value&option=value**

Por favor, consulte o sítio web da CUPS para informações mais detalhadas sobre a configuração de impressoras em rede:

[http://www.cups.org](http://www.cups.org/documentation.php/network.html )

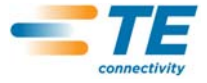

Também é possível configurar funcionalidades mais avançadas em algumas impressoras. Para tanto, toque no botão *Configurar Impressora Actual* . O ecrã *Configurar Impressora Actual* contém configurações específicas da impressora particular em uso. Estas configurações estão organizadas em categorias que podem ser seleccionadas num menu suspenso na parte superior do ecrã. Funcionalidades como modo de cor, qualidade de impressão, resolução de impressão, selecção da bandeja de papel, etc. podem ser seleccionadas neste ecrã. Em regra, estas configurações podem ser deixadas nas suas definições por defeito.

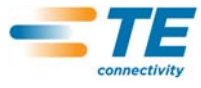

# **7. RESOLUÇÃO DE PROBLEMAS**

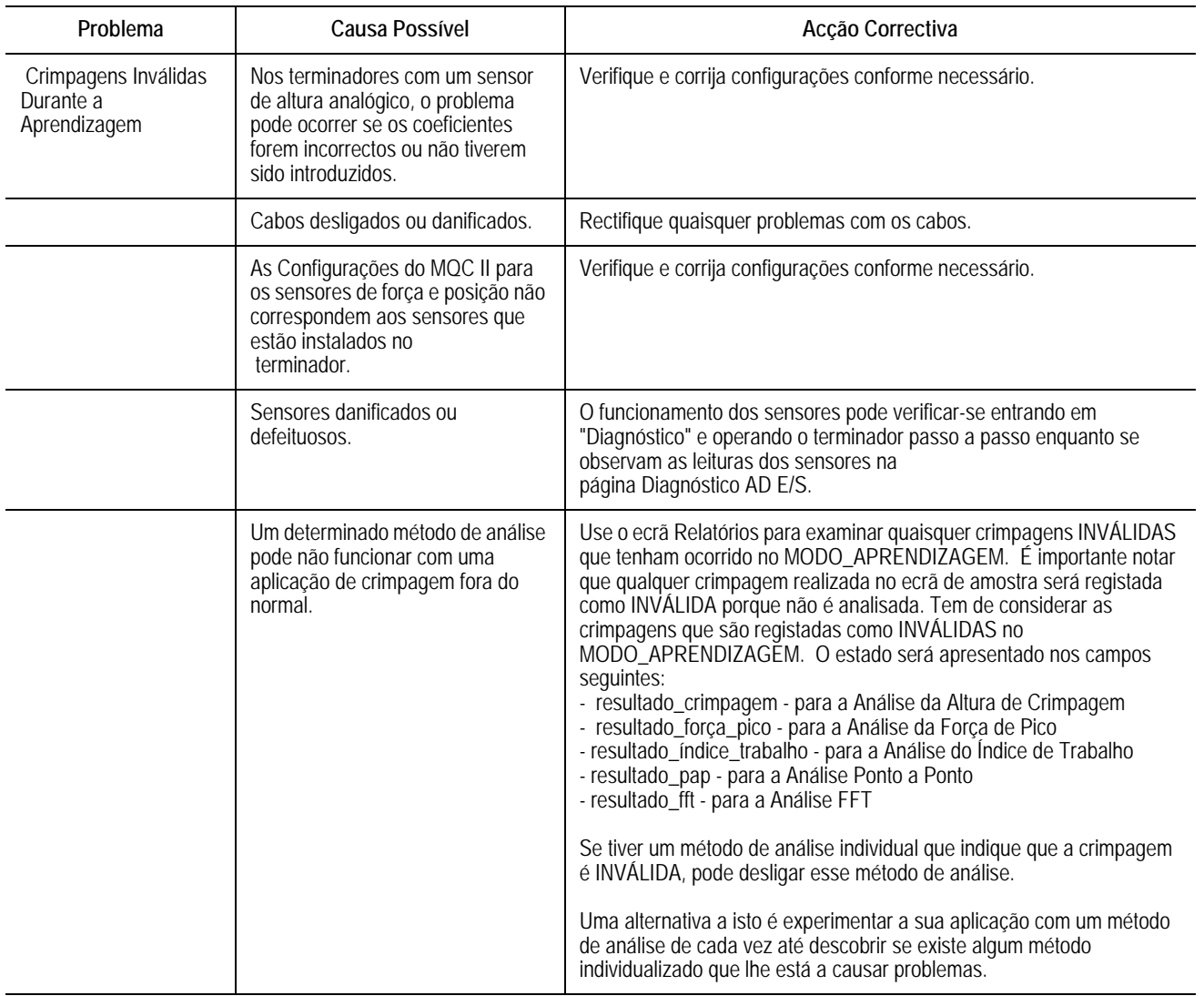

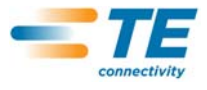

# **Informação Adicional para os Sensores Específicos**

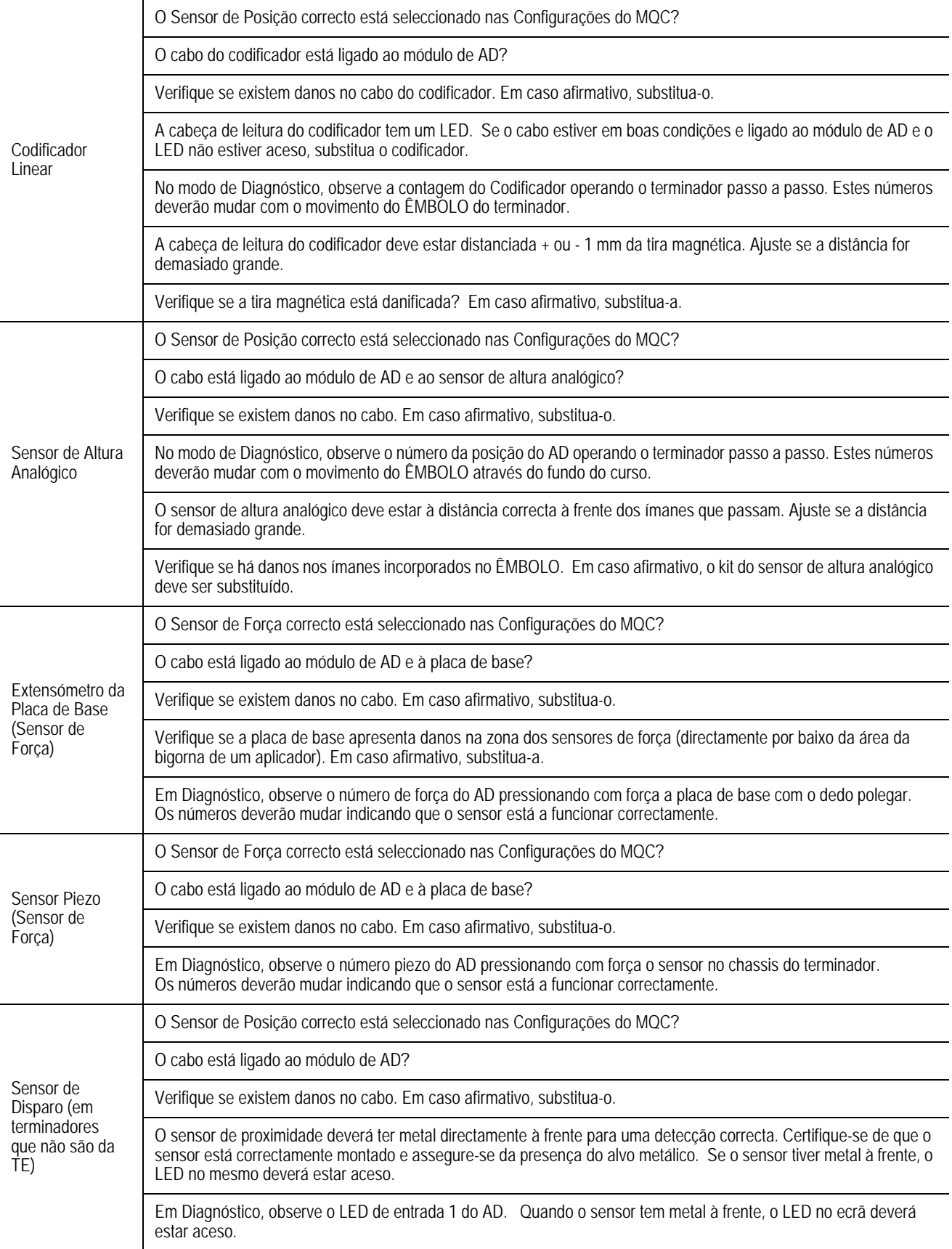

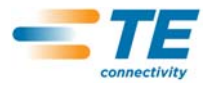

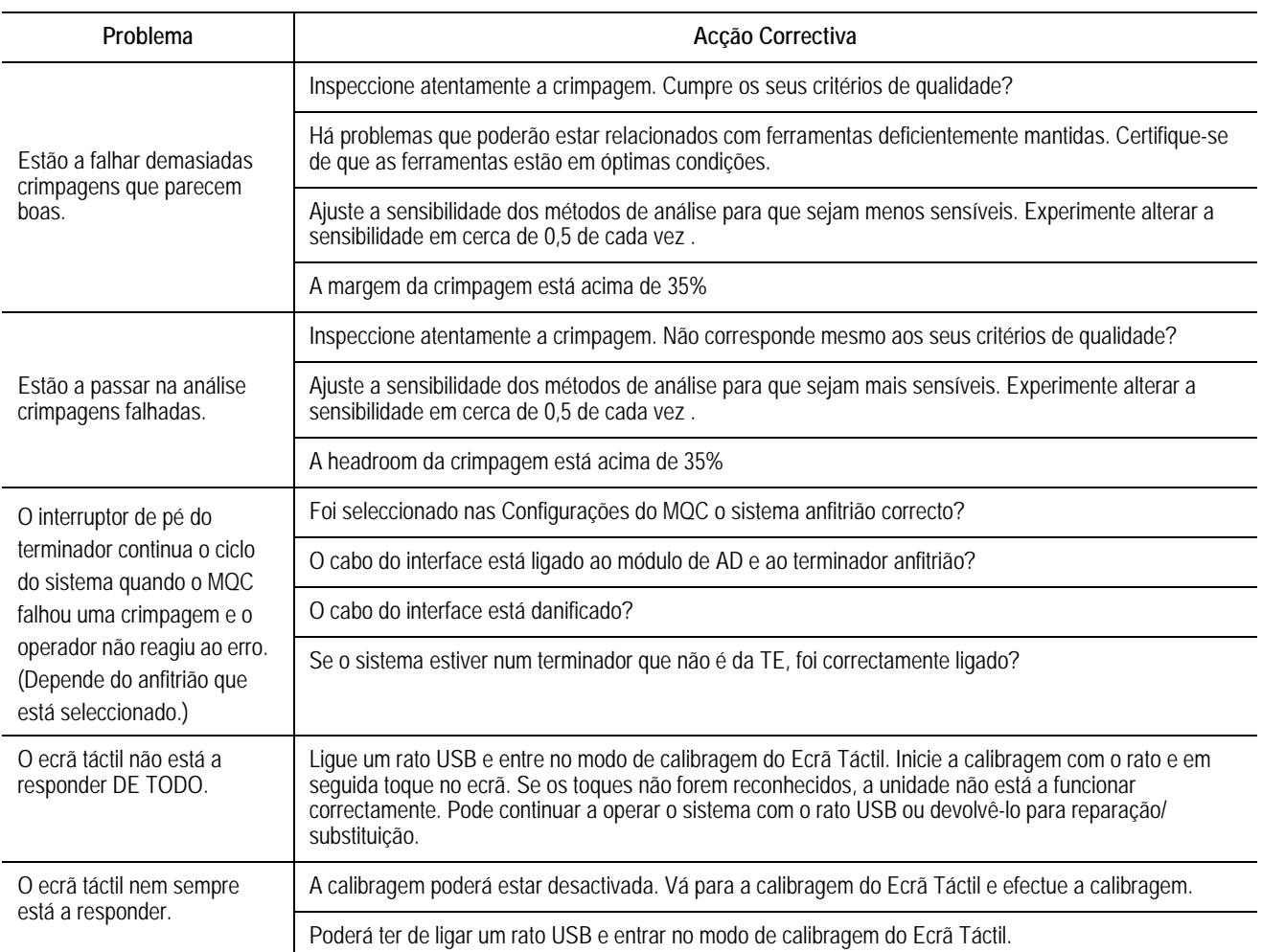

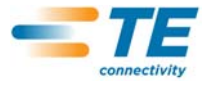

# **8. MANUTENÇÃO**

Foram estabelecidos os seguintes procedimentos para garantir a qualidade e a fiabilidade do MQC. O MQC deverá ser inspeccionado diariamente, e uma inspecção mais meticulosa deverá ser realizada (de acordo com a sua equipa de controlo de qualidade) numa base regular.

#### **8.1. Limpeza do Ecrã Táctil**

A superfície frontal do ecrã táctil deve ser mantida livre de sujidade, pó, dedadas e outros materiais que possam degradar as propriedades ópticas. O contacto prolongado com substâncias abrasivas arranhará a superfície frontal e a qualidade da imagem será negativamente afectada. Para obter os melhores resultados, use um pano de felpo limpo, húmido e não abrasivo e qualquer produto de limpeza de vidros disponível no mercado para limpar regularmente a superfície. A solução de limpeza deverá ser aplicada no pano de felpo e não na superfície do ecrã táctil.

#### **8.2. Manutenção Diária**

1. Remova o pó, a humidade e outros contaminantes com uma escova limpa ou um pano macio e livre de cotão. NÃO use objectos que possam danificar o MQC.

2. Certifique-se de que todos os componentes estão em posição e bem seguros.

3. Deixe sempre o MQC desligado durante 10 segundos no mínimo antes de voltar a ligá-lo para que o monitor arranque correctamente.

4. Certifique-se de que as aberturas de arrefecimento nos painéis traseiro e laterais não estão entupidas.

**8.3. Precauções Especiais de Manuseamento para Sistemas com o Codificador Linear Instalado**

Precauções com o campo magnético e produtos químicos usados para limpar a tira magnética.

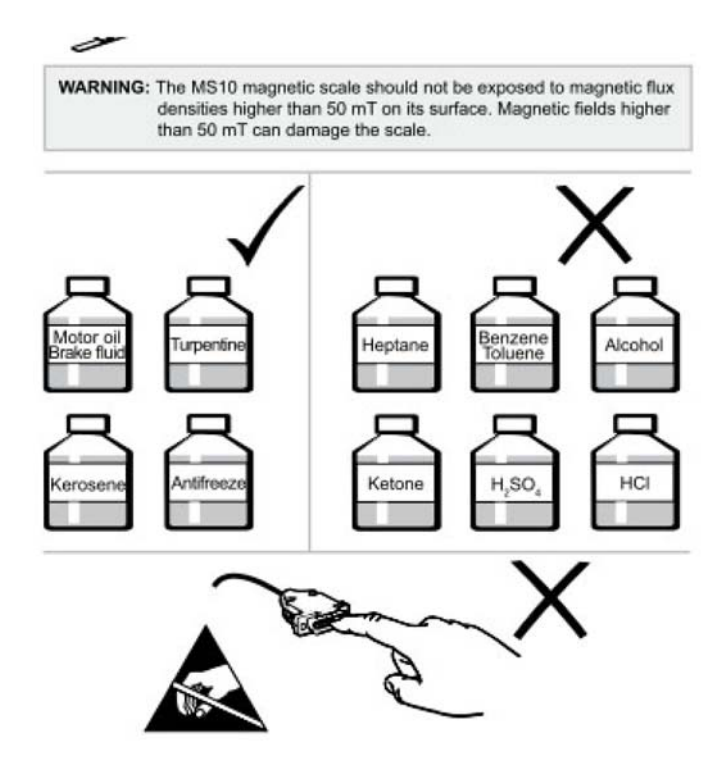

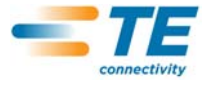

# **8.4. Manutenção do Controlo de Qualidade**

O seu pessoal de controlo de qualidade deverá realizar inspecções regulares. Deverá existir um registo das inspecções de controlo de qualidade na posse do pessoal responsável pelo MQC. A TE recomenda uma inspecção por mês; contudo, as competências do operador, o volume de uso, as condições ambientais de trabalho e as normas estabelecidas na sua empresaconstituem factores para o estabelecimento da frequência das inspecções.

- 1. Remova qualquer película acumulada com um agente de limpeza adequado.
- 2. Certifique-se de que todos os componentes estão em posição e bem seguros.
- 3. Certifique-se de que as aberturas de arrefecimento nos painéis traseiro e laterais não estão entupidas.

#### **8.5. Avaliação e Reparação**

Os Monitores de Qualidade da Crimpagem podem ser devolvidos à TE para avaliação e reparação. Contacte oCentro deAssistência a Ferramentas da TE no número 1–800–722–1111 para obter instruções.

Os Monitores de Qualidade da Crimpagem podem ser encomendados através do seu revendedor da TE ou contactando o número 1–800–526–5142, ou enviando um fax da sua ordem de compra para o número 1–717– 986–7605, ou escrevendo para:

SERVIÇO DE ASSISTÊNCIA AO CLIENTE (038-035) TYCO ELECTRONICS CORPORATION PO BOX 3608 HARRISBURG PA 17105-3608, USA

# **9. ACTUALIZAÇÃO**

Desde a última edição deste manual:

- **•** Foi acrescentado o Parágrafo 3.3, Configurações do Sistema;
- **•** Foi acrescentado o Parágrafo 4.1, Opções;
- **•** Foi expandido o modo "aprendizagem";
- **•** Foi revista a Secção 2.8, A;
- **•** Os ecrãs foram actualizados; e o
- **•** Logotipo e o formato foram actualizados
- **•** As figuras foram referenciadas